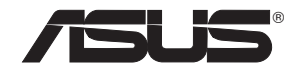

# **RT-AC66U Dual Band 3x3 802.11AC Gigabit Router**

⊕

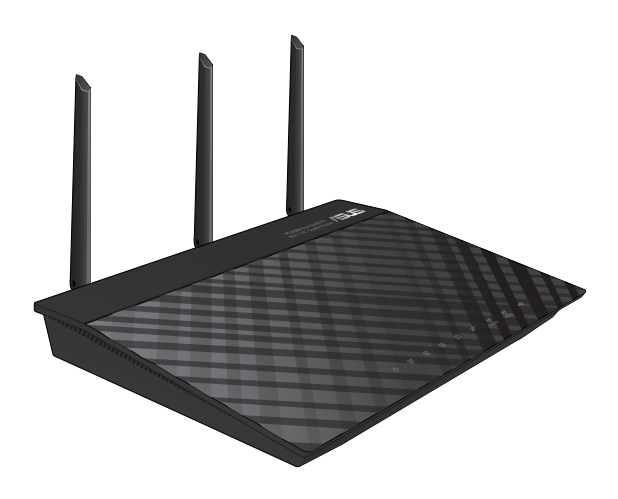

# Quick Start Guide

EEU7417/ First Edition / May 2012

EEU7417\_RT-AC66U\_QSG.indd 1 5/22/12 5:58:55 PM

 $\bigoplus$ 

 $\bigoplus$ 

# **Table of contents**

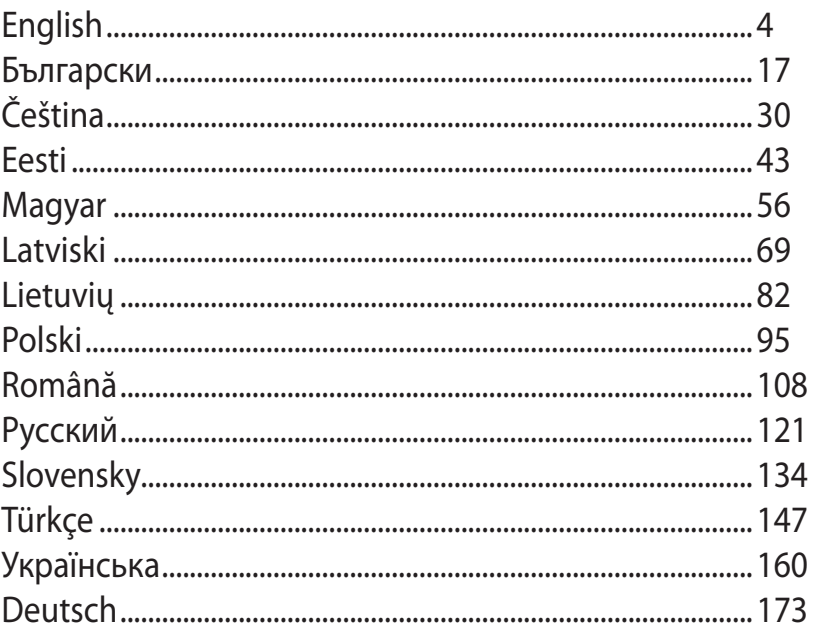

 $\bigoplus$ 

 $\bigoplus$ 

 $\bigoplus$ 

 $\bigoplus$ 

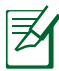

◈

## **Note / Забележка / Poznámka /märkus / Megjegyzés/piezīme/ Pastaba/ Uwaga/ Notă/ Примечание/ Obs/not/ Примітка/ Hinweis**

⊕

- For more details, refer to the user manual included in the support CD.
- За повече информация, вижте ръководството на потребителя, намиращо се на помощния CD диск.
- Podrobnější informace viz uživatelská příručka na podpůrném disku CD.
- Täpsemat teavet leiate seadmega kaasnenud tugijuhendi CD-lt.
- A további részleteket illetően tekintse meg a támogató CD-n lévő felhasználói útmutatót.
- Detalizētāku informāciju meklējiet atbalsta CD esošajā lietotāja rokasgrāmatā.
- Išsamiau žr. vartotojo vadovą, esantį šiame pagalbos kompaktiniame (CD) diske.
- Dalsze szczegółowe informacje znajdują się w podręczniku użytkownika na pomocniczym dysku CD.
- Pentru mai multe detalii, consultati manualul de utilizare inclus pe CDul suport.
- Для получения дополнительной информации обратитесь к руководству пользователя на компакт-диске.
- **•** Viac podrobností nájdete v návode na obsluhu na CD s podporou.
- **•** Daha fazla ayrıntı için destek CD'sinde bulunan kullanıcı kılavuzuna bakın.
- Детальніше див. посібник користувача на компакт-диску підтримки.
- Weitere Details finden Sie im Benutzerhandbuch auf der Support-CD.

◈

# **Package contents**

- 
- $\boxtimes$  Support CD (User Manual/utilities)  $\boxtimes$  Warranty card

**Ø** Stand

乏

- **Ø** RT-AC66U <br> **Ø** AC adapter
- **Ø** Network cable **Quick Start Guide** 
	-

**NOTE:** If any of the items is damaged or missing, contact your retailer.

⊕

# **A quick look**

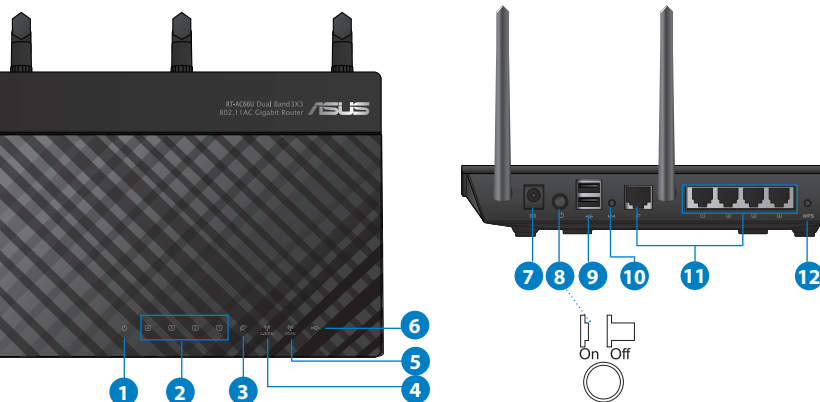

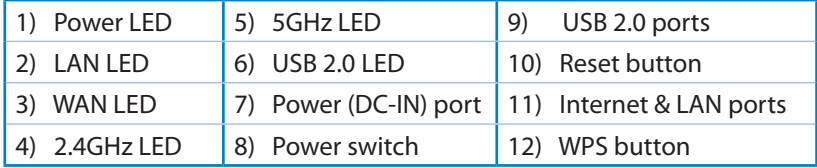

 $\bigoplus$ 

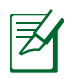

# **NOTES:**

# • **USB External HDD/Flash disk:**

• The wireless router works with most USB HDDs/Flash disks up to 2TB and supports read-write access for FAT16, FAT32, EXT2, EXT3, and NTFS.

⊕

- To safely remove the USB disk, launch the web GUI (**http://192.168.1.1**), then in the **Network Map** page's upper right corner, click the USB icon and click **Eject USB 1**.
- Incorrect removal of the USB disk may cause data corruption.
- For the list of file system and hard disk partitions that the wireless router supports, visit **http://event.asus.com/networks/ disksupport**
- For the list of printers that the wireless router supports, visit **http://event.asus.com/networks/printersupport**

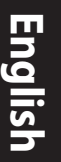

# **Positioning your wireless router**

For the best wireless signal transmission between the wireless router and the network devices connected to it, ensure that you:

 $\bigoplus$ 

- Place the wireless router in a centralized area for a maximum wireless coverage for the network devices.
- Keep the device away from metal obstructions and away from direct sunlight.
- Keep the device away from 802.11g or 20MHz only Wi-Fi devices, 2.4GHz computer peripherals, Bluetooth devices, cordless phones, transformers, heavy-duty motors, fluorescent lights, microwave ovens, refrigerators, and other industrial equipment to prevent signal interference or loss.
- To ensure the best wireless signal, orient the three detachable antennas as shown in the drawing below.
- For optimum performance, adjust the internal cooling system. Refer to the user manual for details.
- Always update to the latest firmware. Visit the ASUS website at **http://www.asus.com** to get the latest firmware updates.

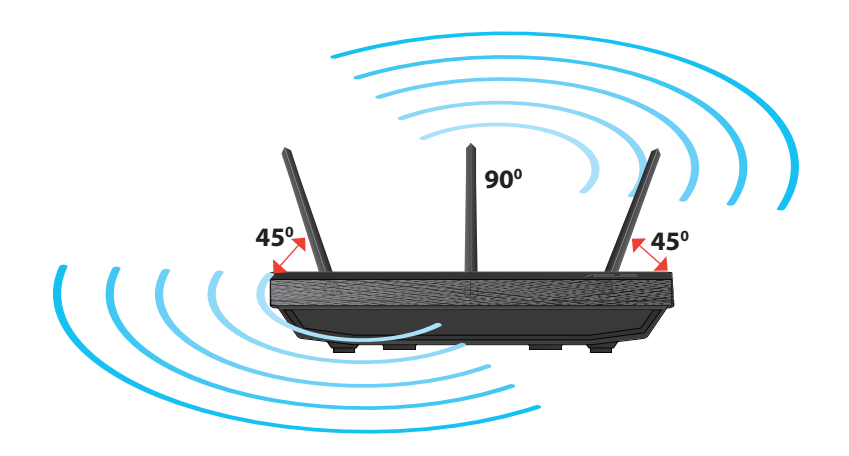

# **Mounting to the stand**

• Align and insert the stand's mounting hooks to the wireless router's mounting holes.

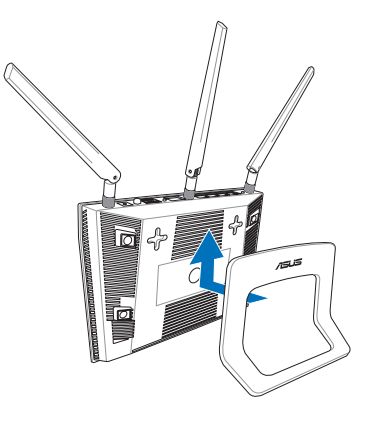

# **English**

⊕

# **Before you proceed**

◈

1. Unplug and disconnect the wires/cables from your existing modem setup and release your computer's outmoded IP address.

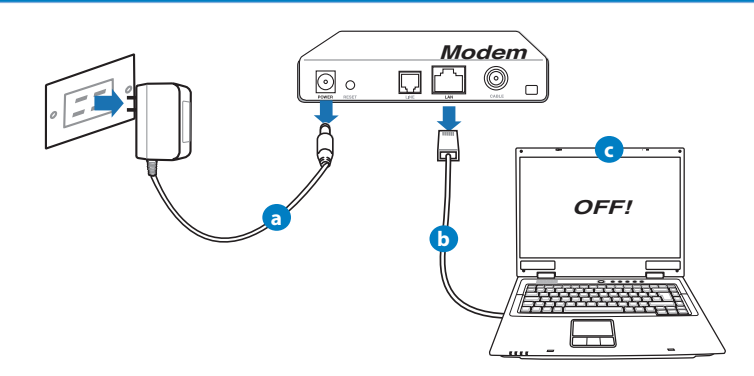

- **a:** Unplug the AC adapter from the power outlet and disconnect it from your cable/ADSL modem.
- **b:** Disconnect the network cable from your cable/ADSL modem.
- **c:** Reboot your computer (recommended).

**English**

⊕

**WARNING!** Before disconnecting the wires/cables, ensure that your cable/ADSL modem has been turned off for at least two minutes. If your modem has a backup battery, remove it as well.

⊕

# 2. Set up your wireless environment.

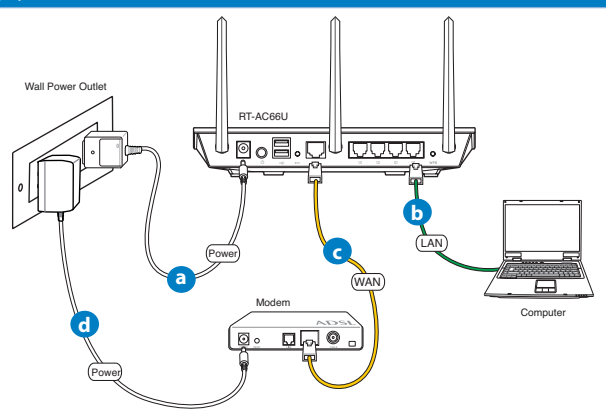

- **a:** Insert your wireless router's AC adapter to the DC-IN port and plug it to a power outlet.
- **b:** Using the bundled network cable, connect your computer to your wireless router's LAN port.

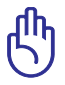

**IMPORTANT!** Ensure that the WAN and LAN LEDs are blinking.

- **c:** Using another network cable, connect your modem to your wireless router's WAN port.
- **d:** Insert your modem's AC adapter to the DC-IN port and plug it to a power outlet.

# 3. Disable some settings on your computer.

- **A. Disable the proxy server, if enabled.**
- **B. Set the TCP/IP settings to automatically obtain an IP address.**
- **C. Disable the dial-up connection, if enabled.**

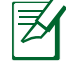

⊕

**NOTE:** For more details on disabling your computer settings, refer to *Frequently Asked Questions (FAQs)*.

⊕

# **Getting started**

- 1. Configure your wireless settings via the wireless router's web graphics user interface (web GUI).
- **a:** Launch your web browser such as Internet Explorer, Firefox, Google Chrome, or Safari.

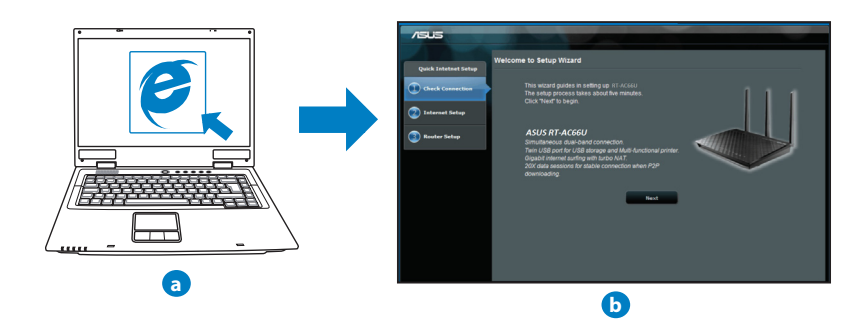

**English**

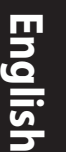

**NOTE:** If QIS does not launch automatically, follow these steps to manually launch QIS:

⊕

- On your web browser, key in **http://192.168.1.1** and run the Quick Internet Setup (QIS) Wizard again.
- Disable the proxy settings, dial-up connection, and set your TCP/IP settings to automatically obtain an IP address. For more details, refer to the *FAQs* section or use the Setup Wizard in the support CD for auto-diagnosis.
- **b:** The wireless router's Quick Internet Setup (QIS) feature automatically detects if your ISP connection type is **Dynamic IP**, **PPPoE**, **PPTP**, **L2TP**, and **Static IP**. Key in the necessary information for your connection type.

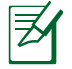

**NOTE:** The auto-detection of your ISP connection type takes place when you configure the wireless router for the first time or when your wireless router is reset to its default settings.

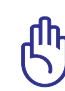

◈

**IMPORTANT!** Obtain the necessary information about your Internet connection type from your Internet Service Provider (ISP).

- **c:** Assign the network name (SSID) and security key for your 2.4GHz and 5GHz wireless connection. Click **Ap- ply** when done.
- **d:** Your Internet and wireless settings are displayed. Click **Next** to con- tinue.
- **e:** Read the wireless network con- nection tutorial. When done, click **Finish**.

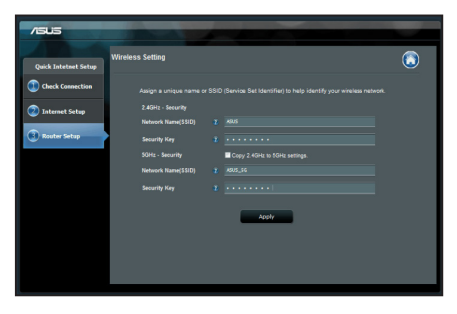

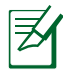

**NOTE:** You can assign a network name with up to 32 characters.

# **Frequently Asked Questions (FAQs)**

**After following the steps, I still cannot access the wireless router's web graphics user interface (web GUI) to configure the wireless router settings.**

⊕

### **A. Disable the proxy server, if enabled.**

### **Windows® 7**

◈

- 1. Click **Start** > **Internet Explorer** to launch the web browser.
- 2. Click **Tools** > **Internet options** > **Connections** tab > **LAN settings**.

- 3. From the Local Area Network (LAN) Settings screen, untick **Use a proxy server for your LAN**.
- 4. Click **OK** when done.

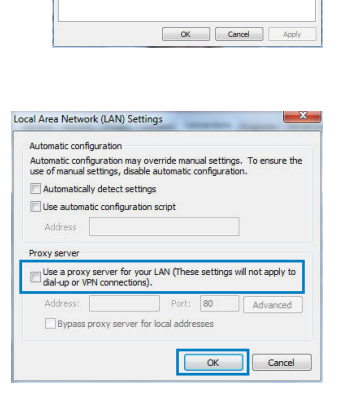

eral Security Privacy Conter To set up an Internet connection, click

Dial-up and Virtual Private Network settings Access RD Network Resources - Go to vpn.as

 $\mathcal{C} \left( \begin{array}{cccc} 0 & 0 & 0 & 0 \\ 0 & 0 & 0 & 0 \\ 0 & 0 & 0 & 0 \\ 0 & 0 & 0 & 0 \\ 0 & 0 & 0 & 0 \\ 0 & 0 & 0 & 0 \\ 0 & 0 & 0 & 0 \\ 0 & 0 & 0 & 0 \\ 0 & 0 & 0 & 0 \\ 0 & 0 & 0 & 0 \\ 0 & 0 & 0 & 0 & 0 \\ 0 & 0 & 0 & 0 & 0 \\ 0 & 0 & 0 & 0 & 0 \\ 0 & 0 & 0 & 0 & 0 \\ 0 & 0 & 0 & 0 & 0 \\ 0 & 0 & 0 &$ 

None Local Area Network (LAN) settings

@ Never dal a connection <sup>(6)</sup> Dial whenever a network connection is not present Aways dial my default connection Current

Choose Settings if you need to configure a proxy<br>server for a connection.

LAN Settings do not apply to dial-up connections.<br>Choose Settings above for dial-up settings. [14N settings

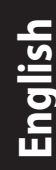

Setup

Add... Add VPN...  $\rightarrow$  Remove...

Set default

# **English**

⊕

# **MAC OS**

- 1. From your Safari browser, click **Safari** > **Preferences** > **Advanced** > **Change Settings...**
- 2. From the Network screen, deselect **FTP Proxy** and **Web Proxy (HTTP)**.
- 3. Cllick **Apply Now** when done.

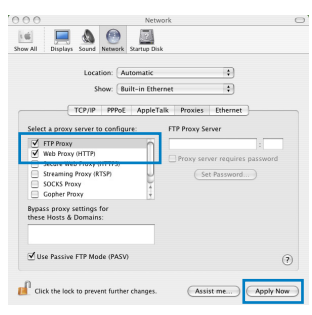

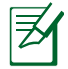

**NOTE:** Refer to your browser's help feature for details on disabling the proxy server.

 $\bigcirc$ 

# **B. Set the TCP/IP settings to automatically obtain an IP address.**

### **Windows® 7**

- 1. Click **Start** > **Control Panel** > **Network and Internet** > **Network and Sharing Center** > **Manage network connections**.
- 2. Select **Internet Protocol Version 4 (TCP/IPv4)**, then click **Properties**.

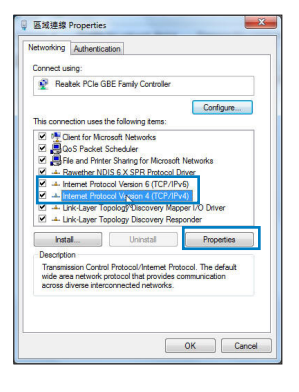

3. To obtain the iPv4 IP settings automatically, tick **Obtain an IP address automatically**.

 $\bigcirc$ 

4. Click **OK** when done.

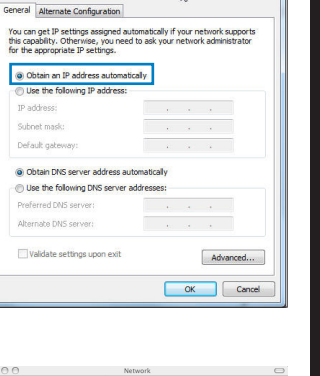

 $|2|$ 

Internet Protocol Version 4 (TCP/IPv4) Properties,

**English**

◈

# **MAC OS**

- 1. Click the Apple icon  $\dot{\mathbf{C}}$  located on the top left of your screen.
- 2. Click **System Preferences** > **Network** > **Configure...**
- 3. From the **TCP/IP** tab, select **Using DHCP** in the **Configure IPv4** dropdown list.
- 4. Cllick **Apply Now** when done.

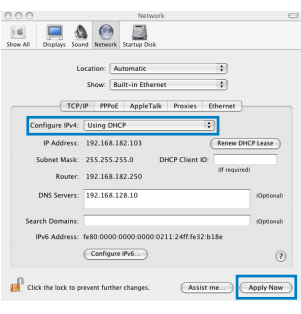

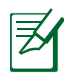

⊕

**NOTE:** Refer to your operating system's help and support feature for details on configuring your computer's TCP/IP settings.

# **C. Disable the dial-up connection, if enabled.**

### **Windows® 7**

- 1. Click **Start** > **Internet Explorer** to launch the browser.
- 2. Click **Tools** > **Internet options** > **Connections** tab.
- 3. Tick **Never dial a connection**.
- 4. Click **OK** when done.

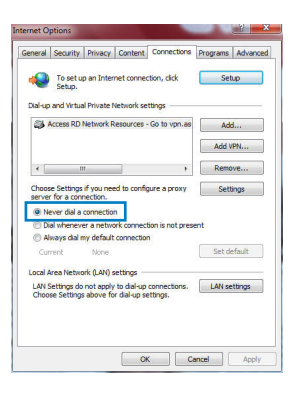

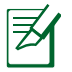

**NOTE:** Refer to your browser's help feature for details on disabling the dial-up connection settings.

⊕

# **D. Close all running web browsers.**

# **The client cannot establish a wireless connection with the router.**

# **Out of Range:**

- Put the router closer to the wireless client.
- Try to change the channel settings.

### **Authentication:**

- Use wired connection to connect to the router.
- Check the wireless security settings.
- Press the Reset button at the rear panel for more than five seconds.

### **Cannot find the router:**

- Press the Reset button at the rear panel for more than five seconds.
- Check the setting in the wireless adapter such as SSID and encryption settings.

⊕

# **Cannot access the Internet via wireless LAN adapter.**

- Move the router closer to the wireless client.
- Check whether the wireless adapter is connected to the correct wireless router.
- Check whether the wireless channel in use conforms to the channels avail- able in your country/area.
- Check the encryption settings.
- Check if the ADSL or Cable connection is correct.
- Retry using another Ethernet cable.

### **If the ADSL "LINK" light blinks continuously or stays off, Internet access is not possible - the Router is unable to establish a connection with the ADSL network.**

- Ensure that all your cables are all properly connected .
- Disconnect the power cord from the ADSL or cable modem, wait a few minutes, then reconnect the cord.
- If the ADSL light continues to blink or stays OFF, contact your ADSL service provider.

# **Network name or encryption keys are forgotten.**

- Try setting up the wired connection and configuring the wireless encryption again.
- Press the Reset button of the wireless router for more than five seconds.
- Factory default settings:

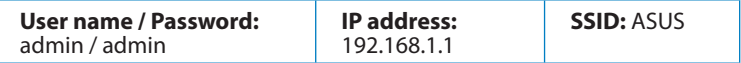

⊕

**English**

 $\bigoplus$ 

# **Where can I find more information about the wireless router?**

- User Manual in the support CD
- Online FAQ site: **http://support.asus.com/faq**
- Technical Support site: **http://support.asus.com/techserv**
- Customer Hotline: Refer to the Support Hotline in this Quick Start Guide

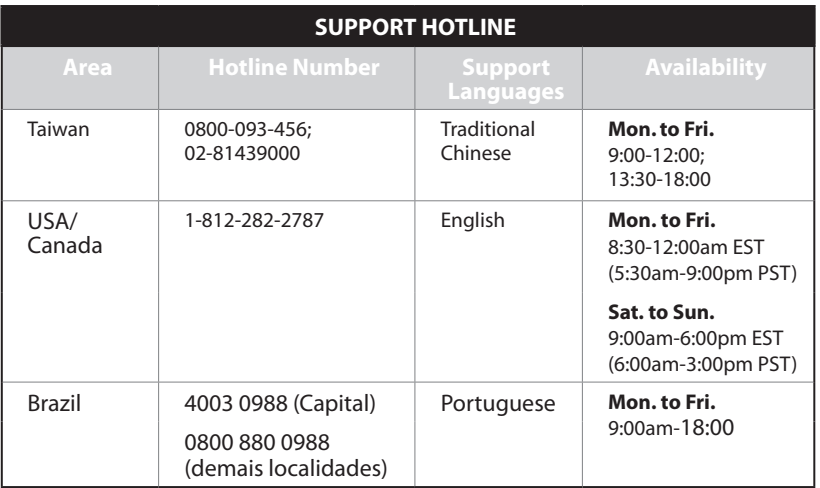

# **Бърз преглед**

- 
- $\Pi$  RT-AC66U  $\Pi$  Адаптер за променлив ток

⊕

- ⊠ Мрежов кабел ⊠ Ръководство за бърз старт
- Помощен CD диск (Ръководство на потребителя/помощни програми)
- Гаранционна карта
- Стойка

◈

**ЗАБЕЛЕЖКА**: Ако някой от компонентите е повреден или липсва, свържете се с Вашия търговски представител.

# **Бърз преглед**

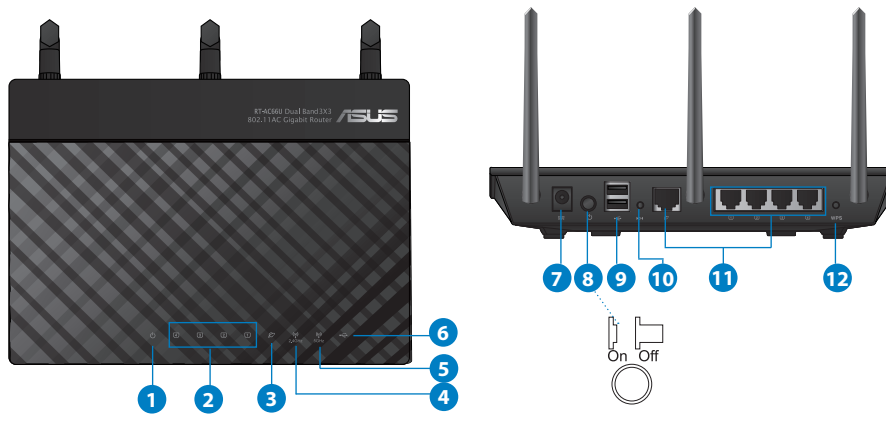

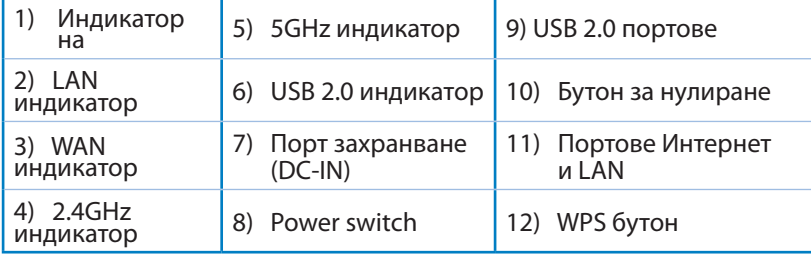

⊕

**български**

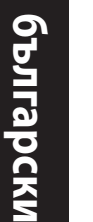

# **ЗАБЕЛЕЖКИ:**

- **USB Външен хард / флаш диск:**
	- Безжичният рутер работи с повечето USB хард дискове и флаш дискове до 2 TB и поддържа достъп четене-писане за FAT16, FAT32, EXT2, EXT3 и NTFS.

⊕

- За сигурно изключване на USB диска стартирайте потребителския интерфейс от мрежата GUI (**http://192.168.1.1**), след това на страница **Network Map (Карта на мрежата)** в горния десен ъгъл щракнете иконата на USB и щракнете **Eject USB 1 (Изхвърляне на USB 1)**.
- Неправилното изваждане на USB диска може да предизвика повреждане на данните.
- Списъка на системните и дискови раздели, поддържани от безжичния рутер, можете да намерите на **http://event.asus. com/networks/disksupport**
- Списъка на принтерите, поддържани от безжичния рутер, можете да намерите на **http://event.asus.com/networks/printersupport**

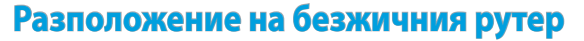

За постигане на максимално добро предаване на безжичните сигнали между безжичния рутер и свързаните с него мрежови устройства трябва:

- Да поставите безжичния рутер на централно място за максимално покритие на мрежовите устройства.
- Рутерът да е отдалечен от метални прегради и да не е изложен на слънчева светлина.
- Рутерът да е отдалечен от Wi-Fi устройства 802.11g или 20MHz, компютърни периферни устройства 2.4GHz, Bluetooth (блутут) устройства, безжични телефони, трансформатори, мощни мотори, флуоресцентни лампи, микровълнови печки, хладилници и други промишлени машини за избягване на смущенията или загубите на сигнала.
- За осигуряване на максимално добър сигнал трите свалящи се антени да се ориентират както е показано на схемата по-долу.
- За оптимална да се регулира вътрешната охлаждаща система. Повече подробности са дадени в ръководството на потребителя.
- Винаги използвайте най-новите версии на фърмуера. Посетете сайта на ASUS **http://www.asus.com** за сваляне на последните версии на фърмуера.

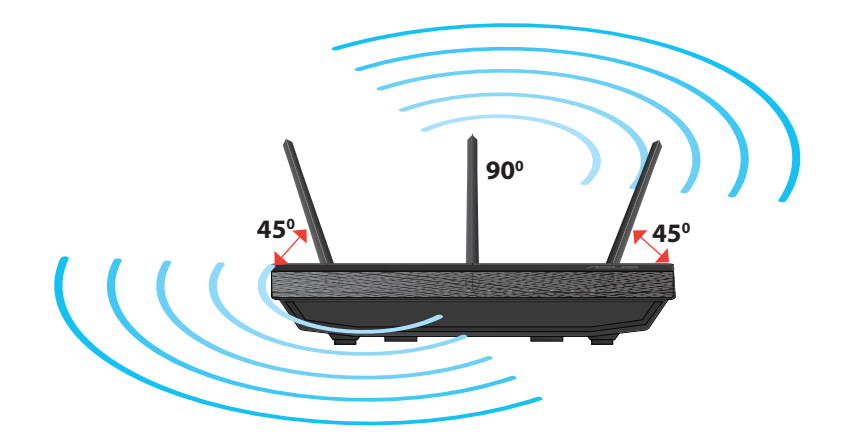

◈

◈

# **Монтиране към стойката**

• Подравнете и поставете куките за монтаж на стойката към отворите за монтаж на безжичния рутер.

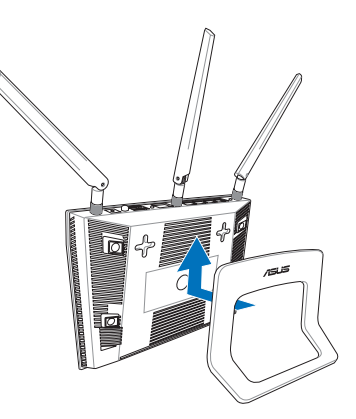

# **Преди започване**

1. Откачете жиците и кабелите от съществуващата система с модем и освободете стария IP адрес на компютъра.

 $\bigcirc$ 

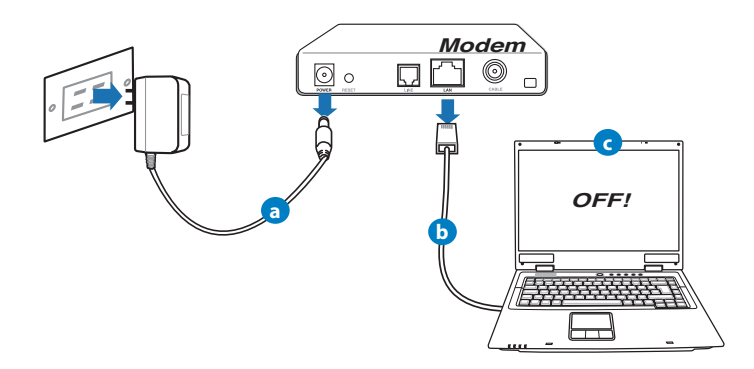

- **а:** Изключете адаптера за променлив ток от контакта и го извадете от кабелния/ADSL модем.
- **б:** Извадете мрежовия кабел от Вашия кабелен/ADSL модел.
- **в:** Рестартирайте компютъра (препоръчително).

 $\bigoplus$ 

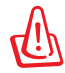

**ПРЕДУПРЕЖДЕНИЕ:** Преди да откачите жиците и кабелите вашият кабелен или ADSL модем трябва да бъде изключен най-малко за две минути. Ако модемът има поддържаща батерия, свалете и нея.

⊕

### **2. Конфигурирайте безжичната среда.**

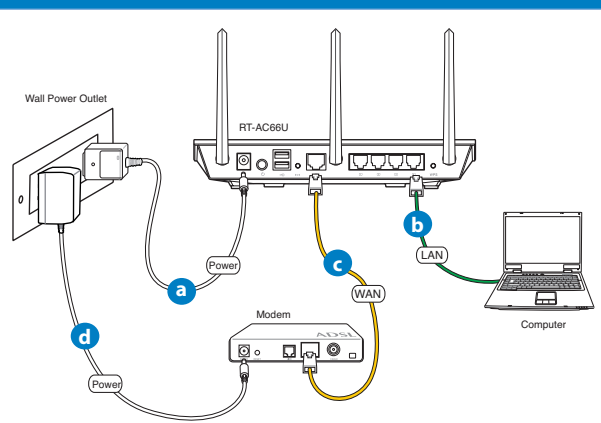

- **а:** Свържете своя безжичен рутер с входа за прав ток, след което го включете в контакт.
- **б:** С помощта на мрежов кабел, свържете компютъра си с LAN порта на безжичния рутер.

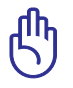

◈

**ВАЖНО!** Уверете се, че WAN и LAN индикаторите мигат.

- **в:** С помощта на друг мрежов кабел свържете модема си с WAN порта на безжичния рутер.
- **г:** Свържете адаптера за променлив ток на модема с входа за прав ток, след което го включете в контакт.

### 3. Блокирайте някои настройки на компютъра.

- **A. Деактивирайте прокси сървъра, ако е активиран.**
- **B. Конфигурирайте TCP/IP настройките за автоматично получаване на IP адрес.**

⊕

**C. Деактивирайте комутируемата връзка, ако е активирана.**

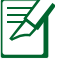

**ЗАБЕЛЕЖКА:** По-подробни сведения за блокирането на настройките на компютъра ще намерите в *Често задавани въпроси (FAQs)*.

# **Как да започнем**

- 1. **Конфигурирайте своите безжични настройки чрез уеб графичен потребителски интерфейс (уеб GUI).**
- **а:** Стартирайте своя уеб браузър като Internet Explorer, Firefox, Google Chrome и Safari.

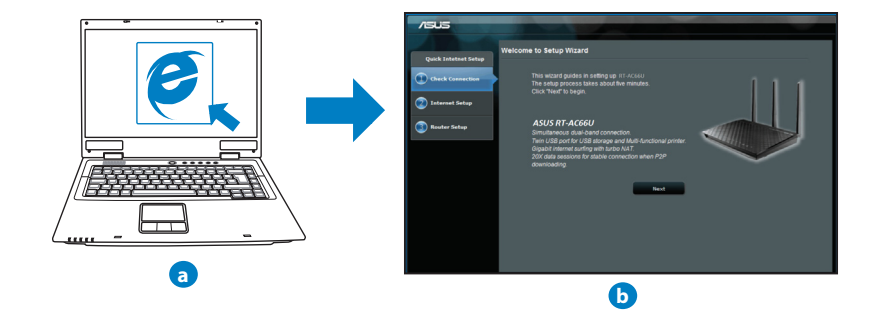

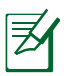

**ЗАБЕЛЕЖКИ:** Ако QIS (БИН) не стартира автоматично, изпълнете следното за ръчно стартиране на QIS:

- От браузера извикайте **http://192.168.1.1** и стартирайте отново помощната програма Quick Internet Setup (QIS) Wizard – Помощник за бързи интернет настройки (БИН).
- Деактивирайте настройките на прокси сървъра и комутируемата връзка, след което конфигурирайте TCP/IP настройките за автоматично получаване на IP адрес. За повече информация, вижте раздел **Често задавани въпроси (FAQs)** или използвайте Setup Wizard (Съветник за настройка) от помощния CD диск за автоматична диагностика.
- **b:** функцията за бързи интернет настройки (QIS) на рутера автоматично определя дали ISP връзката е от вида **Dynamic IP, PPPoE, PPTP, L2TP** или **Static IP**. Въведете необходимата информация за вида на връзката.

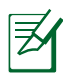

⊕

**ЗАБЕЛЕЖКА:** Автоматичното определяне на ISP връзката се осъществява при първото конфигуриране на безжичния рутер или след като са били върнати началните подразбиращи се настройки на рутера.

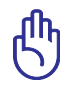

**ВАЖНО!** Необходимата информация за вида на интернет връзката ще получите от вашия интернет доставчик (ISP).

- **c:** Задайте мрежово име (SSID) и ключ за защита на безжичните връзки 2,4GHz и 5GHz. След завършване щракнете **Apply (Прилагане)**.
- **d:** На екрана се извеждат безжичните настройки. Щракнете **Next (Следващ)**, за да продължите.
- **e:** Прочетете ръководството за безжична мрежова връзка. След завършване щракнете **Finish (Край)**.

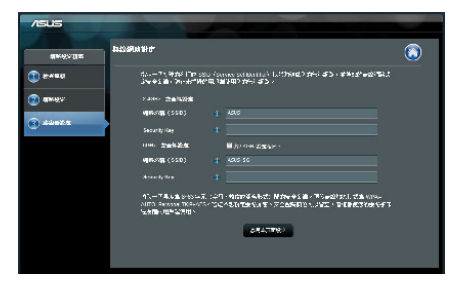

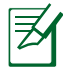

**ЗАБЕЛЕЖКА:** Можете да зададете мрежово име до 32 символа.

◈

# **Често задавани въпроси (FAQs)**

**Следвах всички стъпки, но нямам достъп до графичния мрежов потребителски интерфейс (web GUI) на безжичния рутер, за да конфигурирам неговите настройки.**

 $\bigcirc$ 

# **A. Деактивирайте прокси сървъра, ако е активиран. Windows® 7**

- 1. Щракнете върху **Start (Старт)** > **Internet Explorer**, за да стартирате уеб браузъра.
- 2. Щракнете върху **Tools (Инструменти)** > **Internet options (Опции за интернет)** > раздел **Connections (Връзки)** > **LAN settings (LAN настройки)**.

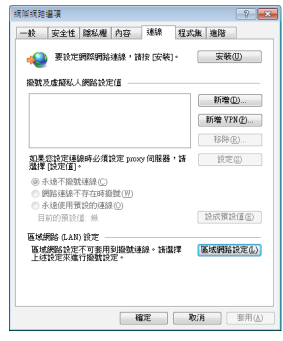

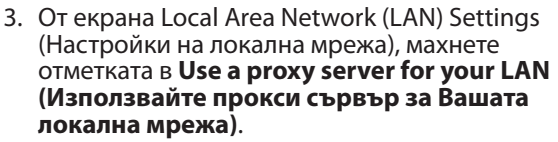

4. Щракнете върху **OK (ОК)**, когато сте готови.

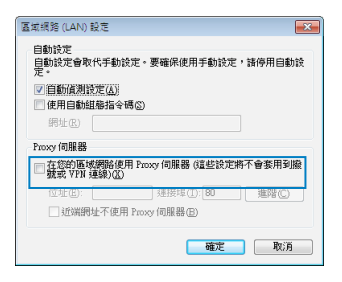

### **MAC OS**

- 1. От лентата с менюто щракнете върху **Safari** > **Preferences... (Предпочитания...)** > раздел **Advanced (Разширени)** > **Change Settings... (Промяна на настройки...)**
- 2. От списъка с протоколи премахнете **FTP Proxy (FTP прокси)** и **Web Proxy (HTTPS) (Уеб прокси (HTTPS))**.
- 3. Щракнете върху **Apply Now (Приложи сега),** когато сте готови.

**ЗАБЕЛЕЖКА:** Вижте помощните указания в справочника help на браузера как да блокирате прокси сървъра.

**B. Конфигурирайте TCP/IP настройките за автоматично получаване на IP адрес.**

### **Windows® 7**

◈

- 1. Щракнете върху **Start (Старт)** > **Control Panel (Контролен панел)** > **Network and Internet (Мрежа и интернет)** > **Network and Sharing Center (Център за мрежи и интернет)** > **Manage networkconnections (Управление на мрежовите връзки).**
- 2. Изберете **Internet Protocol Version 4 (TCP/IPv4) (Интернет протокол версия 4(TCP/IPv4))** и натиснете **Properties (Свойства)**.

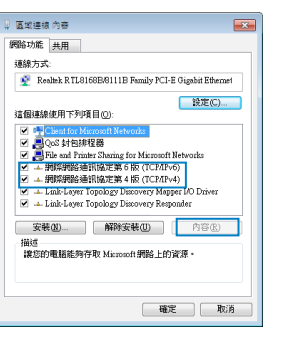

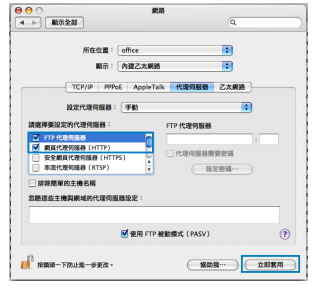

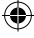

**български**

**български**

◈

3. За автоматично задаване на настройки iPv4 IP изберете **Obtain an IP address automatically** 

 $\bigcirc$ 

**(Получавай автоматично IP адрес)**. 4. Щракнете върху **OK (ОК)**, когато сте готови.

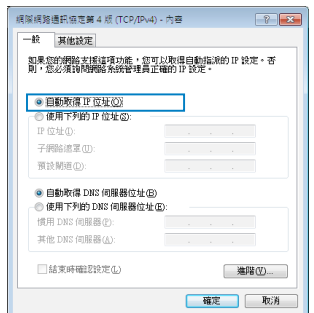

# **MAC OS**

- 1. Щракнете иконата на Apple **С** горния ляв ъгъл на екрана.
- 2. Щракнете върху иконата на **System Preferences (Системни предпочитания)** > **Network (Мрежа)** > **Configure... (Конфигуриране...)**
- 3. В прозорчето **TCP/IP** изберете **Using DHCP (използване на DHCP)** в падащия списък **Configure IPv4 (конфигуриране на IPv4)**.

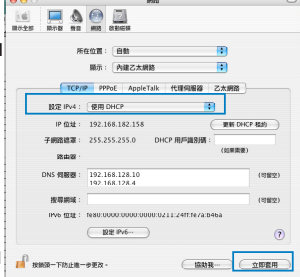

4. Щракнете върху **Apply Now (Приложи сега),** когато сте готови.

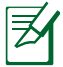

**ЗАБЕЛЕЖКА:** Вижте помощните указания на вашата операционна система за конфигуриране на TCP/IP настройките на компютъра.

### **C. Деактивирайте комутируемата връзка, ако е активирана.**

### **Windows® 7**

- 1. Щракнете върху **Start (Старт)** > **Internet Explorer**, за да стартирате уеб браузъра.
- 2. Щракнете върху **Tools (Инструменти)** > **Internet options (Интернет опции)**> раздел **Connections (Връзки)**.
- 3. Сложете отметка в **Never dial a connection (Никога не набирай връзка)**.
- 4. Щракнете върху **OK (ОК)**, когато сте готови.

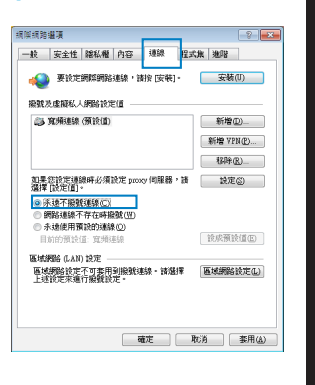

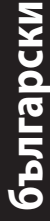

◈

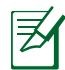

◈

**ЗАБЕЛЕЖКА:** Вижте помощните указания в справочника help на браузера как да блокирате настройките на комутируемата връзка по телефона.

**D. Затворете всички работещи мрежови браузери.**

## **Клиентът не може да установи безжична връзка чрез рутера.**

### **Извън диапазона:**

- Преместете рутера по-близо да безжичния клиент.
- Опитайте да промените настройките на каналите.

### **Потвърждение:**

- Използвайте кабелна връзка за свързване с рутера.
- Проверете настройките за безжична защита.
- Натиснете бутон Reset (възстановяване) на задния панел за повече от пет секунди.

## **Не мога да открия рутера:**

- Натиснете бутон Reset (възстановяване) на задния панел за повече от пет секунди.
- Проверете настройките на безжичния адаптер SSID и настройки за криптиране.

### **Нямам достъп до интернет през безжичния LAN адаптер.**

- Преместете рутера по-близо да безжичния клиент.
- Проверете дали безжичният адаптер е свързан с подходящия безжичен рутер.
- Проверете дали използваният безжичен канал съответства на разрешените канали във вашата страна и област.
- Проверете настройките за криптиране.
- Проверете дали връзката ADSL или кабел е изправна.
- Опитайте отново, като използвате друг Ethernet (етернет) кабел.

# **Ако индикаторът ADSL "LINK" (връзка) мига непрекъснато или не свети, достъпът до интернет е невъзможен – рутерът не може да установи връзка с ADSL мрежата.**

- Проверете дали всички кабели са правилно свързани.
- Откачете захранващия кабел на ADSL или кабелния модем, изчакайте няколко минути и го свържете отново.
- Ако индикаторът на ADSL продължава да мига или не свети, свържете се с доставчика на ADSL услуги.

### **Забравено е името на мрежата или ключовете за защита.**

- Опитайте отново да конфигурирате безжичната мрежа и настройките на безжичното шифроване.
- Натиснете бутона Reset (Нулиране) за повече от пет секунди, за да нулирате или възстановите фабричните настройки по подразбиране на системата.
- Фабрични настройки по подразбиране:

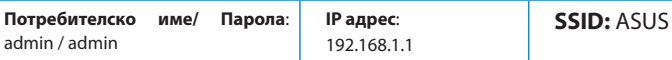

## **Къде мога да намеря допълнителна информация за безжичния рутер?**

- В ръководството на потребителя на помощния CD диск
- Онлайн, на сайта с въпроси и отговори: **http://support.asus.com/faq**
- На сайта за техническа поддръжка: **http://support-org.asus.com/**
- На горещата линия за обслужване на клиенти: Вижте горещата линия за поддръжка в Допълнително ръководство.

⊕

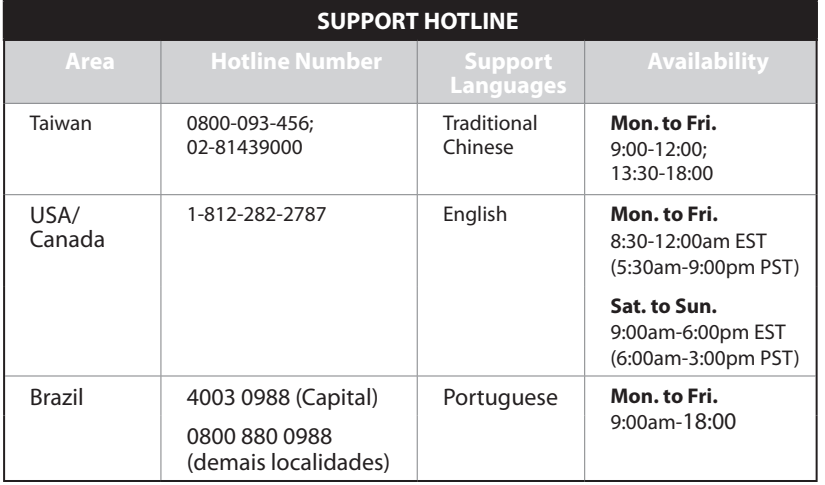

◈

 $\bigoplus$ 

◈

# **Obsah krabice**

- 
- $\boxtimes$  Podpůrný disk CD (příručka, nástroje)  $\boxtimes$  Záruční karta

 $\boxtimes$  Stojánek

乤

- **Ø** RT-AC66U Napájecí adaptér
- Ø Síťový kabel Stručná příručka
	-

**POZNÁMKA**: Pokud je některá z položek poškozena nebo chybí, se obraťte na prodejce.

⊕

# **Rychlý přehled**

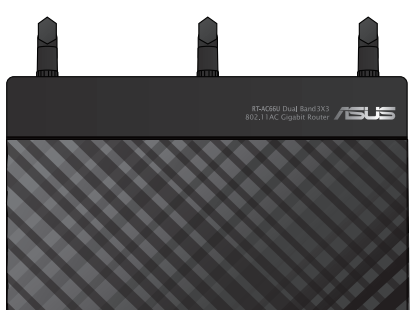

**1 2 3**

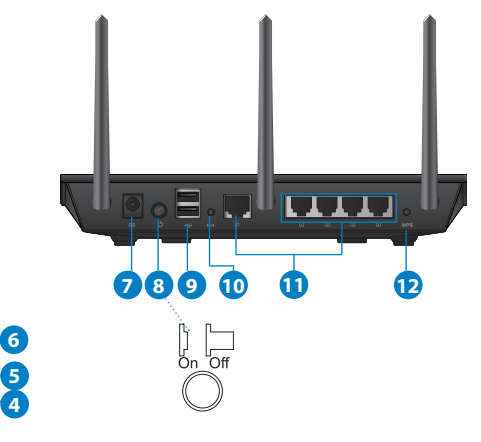

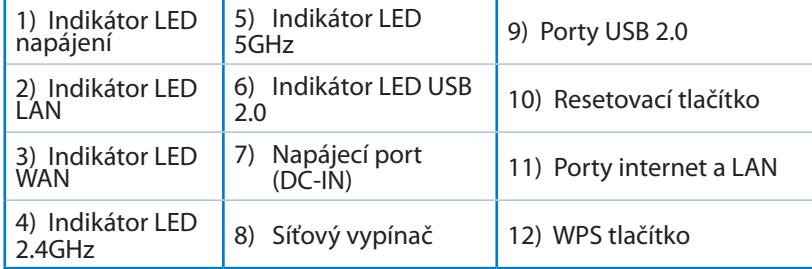

 $\bigoplus$ 

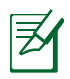

# **POZNÁMKY:**

# • **Vnější USB HDD/Flash disk:**

• Tento bezdrátový směrovač funguje s většinou USB HDD/Flash disků do kapacity 2 TB a podporuje čtení/zápis souborových systémů FAT16, FAT32, EXT2, EXT3 a NTFS.

⊕

- Pokud chcete bezpečně odebrat USB disk, spusťte webové GUI **(http://192.168.1.1)**, poté v pravém horním rohu stránky **Network Map (Mapa sítě)** klepněte na ikonu USB a na **Eject USB 1 (Vysunout USB 1)**.
- Nesprávné odebrání USB disku může vést k poškození dat.
- Seznam podporovaných souborových systémů a logických oddílů podporovaných bezdrátovým směrovačem viz **http://event.asus. com/networks/disksupport**
- Seznam podporovaných tiskáren viz **http://event.asus.com/networks/printersupport**

**Čeština**

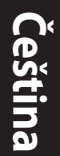

# **Umístění směrovače**

Aby byl zajištěn optimální přenos bezdrátového signálu mezi bezdrátovým směrovačem a síťovými zařízeními, zajistěte, aby byly splněny následující podmínky:

⊕

- Umístěte bezdrátový směrovač do centralizované oblasti pro maximální bezdrátové pokrytí pro síťová zařízení.
- Udržujte zařízení mimo kovové překážky a mimo přímé sluneční záření.
- Udržujte zařízení v bezpečné vzdálenosti od zařízení Wi-Fi 802.11g nebo 20 MHz, počítačových periférií 2,4 GHz, zařízení Bluetooth, bezdrátových telefonů, transformátorů, výkonných motorů, fluorescenčního osvětlení, mikrovlnných trub, chladniček a dalšího průmyslového vybavení, aby se zabránilo ztrátě signálu.
- V zájmu optimálního bezdrátového signálu nasměrujte tři odnímatelné antény podle následujícího obrázku.
- V zájmu optimálního výkonu nastavte vnitřní chladicí systém. Podrobnosti viz uživatelská příručka.
- Vždy zaktualizujte na nejnovější firmware. Nejnovější aktualizace firmwaru jsou k dispozici na webu společnosti ASUS na adrese http://www.asus.com.

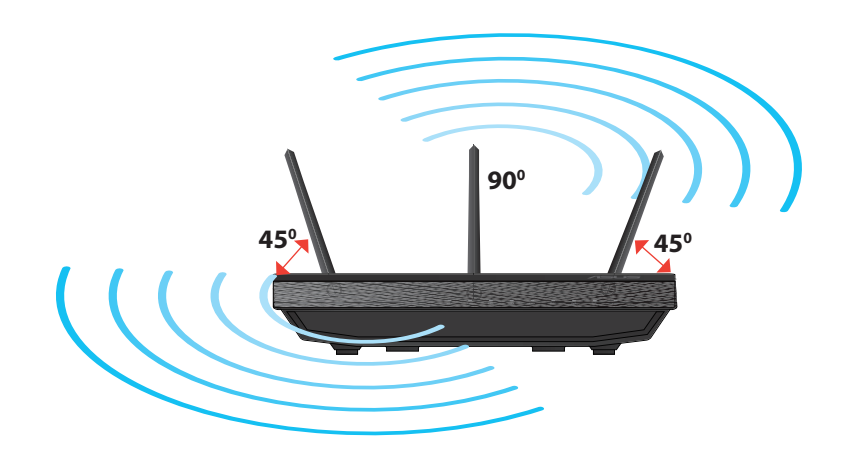

# **Montáž ke stojánku**

• Zorientujte a nasaďte montážní závěsy stojánku do montážních otvorů bezdrátového směrovače.

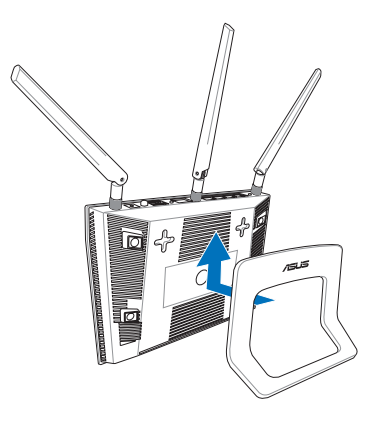

# **Čeština**

 $\bigoplus$ 

# **Začínáme**

◈

1. Odpojte napájení a vodiče/kabely od stávajícího uspořádání modemu

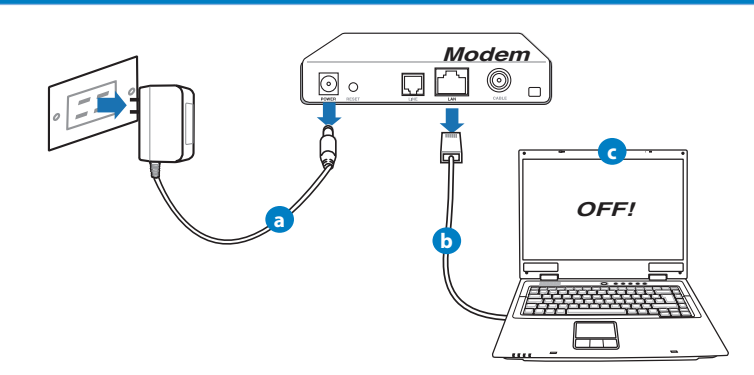

- **a:** Odpojte adaptér střídavého napájení od elektrické zásuvky a odpojte jej od kabelového/ADSL modemu.
- **b:** Odpojte síťový kabel od kabelového/ADSL modemu.
- **c:** Restartujte počítač (doporučujeme).

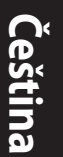

**VAROVÁNÍ** S odpojením kabelů počkejte nejméně dvě minuty po vypnutí kabelového/ADSL modemu. Pokud je modem opatřen záložní baterií, vyjměte ji.

⊕

# 2. Nakonfigurujte bezdrátové prostředí.

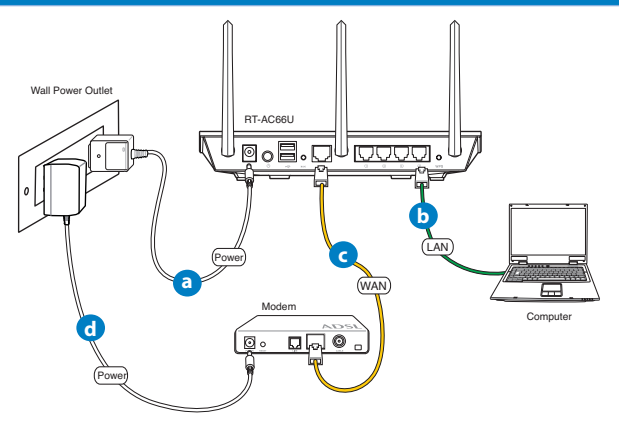

- **a:** Připojte adaptér střídavého napájení bezdrátového směrovače ke vstupnímu portu stejnosměrného napájení a připojte jej k elektrické zásuvce.
- **b:** Pomocí síťového kabelu připojte počítač k portu LAN bezdrátového směrovače.

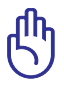

**DŮLEŽITÉ!** Zkontrolujte, zda indikátory LED WAN a LAN blikají.

- **c:** Pomocí síťového kabelu připojte počítač k portu WAN bezdrátového směrovače.
- **d:** Připojte adaptér střídavého napájení modemu ke vstupnímu portu stejnosměrného napájení a připojte jej k elektrické zásuvce.

# 3. Deaktivujte některá nastavení počítače.

- **A. Deaktivujte server proxy, je-li aktivován.**
- **B. Proveďte nastavení TCP/IP pro automatické získání adresy IP.**
- **C. Deaktivujte telefonické připojení, je-li aktivováno.**

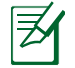

⊕

**POZNÁMKA:** Podrobnosti o deaktivaci nastavení počítače viz *Často kladené dotazy (FAQ)*.

⊕

# **Odstraňování problémů**

- 1. Nakonfigurujte nastavení bezdrátového připojení prostřednictvím webového grafického uživatelského rozhraní (webové GUI).
- **a:** Spusťte webový prohlížeč, například Internet Explorer, Firefox, Google Chrome nebo Safari

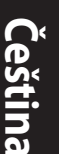

**POZNÁMKA:** Pokud se QIS nespustí automaticky, spusťte jej ručně tímto způsobem:

⊕

- Zadejte do webového prohlížeče adresu **http://192.168.1.1** a znovu spusťte průvodce Quick Internet Setup (QIS).
- Deaktivujte nastavení serveru proxy, telefonické připojení a proveďte nastavení TCP/IP tak, aby byla získána adresa IP automaticky. Další podrobnosti viz část *Často kladené dotazy* nebo použijte Průvodce instalací na podpůrném disku CD pro automatickou diagnostiku.
- **b:** Průvodce Quick Internet Setup (QIS) bezdrátového směrovače **PoE, PPTP, L2TP** nebo Static IP (Statická IP). Zadejte potřebné informace pro váš typ připojení.

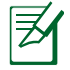

**POZNÁMKA:** Při první konfiguraci bezdrátového směrovače nebo po obnovení výchozích nastavení proběhne autodetekce typu připojení k ISP.

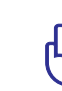

◈

**DŮLEŽITÉ!** Vyžádejte si od poskytovatele připojení k internetu (ISP) potřebné připojovací údaje.

- **c:** Přiřazení názvu sítě (SSID) a klíče zabezpečení vašemu bezdrátovému spoji v pásmu 2,4 GHz a 5 GHz. Až budete hotovi, klepněte na **Apply (Použít)**.
- **d:** Zobrazí se nastavení internetu a bezdrátové sítě. Klepněte na tlačítko **Next (Další)**.
- **e:** Přečtěte si výukový materiál k bezdrátové síti. Až budete hotovi, klepněte na **Finish (Dokončit)**.

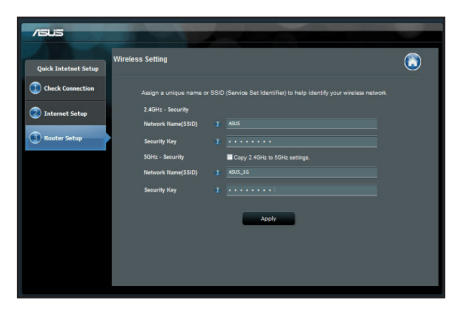

**POZNÁMKA:** Jako název sítě lze zadat až 32 znaků.
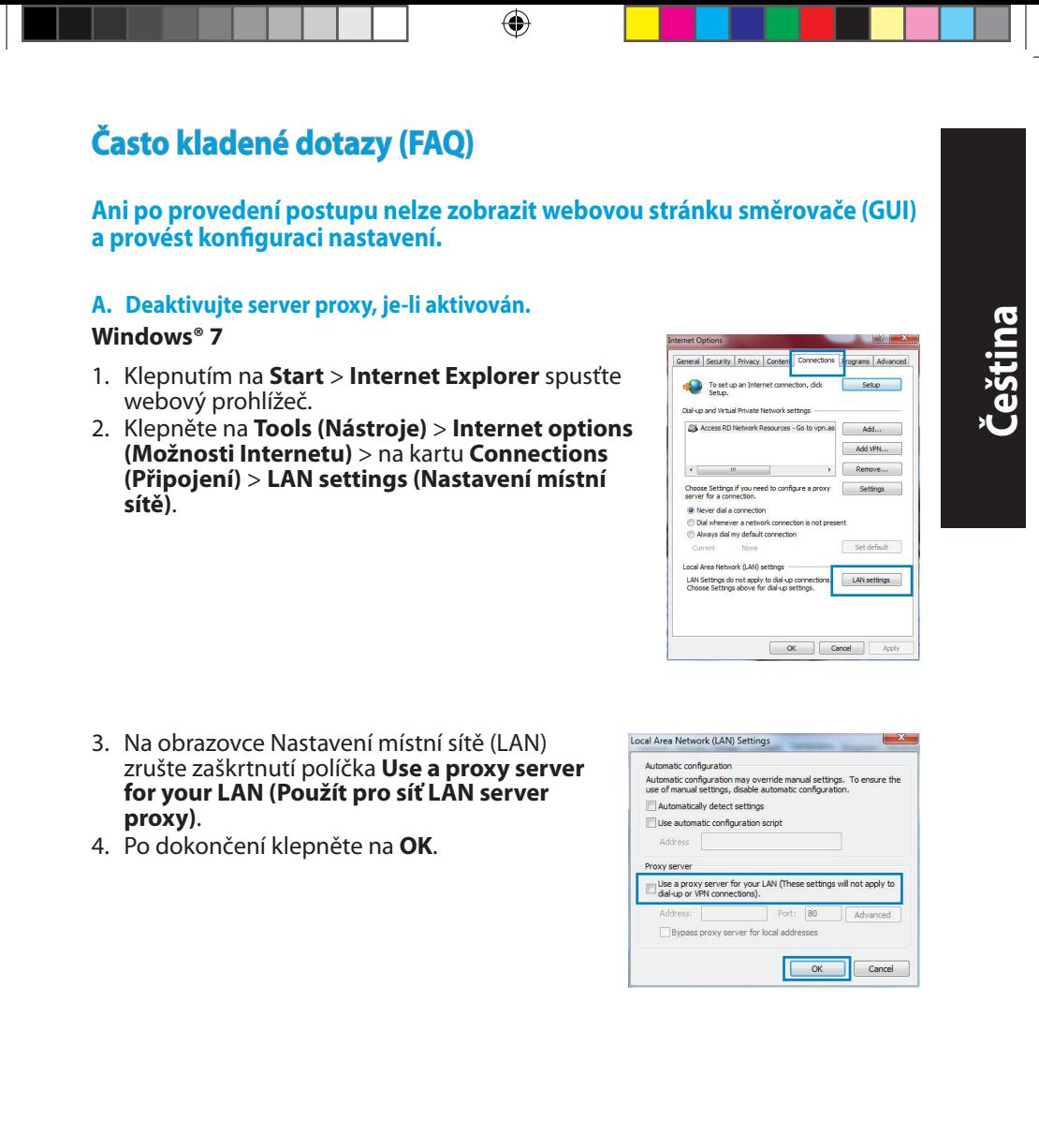

◈

## **Čeština**

⊕

#### **MAC OS**

- 1. Na panelu nabídek klepněte na **Safari** > **Prefer- ences... (Předvolby...)** > na kartu **Advanced (Upřesnit)** > **Change Settings... (Změnit nastavení...)**.
- 2. From the Network screen, deselect **FTP Proxy** and **Web Proxy (HTTP)**.
- 3. Q dokončení klepněte na **Apply Now (Použít nyní)**.

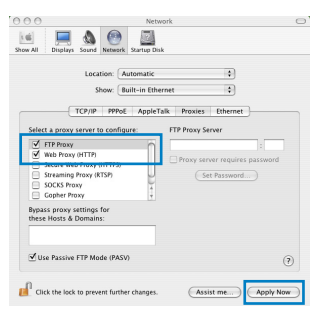

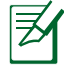

**POZNÁMKA:** Deaktivace proxy serveru viz nápověda směrovače.

#### **B. Configurez les paramètres TCP/IP pour l'obtention automatique d'une adresse IP.**

 $\bigcirc$ 

#### **Windows® 7**

- 1. Klepněte na **Start** > **Control Panel (Ovládací panely)** > **Network and Internet (Síť a Internet)** > **Network and Sharing Center (Centrum sítí a sdílení)** > **Manage network connections (Spravovat síťová připojení).**
- 2. Vyberte **Internet Protocol Version 4 (TCP/IPv4) (Protokol IPv4 (TCP/IPv4))** a potom klepněte na **Properties (Vlastnosti)**.

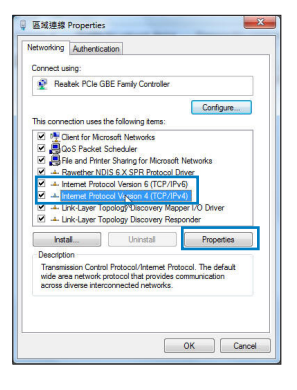

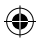

- 3. K automatickému získání nastavení iPv4 IP klepněte na **Obtain an IP address automatically (Získat IP adresu automaticky)**.
- 4. Po dokončení klepněte na **OK**.

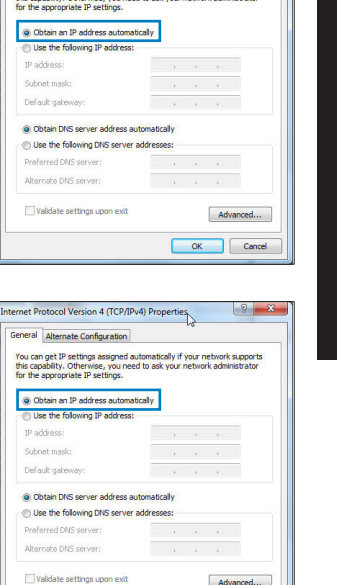

OK Cancel

et Protocol Version 4 (TCP/IPv4) Proper

**Čeština**

◈

#### **MAC OS**

- 1. Klepněte na ikonu  $\breve{\mathbf{C}}$  v levém horním rohu obrazovky.
- 2. Klepněte na **System Preferences (Systémové předvolby)** > **Network (Síť)** > **Configure... (Konfigurovat ...)**
- 3. Na kartě **TCP/IP** vyberte **Using DHCP (Použít DHCP)** v rozbalovacím seznamu **Configure IPv4 (Konfigurovat IPv4)**.
- 4. Q dokončení klepněte na **Apply Now (Použít nyní)**.

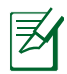

⊕

**POZNÁMKA:** Podrobnosti o konfiguraci nastavení TCP/IP viz nápověda a podpora operačního systému vašeho počítače.

#### **C. Deaktivujte telefonické připojení, je-li aktivováno.**

#### **Windows® 7**

- 1. Click **Start** > **Internet Explorer** to launch the browser.
- 2. Klepněte na **Tools (Nástroje)** > **Internet options (Možnosti Internetu)** > na kartu **Connections (Připojení)**.
- 3. Zaškrtěte políčko **Never dial a connection (Nikdy nevytáčet připojení)**.
- 4. Po dokončení klepněte na **OK**.

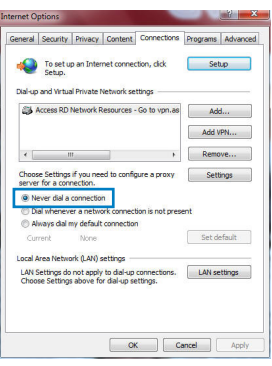

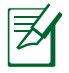

**POZNÁMKA:** Deaktivace vytáčeného spojení viz nápověda směrovače.

⊕

#### **D. Zavřete všechny spuštěné webové prohlížeče.**

#### **Klient nemůže navázat bezdrátové připojení ke směrovači.**

#### **Mimo dosah:**

- Umístěte směrovač blíže k bezdrátovému klientovi.
- Zkuste změnit nastavení kanálu.

#### **Autentifikace:**

- Připojte se ke směrovači pomocí kabelu.
- Zkontrolujte nastavení bezdrátového zabezpečení.
- Stiskněte a podržte tlačítko Reset (Resetovat) na zadním panelu déle než pět sekund.

#### **Směrovač nelze nalézt:**

• Stiskněte a podržte tlačítko Reset (Resetovat) na zadním panelu déle než pět sekund.

◈

• Zkontrolujte nastavení v bezdrátovém adaptéru, například SSID a nastavení šifrování.

#### **Nelze přistupovat k Internetu prostřednictvím bezdrátového síťového adaptéru LAN**

- Přemístěte směrovač blíže k bezdrátovému klientovi.
- Zkontrolujte, zda je bezdrátový adaptér připojen k správnému bezdrátovému směrovači.
- Zkontrolujte, zda používaný bezdrátový kanál vyhovuje kanálům dostupným ve vaší zemi/oblasti.
- Zkontrolujte nastavení šifrování.
- Zkontrolujte, zda je připojení ADSL nebo kabelové připojení správné.
- Zkuste použít jiný ethernetový kabel.

#### Když indikátor "Link" modemu ADSL SVÍTÍ (nebliká), znamená to, že **lze přistupovat k Internetu.**

• Restartujte počítač.

⊕

- Překonfigurujte nastavení podle Stručného návodu k obsluze bezdrátového směrovače.
- Zkontrolujte, zda indikátor WAN LED na bezdrátovém směrovači SVÍTÍ.
- Zkontrolujte nastavení bezdrátového šifrování.
- Zkontrolujte, zda počítač může získat adresu IP (prostřednictvím pevné i bezdrátové sítě).
- Zkontrolujte, zda je váš webový prohlížeč nakonfigurován pro používání místní sítě LAN a zda není nakonfigurován pro používání serveru proxy.

#### **Zapomenutý název sítě nebo zabezpečovací klíče.**

- Zkuste znovu nakonfigurovat pevné připojení a nastavení šifrování.
- Stisknutím a podržením tlačítka Reset déle než pět sekund resetujte nebo obnovte výchozí tovární nastavení systému.
- Výchozí tovární nastavení:

**Čeština**

◈

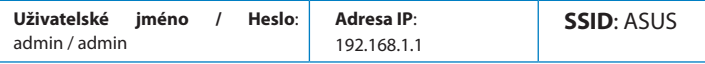

⊕

#### **Kde lze najít další informace o tomto bezdrátovém směrovači?**

- Uživatelská příručka na podpůrném disku CD
- Server online s odpověďmi na časté dotazy: **http://support.asus.com/faq**
- Server technické podpory: **http://support-org.asus.com/**
- Horká linka pro zákazníky: Viz Horká linka odborné pomoci v Doplňkové příručce

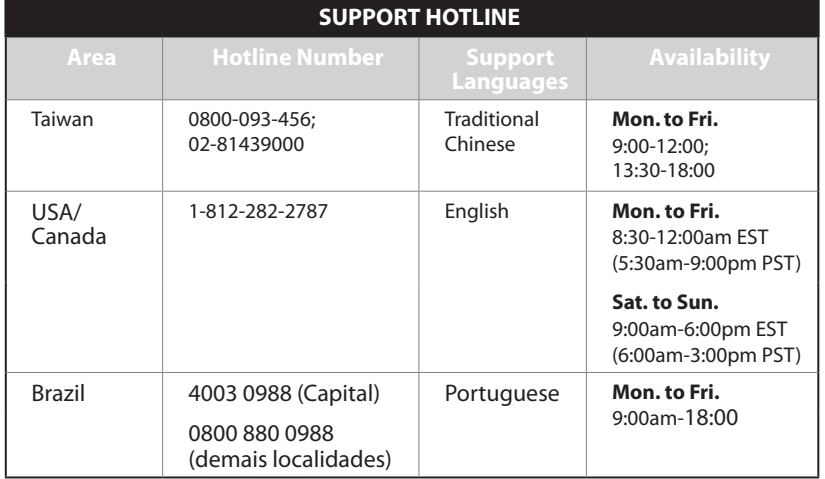

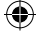

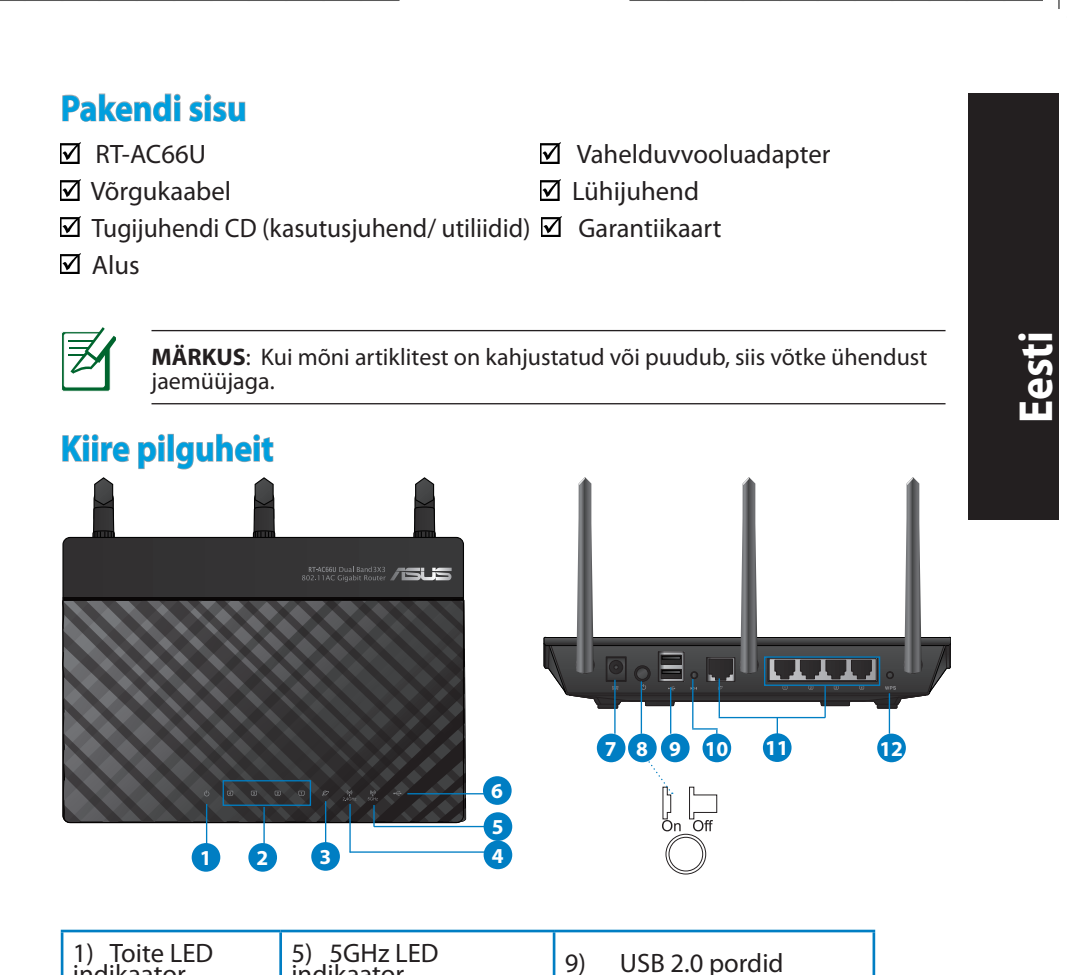

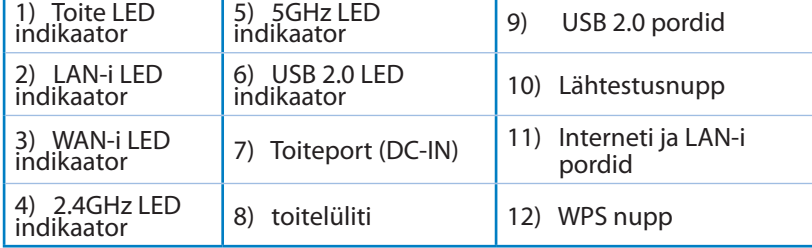

◈

 $\bigoplus$ 

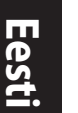

#### **MÄRKUSED.**

• **Kasutage välist USB kõvaketast/välkmäluketast:**

⊕

- Traadita ruuter töötab enamike kuni 2TB USB kõvaketaste/ välkmäluketastega ja toetab lugemise-kirjutamise juurdepääsu vormingutes FAT16, FAT32, EXT2, EXT3 ja NTFS.
- USB ketta turvaliseks eemaldamiseks käivitage veebipõhine graafiline kasutajaliides **(http://192.168.1.1)**, seejärel klõpsake ikooni USB ja käsku **Eject USB 1 (Väljuta USB 1)** lehe **Network Map (Võrgukaart)** paremas ülanurgas.
- USB ketta ebaõigel viisil eemaldamine võib rikkuda andmed.
- Traadita ruuteri poolt toetatavate failisüsteemide ja kõvaketta sektsioonide loendi leiate aadressil **http://event.asus.com/ networks/disksupport**
- Traadita ruuteri poolt toetatavate printerite loend on toodud aadressil **http://event.asus.com/networks/printersupport**

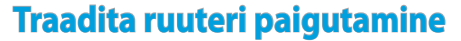

Traadita signaali parimaks edastuseks traadita ruuteri ja sellega ühendatud võrguseadmete vahel tehke järgmist:

⊕

- Paigutage traadita ruuter kesksesse kohta, et tagada võrguseadmetele maksimaalne traadita side levi ulatus.
- Hoidke seade eemal metalltõketest ja otsesest päikesevalgusest.
- Hoidke seade eemal 802.11g või 20MHz Wi-Fi seadmetest, 2,4GHz arvuti välisseadmetest, Bluetooth-seadmetest, juhtmeta telefonidest, transformaatoritest, suure jõudlusega mootoritest, fluorestsentsvalgusest, mikrolaineahjudest, külmikutest ja teistest tööstusseadmetest, et vältida signaali häiret või kadu.
- Parima kvaliteediga traadita signaali tagamiseks paigutage kolm eemaldatavat antenni alltoodud joonisel näidatud viisil.
- Optimaalse jõudluse saavutamiseks reguleerige sisemist jahutussüsteemi. Vt üksikasju kasutusjuhendist.
- Värskendage süsteemi alati uusima püsivaraga. Külastage ASUS veebisaiti aadressil

**http://www.asus.com**, et saada uusimaid püsivaravärskendusi.

◈

**45 450 <sup>0</sup> 900**

**Eesti**

◈

## **Monteerimine alusele**

• Joondage aluse paigalduskonksud ja sisestage need traadita ruuteri paigaldusavadesse.

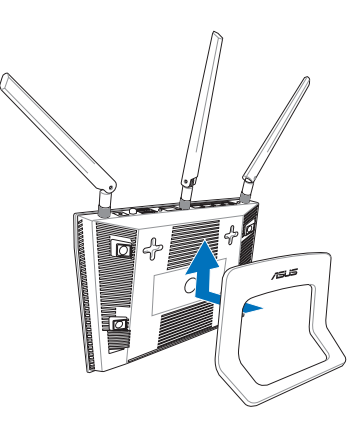

## **Enne jätkamist**

1. Lahutage ja eemaldage olemasolevast modemi konfiguratsioonist juhtmed/kaablid ja vabastage arvuti vananenud IP aadress.

 $\bigcirc$ 

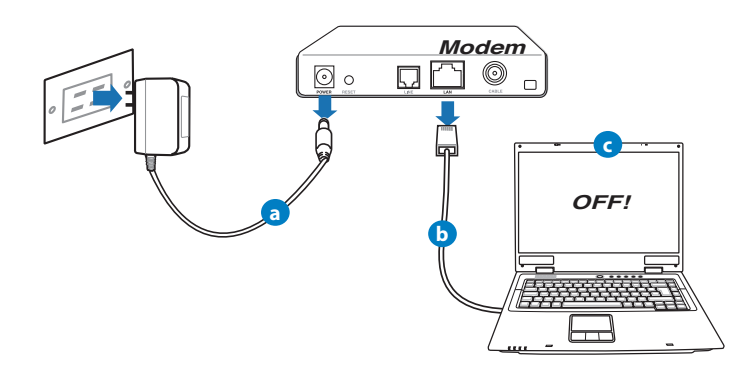

- **a:** Eemaldage vahelduvvoolu toitejuhe pistikupesast ja lahutage toitejuhtme teine ots kaabel-/ADSL modemilt.
- **b:** Lahutage kaabel-/ADSL modemilt võrgukaabel.
- **c:** Taaskäivitage arvuti (soovitatav).

 $\bigoplus$ 

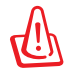

**HOIATUS!** Enne juhtmete/kaablite lahti ühendamist veenduge, et kaabel/ADSL-modem on välja lülitatud vähemalt kaheks minutiks. Kui modemil on varuaku, siis eemaldage ka see.

⊕

#### 2. Häälestage traadita keskkond.

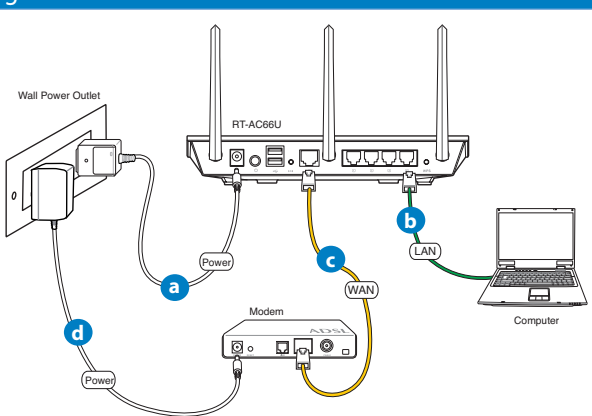

- **a:** Sisestage traadita ruuteri vahelduvvoolu adapter DC-IN porti ja ühendage see toitepistikupesasse.
- **b:** Kasutades võrgukaablit, ühendage arvuti traadita ruuteri LAN porti.

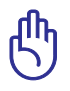

⊕

**OLULINE!** Veenduge, et WAN-i ja LAN-i LED indikaatorid vilguvad.

- **c:** Kasutades võrgukaablit, ühendage modem traadita ruuteri WAN porti.
- **d:** Sisestage modemi vahelduvvoolu adapter DC-IN porti ja ühendage see toitepistikupesasse.

#### 3. Keelake teatud sätted arvutis.

- **A. Keelake puhverserver, kui see on aktiveeritud.**
- **B. Seadistage TCP/IP sätteid nii, et IP-aadressi hankimine toimuks automaatselt.**

⊕

**C. Keelake sissehelistusühendus, kui see on aktiveeritud.**

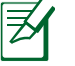

**MÄRKUS.** Täiendavat teavet arvuti sätete keelamise kohta vt jaotisest *Korduma kippuvad küsimused (KKK)*.

## **Alustamine**

- 1. Konfigureerige traadita sätted veebipõhise graafilise kasutajaliidese (web GUI) kaudu.
- **a:** Käivitage veebibrauser, nt Internet Explorer, Firefox, Google Chrome, või Safari.

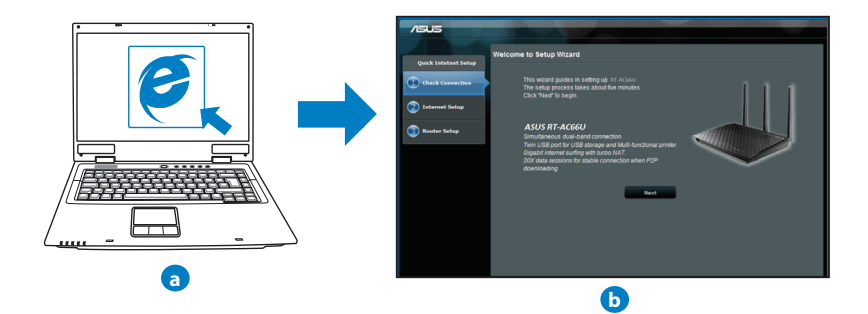

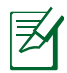

**MÄRKUS:** Kui utiliit QIS ei käivitu automaatselt, siis järgige neid samme, et utiliit QIS käsitsi käivitada:

◈

- Veebibrauseris tippige aadressireal **http://192.168.1.1** ja käivitage uuesti viisard Quick Internet Setup (Interneti-ühenduse kiirhäälestus, QIS).
- Keelake puhversätted ja sissehelistusühendus ning seadistage TCP/IP sätteid nii, et IP-aadressi hankimine toimuks automaatselt. Täiendava teabe saamiseks lugege jaotist **Korduma kippuvad küsimused** või kasutage tugijuhendi CD häälestusviisardit automaatseks diagnoosimiseks.
- **b:** Traadita ruuteri funktsioon Quick Internet Setup (QIS) tuvastab automaatselt, kas teie ISP ühenduse tüüp on **Dynamic IP, PPPoE, PPTP, L2TP** või **Static IP**. Tippige vajalikud andmed väljale Connection type (Ühenduse tüüp).

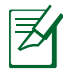

**MÄRKUS:** Teie ISP ühenduse tüübi automaatne tuvastamine toimub, kui te konfigureerite traadita ruuterit esmakordselt või kui teie traadita ruuter lähtestatakse vaikesätetele.

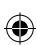

**Eesti**

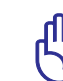

⊕

**OLULINE!** Vajalikku teavet Interneti-ühenduse tüübi kohta saate oma Interneti-teenuse pakkujalt (ISP-lt).

- **c:** Määrake võrgu nimi (SSID) ja tur- vavõti 2,4GHz ja 5GHz traadita ühenduse jaoks. Kui olete lõpetanud, klõpsake käsku **Apply (Rakenda)**.
- **d:** Kuvatakse teie Interneti- ja traadita ühenduse sätted. Jätkamiseks klõpsake käsku **Next (Edasi)**.

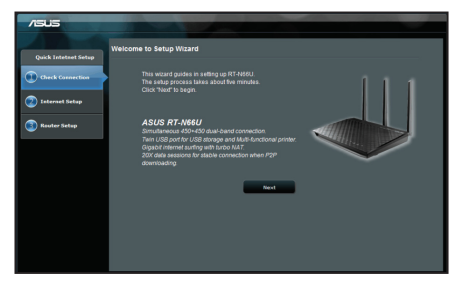

**e:** Lugege traadita

võrguühenduse õpikut. Kui olete lõpetanud, siis klõpsake ikooni **Finish (Lõpeta)**.

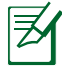

**MÄRKUS:** Te saate määrata võrgule nime, mis sisaldab kuni 32 märki.

**Eesti**

⊕

## **Korduma kippuvad küsimused (KKK)**

**Pärast vajalike sammude läbimist ei saa ma ikkagi juurdepääsu traadita ruuteri veebipõhisele graafilisele kasutajaliidesele (web GUI), et konfigureerida traadita ruuteri sätteid.**

⊕

**A. Keelake puhverserver, kui see on aktiveeritud.**

#### **Windows® 7**

- 1. Klõpsake **Start** > **Internet Explorer**, et käivitada veebibrauser.
- 2. Klõpsake **Tools (Tööriistad)** > **Internet options (Interneti-suvandid)** > Vahekaart **Connections (Ühendused)** > **LAN settings (LAN sätted)**.

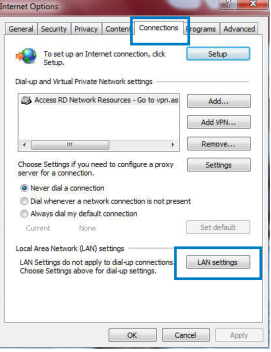

- 3. Ekraanil Local Area Network (LAN) Settings (LAN sätted) eemaldage märge ruudust **Use a proxy server for your LAN (Kasutage oma kohtvõrgu (LAN) puhul puhverserverit)**.
- 4. Kui olete lõpetanud, klõpsake nuppu **OK.**

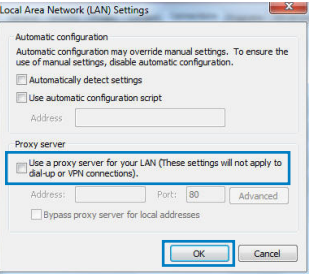

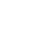

#### **MAC OS**

- 1. Klõpsake menüüribal vahekaarti **Safari** > **Preferences... (Eelistused...)** > **Advanced (Täpsemalt)** > **Change Settings... (Muuda sätteid...)**
- 2. Protokollide loendis tühjendage märkeruudud **FTP Proxy** ja **Web Proxy (HTTPS)**.
- 3. Kui olete lõpetanud, klõpsake nuppu **Apply Now (Rakenda kohe).**

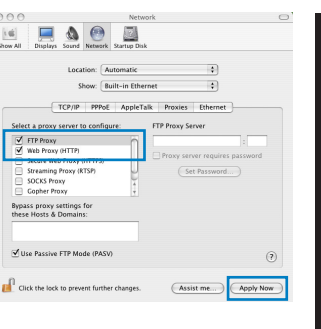

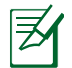

◈

**MÄRKUS:** Puhverserveri keelamise üksikasjad leiate brauseri spikrist.

⊕

#### **B. Seadistage TCP/IP sätteid nii, et IP-aadressi hankimine toimuks automaatselt.**

#### **Windows® 7**

- 1. Klõpsake **Start** > **Control Panel (Juhtpaneel)** > **Network and Internet (Võrk ja Internet)** > **Network and Sharing Center (Võrgu- ja ühiskasutuskeskus)** > **Manage network connections (Halda võrguühendusi).**
- 2. Valige määrang **Internet Protocol Version 4 (TCP/IPv4) (Internet Protocoli versioon 4 (TCP/IPv4))**, seejärel klõpsake valikut **Properties (Atribuudid)**.

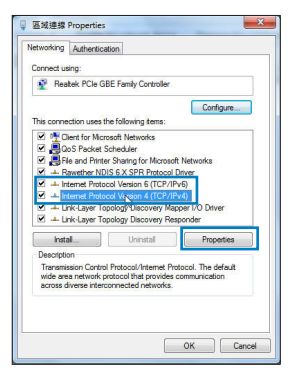

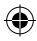

**Eesti**

51

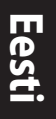

3. iPv4 IP sätete automaatseks hankimiseks märkige ruut **Obtain an IP address automatically (Hangi IP-aadress automaatselt)**.

 $\bigcirc$ 

4. Kui olete lõpetanud, klõpsake nuppu **OK.**

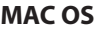

- 1. Klõpsake Apple'i ikooni  $\bullet$ , mis asub ekraani vasakus osas.
- 2. Klõpsake **System Preferences (Süsteemi eelistused)** > **Network (Võrk)** > **Configure... (Konfigureeri...)**
- 3. Vahekaardil **TCP/IP** valige määrang **Using DHCP (DHCP kasutamine)** ripploendis **Configure IPv4 (Konfigureeri IPv4)**.
- 4. Kui olete lõpetanud, klõpsake nuppu **Apply Now (Rakenda kohe).**

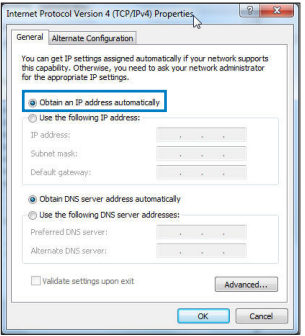

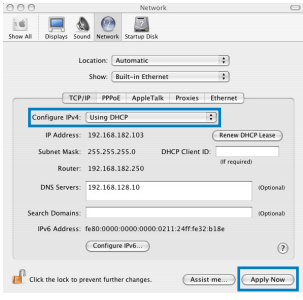

**MÄRKUS:** Täpsemat teavet arvuti TCP/IP sätete konfigureerimise kohta leiate operatsioonisüsteemi funktsioonist Spikker ja tugi.

#### **C. Keelake sissehelistusühendus, kui see on aktiveeritud.**

#### **Windows® 7**

- 1. Klõpsake **Start** > **Internet Explorer**, et käivitada veebibrauser.
- 2. Klõpsake vahekaarti **Tools (Tööriistad)** > **Internet options (Interneti-suvandid)** > **Connections (Ühendused)**.
- 3. Märkige ruut **Never dial a connection (Ära helista kunagi sellel ühendusel)**.
- 4. Kui olete lõpetanud, klõpsake nuppu **OK.**

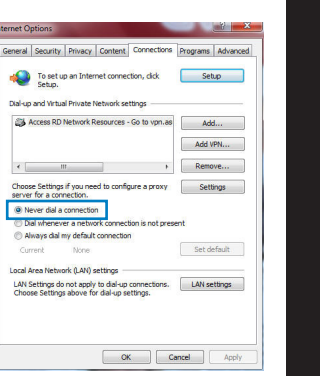

**Eesti**

⊕

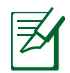

⊕

**MÄRKUS:** Sissehelistusühenduse sätete keelamise üksikasjad leiate brauseri spikrist.

⊕

#### **D. Sulgege kõik muud avatud brauserid.**

#### **Klient ei saa luua traadita ühendust ruuteriga.**

#### **Leviulatusest väljas:**

- Viige ruuter traadita klientseadmele lähemale.
- Proovige muuta kanali sätteid.

#### **Autentimine:**

- Kasutage ruuteri ühendamiseks traadiga ühendust.
- Kontrollige traadita turvalisuse sätteid.
- Vajutage rohkem kui viis sekundit seadme tagapaneelil olevat nuppu Reset (Lähtesta).

#### **Ei leia ruuterit:**

• Vajutage rohkem kui viis sekundit seadme tagapaneelil olevat nuppu Reset (Lähtesta).

◈

• Kontrollige traadita adapteri sätteid (nt SSID ja krüptimissätted).

#### **Ei saa juurdepääsu Internetile, kasutades LAN adapterit.**

- Viige ruuter traadita kliendile lähemale.
- Kontrollige, kas traadita adapter on ühendatud õige traadita ruuteriga.
- Kontrollige, kas kasutatav traadita kanal vastab teie riigis/regioonis kättesaadavatele kanalitele.
- Kontrollige krüptimissätteid.
- Kontrollige, kas ADSL- või kaabelühendus on õige.
- Proovige uuesti, kasutades teist Etherneti kaablit.

#### **Kui ADSL ruuteri indikaatortuli "LINK" (Link) vilgub pidevalt või on kustunud, siis puudub juurdepääs Internetile - ruuter ei saa luua ühendust ADSL võrguga.**

- Veenduge, et kõik kaablid on õigesti ühendatud.
- Ühendage ADSL- või kaabelmodemi toitejuhe lahti, oodake mõni minut, seejärel taasühendage toitejuhe.
- Kui ADSL ruuteri tuli ikkagi vilgub või on VÄLJAS (OFF), siis võtke ühendust ADSL teenuse pakkujaga.

#### **Olen unustanud võrgu nime või turvavõtmed.**

- Proovige uuesti häälestada traadita ühendus ja konfigureerida krüptimissätted.
- Vajutage nuppu Reset (Lähtestamine) rohkem kui viis sekundit süsteemi lähtestamiseks või selle tehasesätete taastamiseks.
- Tehase vaikesätted:

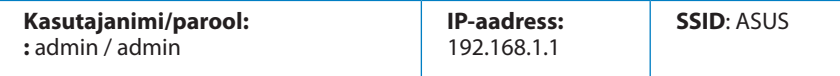

#### **Kust leida täiendavat teavet traadita ruuteri kohta?**

- Juhendite ja toe CD
- KKK võrgus: **http://support.asus.com/faq**
- Tehnilise toe leht: **http://support-org.asus.com/**
- Infoliin: Vt lisajuhendi jaotist Tugiliin.

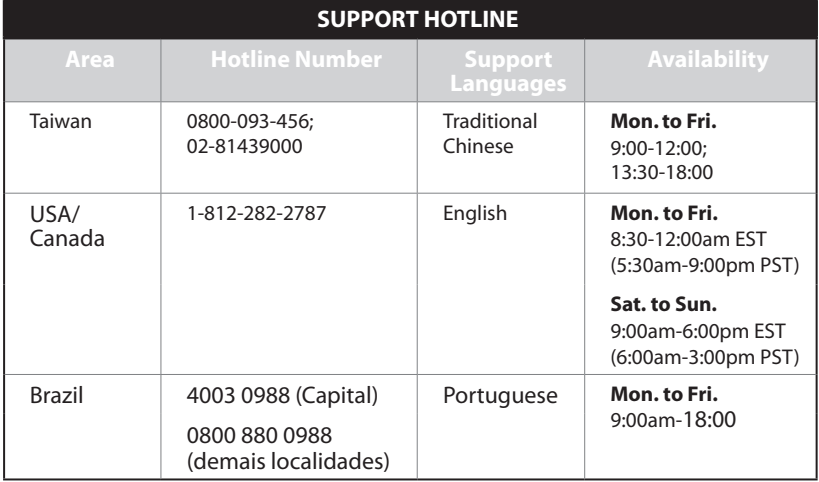

⊕

⊕

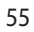

◈

## **Contenido del paquete**

**Ø** RT-AC66U → **Ø** Hálózati adapter

⊕

- 
- $\boxtimes$  Hálózati kábel  $\boxtimes$  Gyors üzembe helyezési útmutató
- Támogató CD (kézikönyv, segédprogramok)

Garanciajegy

Állvány

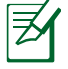

**MEGJEGYZÉS**: amennyiben a tételek közül bármelyik sérült vagy hiányzik, lépjen kapcsolatba a forgalmazóval.

## **Gyors áttekintés**

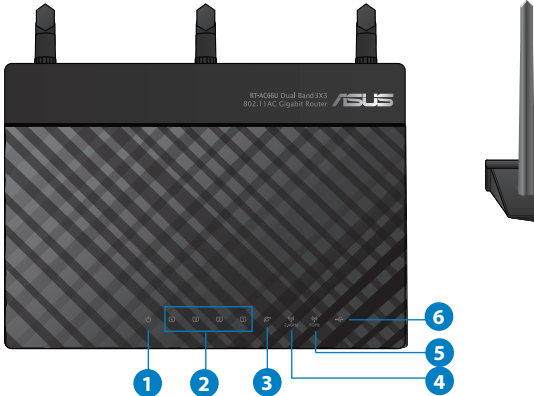

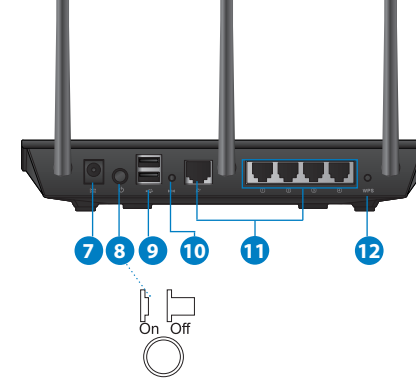

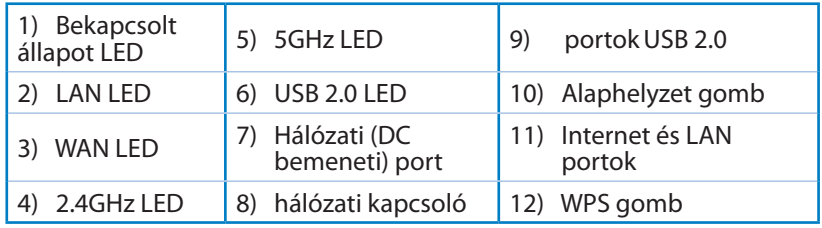

 $\bigoplus$ 

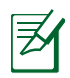

#### **MEGJEGYZÉSEK:**

#### • **USB külső merevlemez/Flash lemez:**

• A vezeték nélküli útválasztó a legtöbb USB merevlemezzel/Flash lemezzel maximum 2 terabájt méretig szabadon használható, ezen felül az útválasztó támogatja a FAT16, FAT32, EXT2, EXT3 és NTFS fájlrendszerekhez történő írásvédett hozzáférést.

⊕

- Az USB-lemez biztonságos eltávolításához indítsa el a webes felületet **(http://192.168.1.1)**, majd a **Network Map (Hálózati térkép)** oldal jobb felső részén kattintson az USB ikonra és az **Eject USB 1 (1. USB kiadása)** opcióra.
- Ha az USB-lemezt nem megfelelően távolítja el, az adatok megsérülhetnek.
- A vezeték nélküli útválasztó által támogatott fájlrendszer- és merevlemez-partíciók listáját a **http://event.asus.com/ networks/ disksupport** oldalon tekintheti meg.
- A vezeték nélküli útválasztó által támogatott nyomtatók listájáért látogasson el a **http://event.asus.com/networks/printersupport** weboldalra.

**Magyar**

⊕

## **A router elhelyezése**

A vezeték nélküli router és a hálózati eszközök közötti legjobb vezeték nélküli jelátvitel érdekében gondoskodjon a következőkről:

⊕

- A vezeték nélküli routert központi területen helyezze el, hogy ideális vezeték nélküli lefedettséget biztosítson valamennyi hálózati eszköz számára.
- Az eszközt tartsa távol a fém akadályoktól és a közvetlen napsütéstől.
- Az eszközt tartsa távol 802.11g vagy csak 20 MHz-en működő Wi-Fi eszközöktől, 2,4 GHz-es működő számítógépes perifériáktól, Bluetooth eszközöktől, vezeték nélküli telefonoktól, transzformátoroktól, nagyteljesítményű motoroktól, fénycsövektől, mikrohullámú sütőktől, hűtőszekrényektől és egyéb ipari berendezésektől a jel akadályozásának elkerülése érdekében.
- A megfelelő erősségű vezeték nélküli jel érdekében a három leszerelhető antenna tájolását az alábbi ábra szerint állítsa be.
- Az optimális teljesítmény érdekében állítsa be a belső hűtőrendszert. A részletekért tekintse meg a felhasználói kézikönyvet.
- A firmware-t mindig a legújabb verzióra frissítse. Látogassa meg az ASUS weboldalát a **http://www.asus.com** címen a legfrissebb firmware-ért.

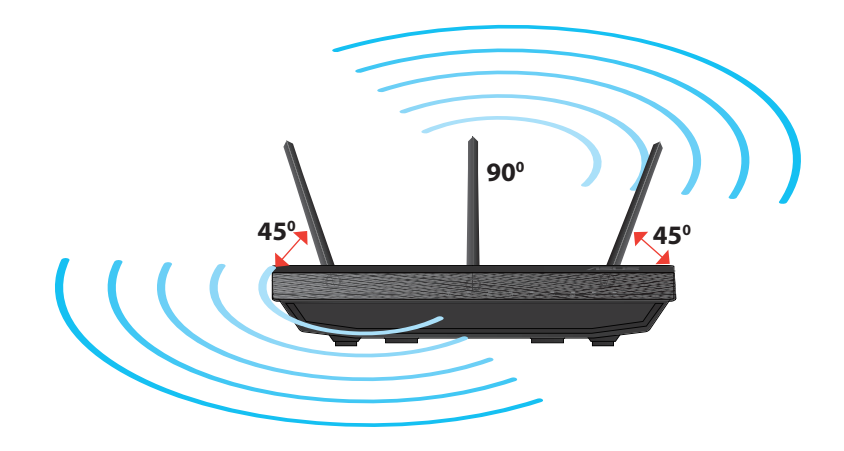

## **Állványra szerelés**

• Illessze az állvány akasztóit a vezeték nélküli router szerelőnyílásaiba.

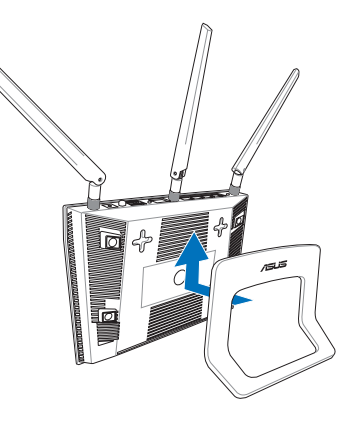

# **Magyar**

⊕

## **Mielőtt folytatná**

◈

1. Húzza ki és válassza le a meglévő modem vezetékeit, illetve kábeleit, és oldja fel a számítógép elavult IP-címét.

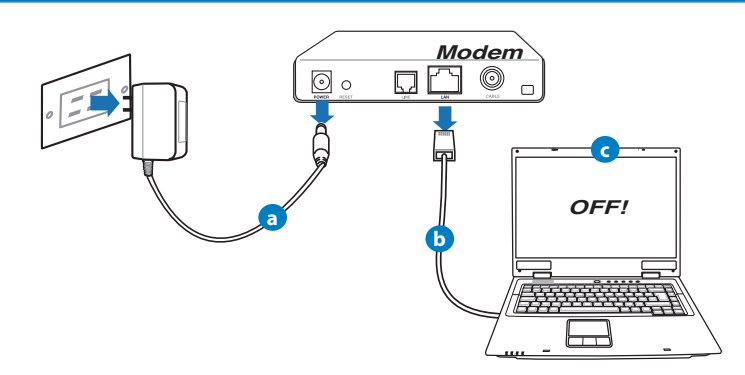

- **a:** Húzza ki a hálózati adaptert a csatlakozóaljzatból, majd válassza le kábel- /ADSL-modeméről.
- **b:** Válassza a hálózati kábelt kábel-/ADSL-modeméről.
- **c:** Indítsa újra a számítógépet (ajánlott).

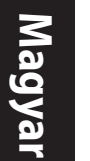

**FIGYELMEZTETÉS!** A vezetékek, illetve kábelek leválasztása előtt győződjön meg arról, hogy a kábel/ADSL modem legalább két perce ki van kapcsolva. Ha a modem biztonsági akkumulátorral rendelkezik, azt is távolítsa el.

⊕

#### 2. Állítsa be a vezeték nélküli környezetet. Wall Power Outlet RT-AC66U  $\overline{\circ}$  o  $\overline{\mathbb{B}}$  .  $\Box$ Uroooo **b** Power) C LAN **c a** WAN Modem Computer **d**  $\overline{u}$ Power

- **a:** Húzza ki a hálózati adaptert a csatlakozóaljzatból, majd válassza le kábel- /ADSL-modeméről.
- **b:** Válassza a hálózati kábelt kábel-/ADSL-modeméről.

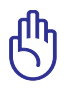

**FONTOS!** Győződjön meg arról, hogy a WAN és LAN LED-ek villognak.

- **c:** Egy másik hálózati kábel segítségével kösse össze a modemet a vezeték nélküli router WAN csatlakozójával.
- **d:** Csatlakoztassa a modem hálózati adapterét a DC tápcsatlakozó aljzathoz, majd dugja a fali aljzatba.

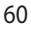

#### 3. Tiltson le bizonyos beállításokat a számítógépen.

- **A. Tiltsa le a proxy-szervert, ha engedélyezve van.**
- **B. Végezze el a TCP/IP beállításokat, hogy az IP-címet automatikusan lekérje.**
- **C. Tiltsa le a betárcsázós kapcsolatot, ha engedélyezve van.**

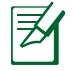

⊕

**MEGJEGYZÉS:** A számítógépes beállítások letiltásáról további részleteket a *Gyakran ismétlődő kérdések (GYIK)* című részben olvashat.

⊕

## **Első lépések**

- 1. Konfigurálja a vezeték nélküli beállításokat a web-alapú grafikus felhasználói felület (web GUI) segítségével..
- **a:** Indítsa el a böngészőprogramot, például Internet Explorer, Firefox, Google Chrome, vagy Safari.

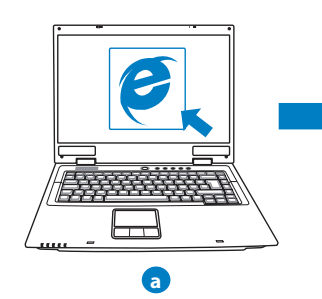

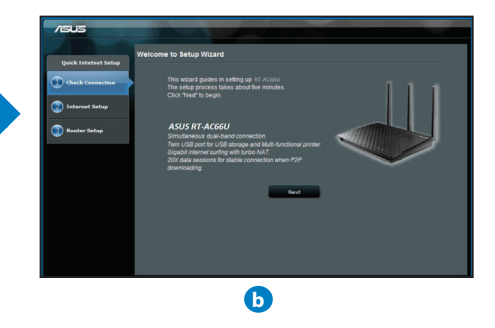

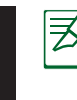

**Magyar**

◈

**MEGJEGYZÉS:** Ha a gyors internetbeállítás (QIS) nem indul el automatikusan, hajtsa végre az alábbi lépéseket a QIS manuális elindításához:

⊕

- Írja be a webböngésző címsávjába a **http://192.168.1.1** értéket, és futtassa ismét a gyors internetbeállítási (QIS) varázslót.
- Tiltsa le a proxy beállításokat, a betárcsázós kapcsolatot és úgy végezze el a TCP/IP beállításokat, hogy az IP-címet automatikusan lekérje. További információkért olvassa el a **Hibaelhárítás** című fejezetet, vagy használja a támogató CD-n lévő Beállító varázslót az automata diagnosztikához.
- **b:** A vezeték nélküli útválasztó gyors internetbeállítási (QIS) funkciója automa- tikusan felismeri, hogy az internetkapcsolat típusa **Dynamic IP (Dinamikus IP), PPPoE, PPTP, L2TP** vagy **Static IP (Statikus IP)**. Írja be a szükséges információkat a kapcsolat típusához.

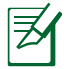

**MEGJEGYZÉS:** Az internetkapcsolat típusának automatikus észlelése akkor történik, amikor első alkalommal konfigurálja a vezeték nélküli útválasztót, vagy amikor visszaállítja az útválasztó alapértelmezett beállításait.

**FONTOS!** Az internetkapcsolat típusára vonatkozó információkért forduljon az internetszolgáltatóhoz.

**c:** Jelölje ki a hálózat nevét (SSID) és biztonsági kulcsát a 2,4 GHz-es és 5 GHz-es vezeték nélküli kapcsolathoz. Kattintson

beállításai. A folytatáshoz kattintson a

az **Apply (Alkalmaz)** gombra, ha végzett.

**Next (Tovább)** gombra.

nélküli kapcsolat

**d:** Megjelennek az internet és vezeték

- ...  $\bigcirc$  denta
- **e:** Olvassa el a vezeték nélküli hálózati kapcsolatot ismertető segédanyagot. Miután befejezte, kattintson a **Finish (Befejezés)** gombra.

**MEGJEGYZÉS:** Olyan hálózati nevet adjon meg, amely maximum 32 karaktert tartalmaz.

62

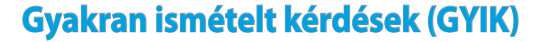

**A lépések végrehajtása ellenére sem tudok hozzáférni a vezeték nélküli útválasztó webes felületéhez, hogy konfiguráljam a vezeték nélküli útválasztó beállításait.**

 $\bigcirc$ 

#### **A. Tiltsa le a proxy-szervert, ha engedélyezve van.**

#### **Windows® 7**

◈

- 1. Kattintson a **Start** > **Internet Explorer** elemre a böngészőprogram indításához.
- 2. Kattintson a **Tools (Eszközök)** > **Internet options (Internetbeállítások)** > **Connections (Kapcsolatok)** fül > **LAN settings (Helyi hálózati beállítások)** elemre.

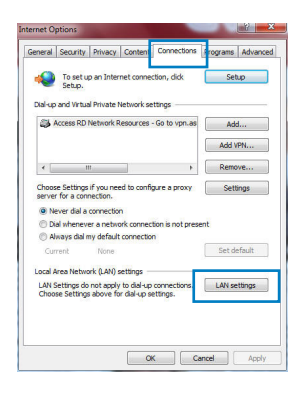

- 3. A Local Area Network (LAN) Settings (Helyi hálózati [LAN] beállítások) képernyőn szüntesse meg a **Use a proxy server for your LAN (Proxykiszolgáló használata a helyi hálózaton)** jelölőnégyzet bejelölését.
- 4. Kattintson az **OK** gombra, ha végzett.

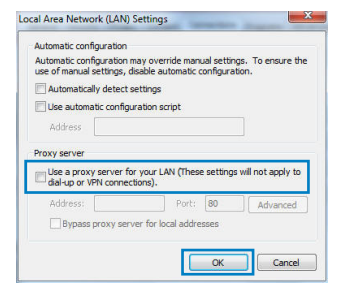

## **Magyar**

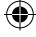

63

# **Magyar**

⊕

#### **MAC OS**

- 1. A menüsoron kattintson a **Safari** > **Preferences... (Beállítások...)** > **Advanced (Speciális)** > **Change Settings...(Beállítások módosítása...)** fülre.
- 2. A protokoll-listán szüntesse meg az **FTP Proxy** és **Web Proxy (HTTPS)** elemek bejelölését.
- 3. Kattintson az **Apply Now (Alkalmazás most)** gombra, ha végzett.

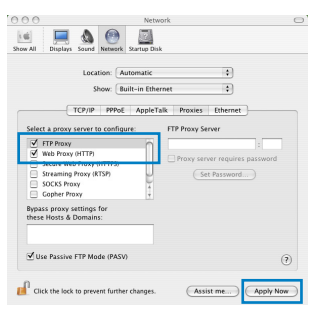

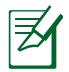

**MEGJEGYZÉS:** A proxy-kiszolgáló letiltására vonatkozó részletekért tekintse meg a böngésző súgóját.

 $\bigcirc$ 

#### **B. Végezze el a TCP/IP beállításokat, hogy az IP-címet automatikusan lekérje.**

#### **Windows® 7**

- 1. Kattintson a **Start** > **Control Panel (Vezérlőpult)** > **Network and Internet (Hálózat és internet)** > **Network and Sharing Center (Hálózati és megosztási központ)** > **Manage network connections (Hálózati kapcsolatok kezelése)** elemre.
- 2. Jelölje ki az **Internet Protocol Version 4 (TCP/ IPv4) (A TCP/IP protokoll 4-es verziója (TCP/ IPv4))** elemet.

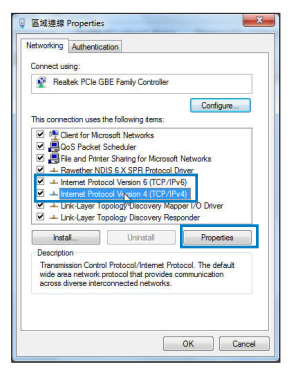

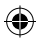

- 3. Az iPv4 IP-beállítások automatikus beolvasásához kattintson az **Obtain an IP address automatically (IP-cím automatikus beolvasása)** opcióra.
- 4. Kattintson az **OK** gombra, ha végzett.

#### You can get IP settings assigned automatically if your network supports<br>this capability. Otherwise, you need to ask your network administrator<br>for the appropriate IP settings. @ Obtain an IP address automaticaly Use the following IP address IP address: Subnet mask: Default gateway: .<br>
Obtain DNS server address automatically (1) Use the following DNS server addresses: Preferred DNS server: Alternate DNS cerver Validate settings upon exit Advanced... Cancel nternet Protocol Version 4 (TCP/IPv4) Properties General Alternate Configuration You can get IP settings assigned automatically if your network supports<br>this capability. Otherwise, you need to ask your network administrator. this capability. Otherwise, you n<br>for the appropriate IP settings. O Obtain an IP address automatically Use the following IP addres IP address: Subnet made Default gateway: @ Ohtain DNS server address automatically Use the following DNS server addresses: Drafarrarl PAIS carvors Alternate DNS server: Validate settings upon exit

nternet Protocol Version 4 (TCP/IPv4) Properties,

General Alternate Configuration

 $|2|$ 

Advanced... OK Cancel **Magyar**

◈

#### **MAC OS**

- 1. Kattintson a képernyő bal felső részén az Apple  $\dot{\mathbf{a}}$  ikonra.
- 2. Kattintson **SSystem Preferences (Rendszerbeállítások)** > **Network (Hálózat)** > **Configure... (Konfigurálás ...)** elemre.
- 3. A **TCP/IP** lapon válassza ki a **Using DHCP (DHCP használata)** opciót a **Configure IPv4 (IPv4 konfigurálása)** legördülő listából.
- 4. Kattintson az **Apply Now (Alkalmazás most)** gombra, ha végzett.

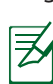

⊕

**MEGJEGYZÉS:** A számítógép TCP/IP-beállításainak konfigurálására vonatkozó részletekért tekintse meg az operációs rendszer súgóját és támogatási szolgáltatását.

 $\bigcirc$ 

#### **C. Tiltsa le a betárcsázós kapcsolatot, ha engedélyezve van.**

⊕

#### **Windows® 7**

- 1. Kattintson a **Start** > **Internet Explorer** elemre a böngészőprogram indításához.
- 2. Kattintson a **Tools (Eszközök)** > **Internet options (Internetbeállítások)** > **Connections (Kapcsolatok)** fülre.
- 3. Jelölje be a **Never dial a connection (Nincs automatikus tárcsázás)** jelölőnégyzetet.
- 4. Kattintson az **OK** gombra, ha végzett.

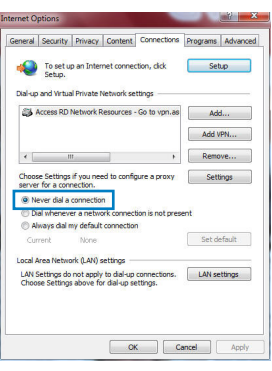

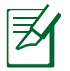

**MEGJEGYZÉS:** A betárcsázós kapcsolat beállításainak letiltására vonatkozó részletekért tekintse meg a böngésző súgóját.

#### **D. Zárja be az összes megnyitott webböngészőt.**

#### **A kliens nem tud vezeték nélküli kapcsolatot létesíteni a routerrel.**

#### **Tartományon kívül:**

- Próbálja meg közelebb helyezni a routert a vezeték nélküli klienshez.
- Próbálkozzon a csatornák állításával.

#### **Hitelesítés:**

- Használjon vezetékes kapcsolatot a routerhez történő kapcsolódáshoz.
- Ellenőrizze a vezeték nélküli biztonsági beállításokat.
- Nyomja meg legalább öt másodpercig a hátlapon lévő Reset (Alaphelyzet) gombot.

#### **A router nem található:**

• Nyomja meg legalább öt másodpercig a hátlapon lévő Reset (Alaphelyzet) gombot.

⊕

• Ellenőrizze a vezeték nélküli adapter beállításait, pl. SSID és titkosítás.

#### **Nem lehet csatlakozni az internethez a vezeték nélküli LAN adapteren keresztül**

- Próbálja meg közelebb helyezni a routert a vezeték nélküli klienshez.
- Ellenőrizze, hogy megfelelő vezeték nélküli routerhez csatlakozik-e a vezeték nélküli adapter.
- Ellenőrizze, hogy a használatban lévő vezeték nélküli csatorna megegyezik az Ön országában/térségében használttal.
- Ellenőrizze a titkosítási beállításokat.
- Ellenőrizze, hogy az ADSL vagy kábel megfelelő csatlakozik-e.
- Próbálkozzon újra egy másik Ethernet kábel használatával.

#### **Ha az ADSL "LINK" jelű lámpája folyamatosan villog, vagy nem világít, az internet elérése nem lehetséges – a router nem képes kapcsolatot létesíteni az ADSL hálózattal.**

- Győződjön meg arról, hogy minden kábel megfelelően csatlakozik.
- Húzza ki a tápkábelt az ADSL vagy kábelmodemből, várjon néhány percig, majd csatlakoztassa újra.
- Ha az ADSL lámpa továbbra is villog, vagy KIKAPCSOLVA marad, vegye fel a kapcsolatot ADSL-szolgáltatójával.

#### **Elfelejtette a hálózatnevet vagy a biztonsági kulcsokat.**

- Próbálkozzon vezetékes kapcsolat létesítésével, majd a titkosítás ismételt beállításával.
- Tartsa lenyomva a Reset (Alaphelyzet) gombot több mint öt másodpercig, hogy a rendszert alaphelyzetre vagy a gyári alapértelmezett értékekre állítsa vissza.
- Gyári alapbeállítások:

⊕

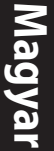

◈

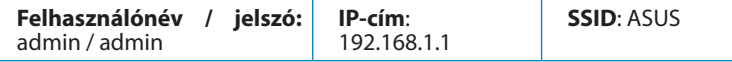

**Hol találhatok további információt a vezeték nélküli routerrel kapcsolatban?** 

- Használati utasítás a támogató CD-n
- Online GYIK oldal: **http://support.asus.com/faq**
- Műszaki támogatás oldal: **http://support-org.asus.com/**
- Ügyfélszolgálati forróvonal: Tekintse meg a Kiegészítő útmutatóban található Támogatási forróvonalat.

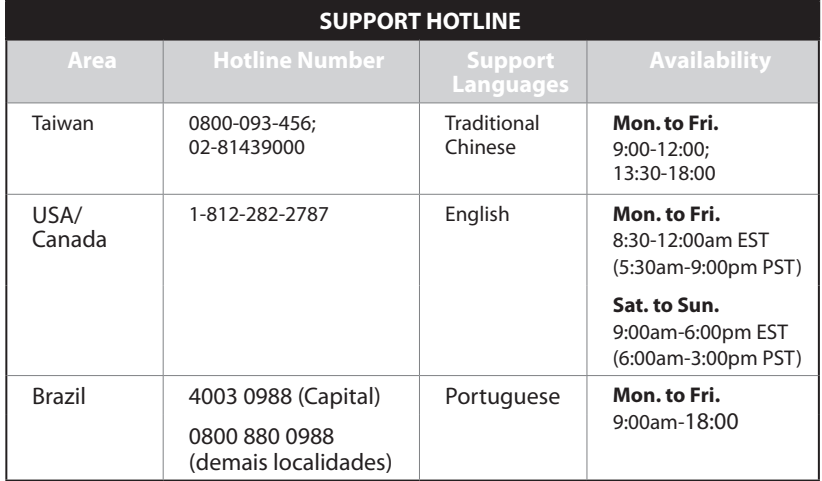

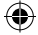

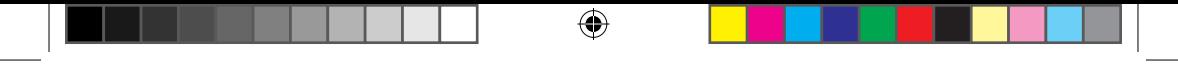

## **Iepakojuma saturs**

- 
- 

■ RT-AC66U Maiņstrāvas adapteris

- $\boxtimes$  Tīkla kabelis  $\boxtimes$  Padomi ātrai darba uzsākšanai
- Atbalsta CD (Lietotāja rokasgrāmata/utilītas)
- **Ø** Garantijas karte
- **Ø** Statīvs

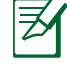

◈

**PIEZĪME**: Ja kāda no šīm lietām ir bojāta vai pazudusi, sazinieties ar pārdevēju.

## **Ātrs pārskats**

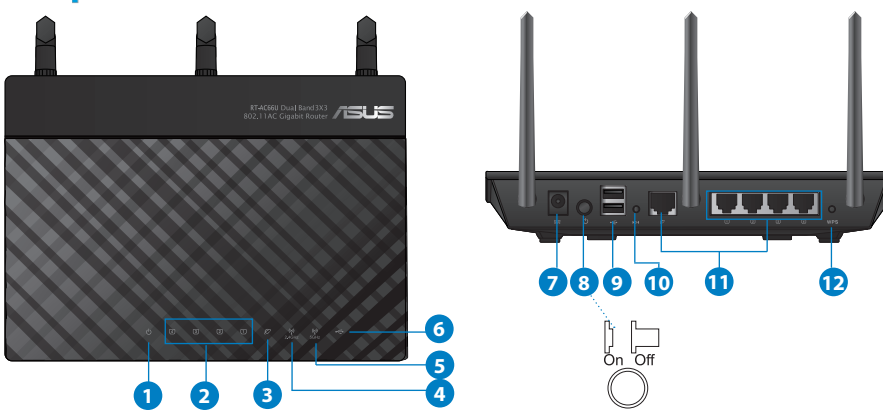

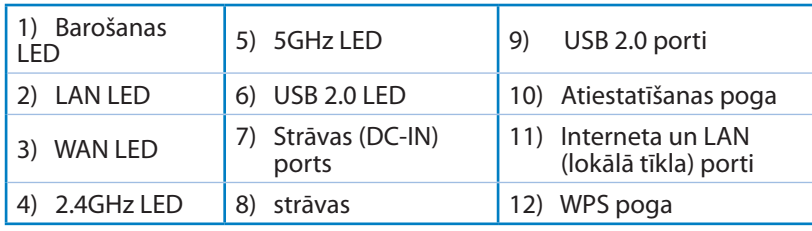

 $\bigoplus$ 

69

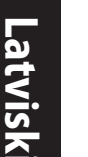

#### **PIEZĪMES:**

• **USB ārējais HDD (cietā diska diskdzinis)/ zibatmiņas disks:**

◈

- Bezvadu maršrutētājs darbojas ar vairumu USB HDD (cietā diska diskdziniem)/zibatmiņas diskiem līdz 2TB un atbalsta lasīšanasrakstīšanas piekļuvi FAT16, FAT32, EXT2, EXT3 un NTFS.
- Lai droši atvienotu USB disku, atveriet tīkla grafiskā lietotāja saskani GUI **(http://192.168.1.1)**, pēc tam lapas **Network Map (Tīkla karte)** augšējā labajā stūrī nospiediet USB ikonu un **Eject USB 1 (Izstumt USB 1)**.
- Nepareizi izņemot USB disku, dati var tikt bojāti.
- Lai iepazītos ar datņu sistēmas sarakstu un cietā diska nodalījumiem, ko atbalsta bezvadu maršrutētājs, apmeklējiet **http://event.asus.com/ networks/disksupport**
- Lai iepazītos ar printeru sarakstu, ko atbalsta bezvadu maršrutētājs, apmeklējiet **http://event.asus.com/networks/printersupport**

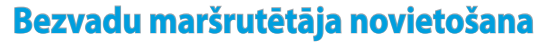

Lai būtu laba bezvadu signāla pārraide starp bezvadu maršrutētāju un tam pievienotajām tīkla ierīcēm, pārliecinieties, ka:

⊕

- bezvadu maršrutētājs ir novietots centrālajā zonā, lai sniegtu maksimālu bezvadu pārklājumu tīkla ierīcēm;
- ierīce nav novietota blakus metāliskiem priekšmetiem un tiešā saules gaismā;
- ierīce nav novietota blakus tikai 802,11g vai 20MHz Wi-Fi ierīcēm, 2.4GHz datoram pievienotām ārējām ierīcēm, Bluetooth ierīcēm, bezvadu tālruņiem, transformatoriem, lieljaudas motoriem, dienas gaismas lampām, mikroviļņu krāsnīm, ledusskapjiem un citām rūpnieciskām ierīcēm, lai izvairītos no signāla traucējumiem vai zudumiem.
- Lai būtu labs bezvadu signāls, pavērsiet trīs atdalāmās antenas, kā parādīts zemāk redzamajā attēlā.
- Lai sniegtu optimālo rezultātu, noregulējiet iekšējo dzesēšanas sistēmu. Sīkāk par to lasiet lietotāja rokasgrāmatā.
- Vienmēr atjauniniet jaunāko programmatūru. Apmeklējiet ASUS tīmekļa vietni **http://www.asus.com**, lai iegūtu jaunāko programmatūru.

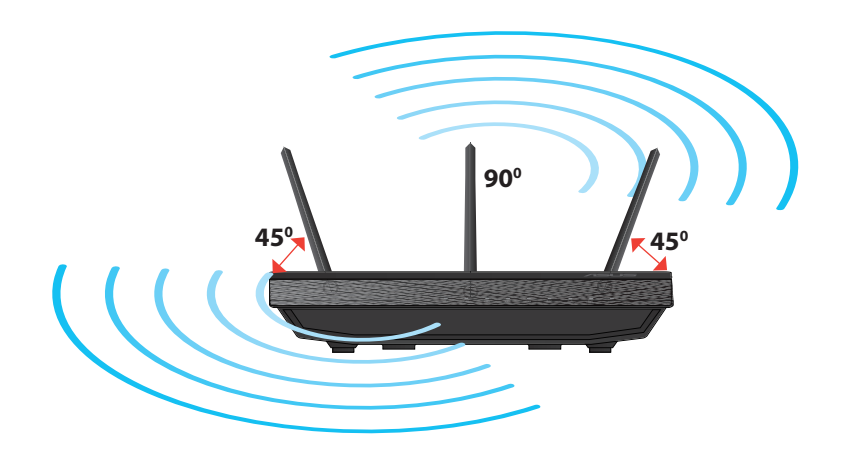

◈

**Latviski**

◈

## **Uzstādīšana uz statīva**

• Novietojiet statīva stiprināšanas āķus pretim bezvadu maršrutētāja stiprināšanas caurumiem un ievietojiet āķus tajos.

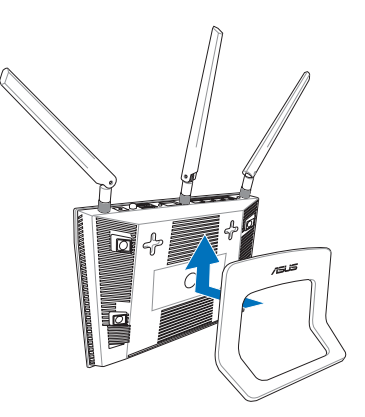

## **Pirms uzsākšanas**

1. Atslēdzat un atvienojat vadus/kabeļus no esošā modema iestatījumiem un atbrīvojieties no novecojošās datora IP adreses.

⊕

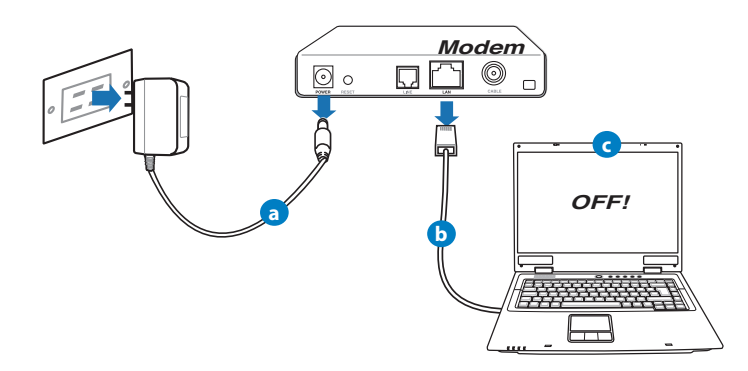

- **a:** Izvelciet maiņstrāvas adapteri no kontaktligzdas un atvienojiet to no jūsu kabela/ADSL modema.
- **b:** Atvienojiet tīkla kabeli no jūsu kabela/ADSL modema.
- **c:** Atsāknējiet savu datoru (ieteicams).

 $\bigoplus$
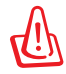

**BRĪDINĀJUMS!** Pirms vadu/kabeļu atvienošanas pārliecinieties, ka kabela/ADSL modems bijis izslēgts vismaz divas minūtes. Ja Jūsu modemam ir rezerves akumulators, noņemiet arī to.

⊕

#### 2. Iestatiet savu bezvadu vidi.

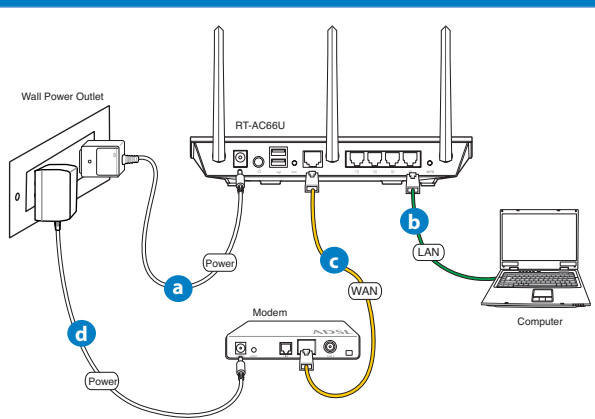

- **a:** Ievietojiet sava bezvadu maršrutētāja maiņstrāvas adaptera līdzstrāvas izvadu maršrutētāja līdzstrāvas ievades portā un pievienojiet adapteri maiņstrāvas kontaktligzdai.
- **b:** Izmantojot tīkla kabeli, savienojiet savu datoru ar bezvadu maršrutētāja LAN portu.

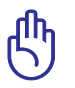

⊕

**SVARĪGI IEVĒROT!** Pārliecinieties, ka WAN un LAN LED mirgo.

- c: Izmantojot tīkla kabeli, savienojiet savu modemu ar bezvadu maršrutētāja WAN portu.
- d: Ievietojiet sava modema maiņstrāvas adaptera līdzstrāvas izvadu līdzstrāvas ievades portā un pievienojiet adapteri maiņstrāvas kontaktligzdai.

⊕

#### 3. Atspējojiet savā datorā dažus iestatījumus.

- **A. Atspējojiet starpniekserveri, ja tas ir iespējots.**
- **B. Iestatiet TCP/IP automātiskai IP adreses saņemšanai.**
- **C. Atspējot iezvanpieejas savienojumu, ja iespējots.**

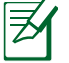

**PIEZĪME:** Sīkāku informāciju par iestatījumu atspējošanu datorā skatiet sadaļā *Biežāk uzdotie jautājumi (FAQS)*.

#### **Sākam rīkoties**

1. Konfigurējiet savus bezvadu iestatījumus ar tīmekļa grafiskās saskarnes (web GUI) palīdzību.

 $\bigcirc$ 

**a:** Palaidiet savu tīmekļa pārlūku, piemēram, Internet Explorer, Firefox, Google Chrome, vai Safari.

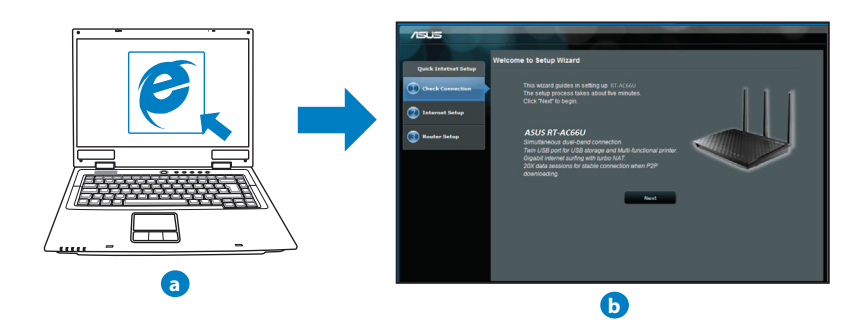

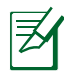

**PIEZĪME:** Ja ātrā iestatīšana caur internetu (QIS) automātiski nepalaižas, izpildiet šos soļus, lai manuāli palaistu ātro iestatīšanu caur internetu (QIS):

⊕

- Interneta pārlūkprogrammā ievadiet **http://192.168.1.1** un atkārtoti palaidiet ātrās iestatīšanas caur internetu (QIS) vedni.
- Atspējojiet starpniekswervera iestatījumus, iezvanpieejas savienojumu un iestatiet savu TCP/IP automātiskai IP adreses saņemšanai. Sīkāk skatieties *Biežāk uzdotie jautājumi (FAQS)* sadaļā vai izmantojiet Iestatīšanas vedni (Setup Wizard) no atbalsta CD automātiskai diagnostikai.
- **b:** Bezvadu maršrutētāja ātrās iestatīšanas caur internetu (QIS) funkcija automātiski nosaka, vai jūsu ISP (interneta pakalpojuma sniedzēja) savienojuma veids ir **Dynamic IP (dinamiskā IP), PPPoE (divpunktu protokols caur Ethernet), PPTP (tunelēšanas divpunktu protokols), L2TP (2. slāņa tunelēšanas protokols)** vai **Static IP (statiskā IP)**. Ievadiet savam savienojuma veidam nepieciešamo informāciju.

**PIEZĪME:** ISP (interneta pakalpojuma sniedzēja) savienojuma veids tiek automātiski noteikts, kad jūs pirmo reizi konfigurējiet bezvadu maršrutētāju vai kad jūsu bezvadu maršrutētājam tiek atiestatīti rūpnīcas iestatījumi.

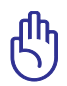

◈

**SVARĪGI IEVĒROT!** Iegūstiet nepieciešamo informāciju par savu inter- neta savienojuma veidu no sava ISP (interneta pakalpojumu sniedzēja).

- **c:** Piešķiriet tīkla nosaukumu (SSID) un drošības atslēgu 2.4GHz un 5GHz bezvadu savienojumam. Kad tas ir izdarīts, nospiediet **Apply (Lietot)**.
- **d:** Parādās interneta un bezvadu iestatījumi. Nospiediet **Next (Tālāk)**, lai turpinātu.
- **e:** Izlasiet bezvadu tīkla savienojuma norādes. Kad tas ir izdarīts, nospiediet **Finish (Pabeigt)**.

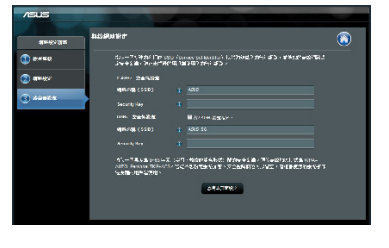

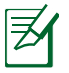

**PIEZĪME:** Jūs varat piešķirt tīkla nosaukumu, kas sastāv līdz 32 rakstu zīmēm.

**Latviski**

◈

#### **Biežāk uzdotie jautājumi (FAQs)**

**Izpildot visus soļus, es joprojām nevaru piekļūt bezvadu maršrutētāja tīkla grafiskā lietotāja (GUI) saskarnē, lai konfigurētu bezvadu maršrutētāja iestatījumus.**

 $\bigcirc$ 

#### **A. Atspējojiet starpniekserveri, ja tas ir iespējots. Windows® 7**

- 1. Noklikšķiniet uz **Start (Sākt)** > **Internet Explorer**, lai palaistu tīmekļa pārlūku.
- 2. Noklikšķiniet uz **Tools (Rīki)** > **Internet options (Interneta opcijas)** > **Connections (Savienojumi)** cilnes > **LAN settings (LAN iestatījumi)**.

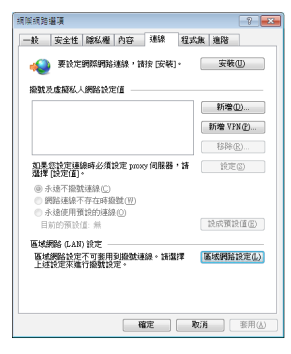

- 3. Lokālā tīkla (LAN) iestatījumu (Settings) ekrānā noņemiet kāsīti no **Use a proxy server for your LAN (Izmantot starpniekserveri LAN)**.
- 4. Noklikšķiniet uz **OK**, kad tas izdarīts.

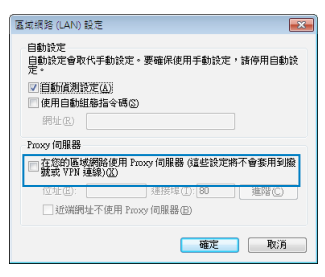

#### **MAC OS**

- 1. Izvēlnes joslā noklikšķiniet uz **Safari** > **Preferences...** > **Advanced (Uzlabota)** > **Change Settings... (Mainīt iestatījumus...)** cilnes.
- 2. No protokolu saraksta atatlasiet **FTP Proxy (FTP starpniekserveris)** un **Web Proxy (HTTPS) (Tīmekļa starpniekserveris)**.
- 3. Noklikšķiniet uz **Apply Now (Lietot tagad)** , kad tas izdarīts.

 $\begin{array}{c} 0 & 0 \\ \hline 1 & 1 \end{array}$ **BOOT CORPORATION** p.  $B = \sqrt{AB \times AB}$ ÷ TCP/IP PPPoE AppleTalk 代理問題器 乙太綱路 **WINDOWS**: FEM ia. 請求接受設定的代理保障器 **ЕТР НЕМИНИ** V BERRICH IHTP 安全新羅代理研究課 (日 」 SCHOMESTART UT<br>- 南清代理研究部長(RTSP) ○ 政定書稿… ■地震検査検査検索 Man coasse (exce)  $\odot$ ● 按照第一下防止第一步更改 · (第助我…) (立即官用)

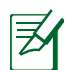

◈

**PIEZĪME:** Sīkāk par to lasiet pārlūkprogrammas palīdzības funkcijā par starpniekservera atspējošanu.

⊕

#### **B. Iestatiet TCP/IP automātiskai IP adreses saņemšanai.**

#### **Windows® 7**

- 1. Noklikšķiniet **Start (Sākt)** > **Control Panel (Vadības panelis)** > **Network and Internet (Tīkls un Internets)** > **Network and Sharing Center (Tīkls un koplietošanas centrs)** > **Manage network connections (Pārvaldīt tīkla savienojumus).**
- 2. Atlasiet **Internet Protocol Version 4 (TCP/IPv4) (Interneta protokola versija 4 (TCP/IPv4))**, tad noklikšķiniet uz **Properties (Rekvizīti).**

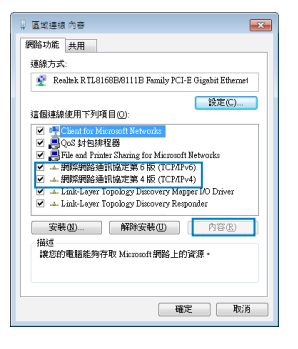

**Latviski**

**Latviski**

⊕

3. Lai iegūtu iPv4 IP iestatījumus automātiski, aktivizējiet **Obtain an IP address automatically (Iegūt IP adresi automātiski)**.

 $\bigcirc$ 

4. Noklikšķiniet uz **OK**, kad tas izdarīts.

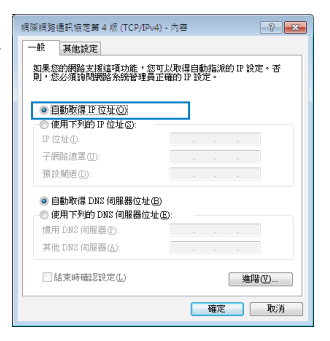

#### **MAC OS**

- 1. Ekrāna augšējā kreisajā pusē nospiediet Apple ikonu $\dot{\mathbf{a}}$ .
- 2. Noklikšķiniet uz **System Preferences (Sistēmas preferences)** > **Network (Tīkls)** > **Configure... (Konfigurēt ...).**
- 3. No **TCP/IP** cilnes izvēlieties **Using DHCP (DHCP (dinamiskā hostdatora konfigurācijas) izmantošana)**, kas atrodas **Configure IPv4 (Konfigurēt IPv4)** nolaižamajā sarakstā.

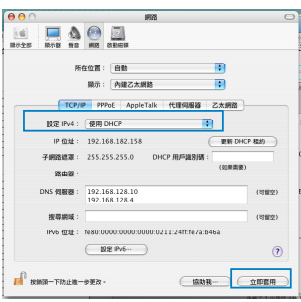

4. Noklikšķiniet uz **Apply Now (Lietot tagad)** , kad tas izdarīts.

**PIEZĪME:** Sīkāk par to lasiet operētājsistēmas palīdzības un atbalsta funkcijā par datora TCP/IP iestatījumu konfigurēšanu.

#### **C. Atspējot iezvanpieejas savienojumu, ja iespējots.**

#### **Windows® 7**

- 1. Noklikšķiniet uz **Start (Sākt)** > **Internet Explorer**, lai palaistu tīmekļa pārlūku.
- 2. Noklikšķiniet uz **Tools (Rīki)** > **Internet options (Interneta opcijas)** > **Connections (Savienojumi)** cilnes.
- 3. Ielieciet kāsīti pie **Never dial a connection (Nekad nelietot iezvanpieeju)**.
- 4. Noklikšķiniet uz **OK**, kad tas izdarīts.

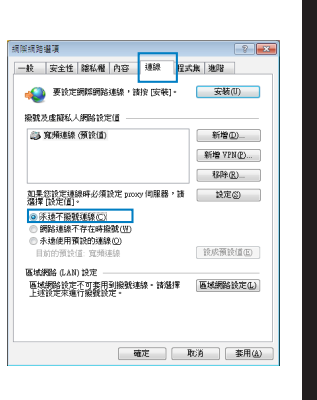

**Latviski**

◈

◈

**PIEZĪME:** Sīkāk par to lasiet pārlūkprogrammas palīdzības funkcijā par iezvana savienojuma iestatījumu atspējošanu.

⊕

#### **D. Aizveriet visas aktīvās interneta pārlūkprogrammas.**

#### **Ārpus zonas:**

- Novietojiet maršrutētāju tuvāk bezvadu klientam.
- Mēģiniet izmainīt kanāla iestatījumus.

#### **Autentificēšana:**

- Izmantojiet kabeļa savienojumu, lai pievienotos maršrutētājam.
- Pārbaudiet bezvadu drošības iestatījumus.
- Nospiediet Reset (Atiestatīšana) pogu uz aizmugurējā paneļa un paturiet nospiestu ilgāk par piecām sekundēm.

#### **Nevar atrast maršrutētāju:**

**Latviski**

⊕

• Nospiediet Reset (Atiestatīšana) pogu uz aizmugurējā paneļa un paturiet nospiestu ilgāk par piecām sekundēm.

⊕

• Pārbaudiet SSID un šifrēšanas iestatījumus bezvadu pārveidotājā.

#### **Nevar piekļūt internetam caur bezvadu LAN pārveidotāju.**

- Novietojiet maršrutētāju tuvāk bezvadu klientam.
- Pārbaudiet, vai bezvadu pārveidotājs ir pievienots pareizajam bezvadu maršrutētājam.
- Pārbaudiet, vai izmantojamais bezvadu kanāls atbilst kanāliem, kas pieejami jūsu valstī/ reģionā.
- Pārbaudiet šifrēšanas iestatījumus.
- Pārbaudiet, vai ADSL un kabela savienojums ir pareizs.
- Mēģiniet vēlreiz, izmantojot citu Ethernet kabeli.

#### **Ja ADSL "LINK" lampiņa pastāvīgi mirgo vai neieslēdzas, interneta piekļuve nav iespējama - maršrutētājs nespēj izveidot savienojumu ar ADSL tīklu.**

- Pārliecinieties, vai visi kabeļi ir kārtīgi pievienoti.
- Atvienojiet strāvas vadu no ADSL vai kabeļa modema, pagaidiet dažas minūtes, tad no jauna pievienojiet strāvas vadu.
- Ja ADSL gaismiņa turpina mirgot vai neieslēdzas (OFF), sazinieties ar savu ADSL pakalpojumu sniedzēju.

#### **Aizmirsu tīkla nosaukumu vai drošības atslēgas.**

- Mēģiniet iestatīt tīkla savienojumu ar vadiem un atkal konfigurējiet šifrēšanas iestatījumus.
- Nospiediet pogu Atiestatīt (Reset) ilgāk par 5 sekundēm, lai atiestatītu vai atjaunotu sistēmu uz rūpnīcas noklusējuma iestatījumiem.
- Rūpnīcas noklusējuma iestatījumi:

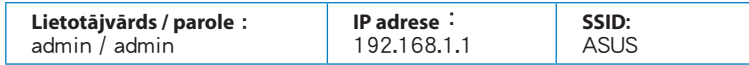

#### **Kur es varu atrast plašāku informāciju par bezvadu maršrutētāju?**

- Lietotāja rokasgrāmatā atbalsta CD
- Tiešsaistes BUJ (FAQ) vietnē: **http://support.asus.com/faq**
- Tehniskā atbalsta vietne: **http://support-org.asus.com/**
- Klientu palīdzības telefons: Lietojiet palīdzības telefonu (Support Hotline), kas norādīts Papildu rokasgrāmatā (Supplementary Guide)

⊕

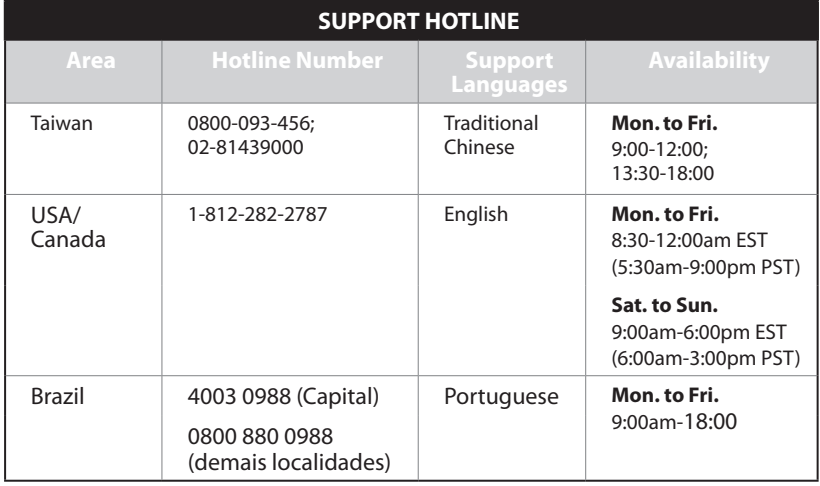

⊕

◈

#### **Pakuotės turinys**

- 
- $\blacksquare$  RT-AC66U  $\blacksquare$  Kintamosios srovės adapteris
- $\boxtimes$  Tinklo kabelis  $\boxtimes$  Grei engimo darbui vadovas
- Pagalbinis kompaktinis diskas (naudotojo vadovas / paslaugų programos)

⊕

Garantijos kortelė

 $\boxtimes$  Stovas

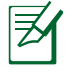

**PASTABA**: jei kuri nors pakuotės dalis pažeista arba jos nėra, susisiekite su savo pardavėju.

#### **Trumpoji apžvalga**

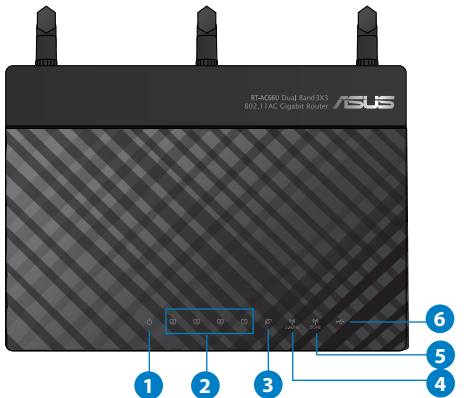

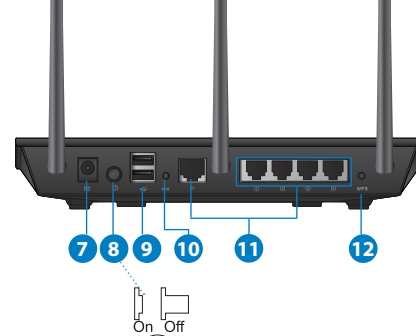

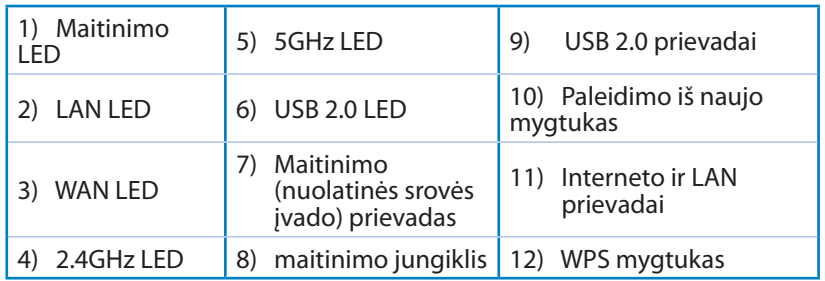

82

 $\bigoplus$ 

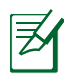

⊕

#### **PASTABOS:**

#### • **USB išorinis HDD / atminties diskas:**

• Belaidis maršruto parinktuvas veikia su daugeliu USB HDD / atminties diskų (iki 2 TB), jis palaiko skaitymo ir rašymo prieigą FAT16, FAT32, EXT2, EXT3, NTFS.

⊕

- Norėdami saugiai pašalinti USB diską, paleiskite internetinę grafinę sąsają **(http://192.168.1.1)**, tada **puslapio Network Map (tinklo žemėlapis)** viršutiniame dešiniajame kampe spustelėkite USB piktogramą ir **Eject USB 1 (išimti USB 1)**.
- Netinkamai išimant USB diską galima sugadinti duomenis.
- Sąrašą failų sistemos ir standžiojo disko skaidinių, suderinamų su belaidžiu maršruto parinktuvu, rasite svetainėje **http://event. asus.com/ networks/disksupport**.
- Su belaidžiu maršruto parinktuvu suderinamų spausdintuvų sąrašą rasite svetainėje **http://event.asus.com/networks/printersupport**

⊕

#### **Vietos išrinkimas belaidžiam maršruto parinktuvui**

Kad belaidis signalas tarp belaidžio maršruto parinktuvo ir prie jo prijungtų tinklo įtaisų būtų kuo stipresnis:

⊕

- Belaidį maršruto parinktuvą pastatykite centre, kad belaidė aprėptis, reikalinga tinklo įtaisams, būtų maksimali.
- Įtaisą statykite toliau nuo metalinių kliūčių ir tiesioginės saulės šviesos.
- Itaisa statykite toliau nuo 802.11g ar 20 MHz tik "Wi-Fi" irenginių, 2,4 GHz kompiuterio išorinių prietaisų, "Bluetooth" įrenginių, belaidžių telefonų, transformatorių, galingų variklių, fluorescencinių lempų, mikrobangų krosnelių, šaldytuvų ir kitų pramoninių įrengimų, kad jie netrukdytų signalui ir jis nedingtų.
- Stipriausią belaidį signalą užtikrinsite tris nuimamas antenas nukreipę taip, kaip parodyta toliau pateiktame paveikslėlyje.
- Kad prietaiso veikimas būtų optimalus, sureguliuokite vidinę aušinimo sistemą. Išsamesnės informacijos ieškokite naudotojo vadove.
- Nuolat atnaujinkite programinę aparatinę įrangą, kad visada turėtumėte naujausias versijas. Apsilankykite ASUS svetainėje **http://www.asus.com**, joje rasite paskutinius programinės aparatinės įrangos naujinius.

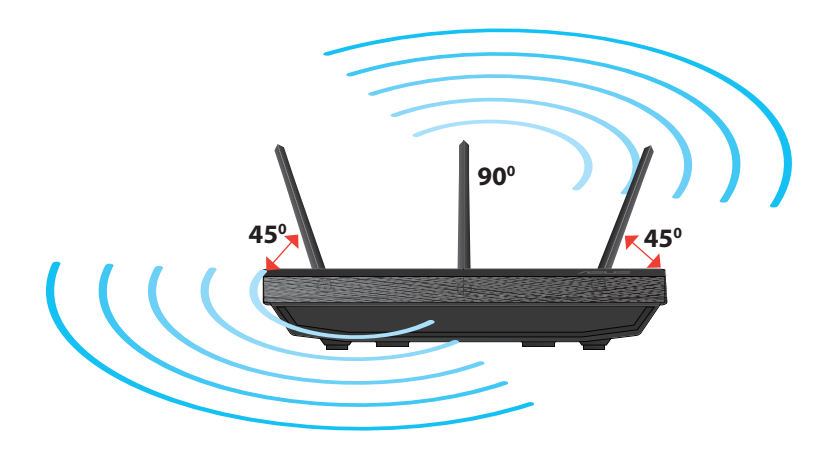

#### **Montavimas ant stovo**

• Stovo montavimo kabliukus sugretinkite su belaidžio maršruto parinktuvo montavimo angomis ir įkiškite į jas.

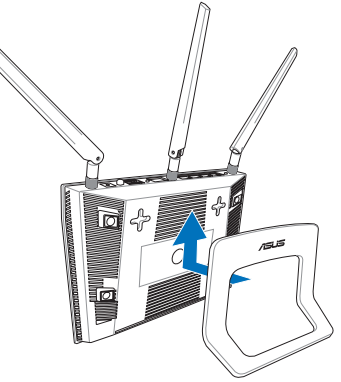

## **Lietuvių**

⊕

#### **Prieš pradėdami**

◈

1. Nuo dabar naudojamo modemo atjunkite visus laidus ir kabelius, panaikinkite seną savo kompiuterio IP adresą.

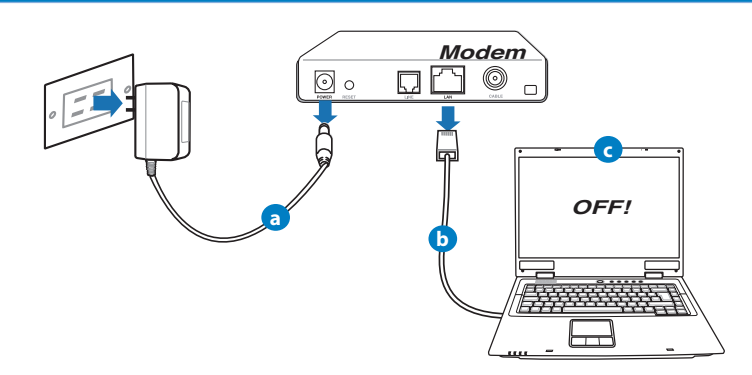

- **a:** Iš lizdo ištraukite kintamosios srovės adapterį, jį atjunkite nuo savo kabelinio / ADSL modemo.
- **b:** Nuo savo kabelinio / ADSL modemo atjunkite tinklo kabelį.
- **c:** Perkraukite kompiuterį (rekomenduojama).

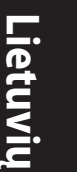

⊕

**ĮSPĖJIMAS!** Prieš atjungdami visus laidus / kabelius, įsitikinkite, ar jūsų kabelinis / ADSL modemas išbuvo išjungtas bent dvi minutes. Jei modeme yra atsarginis akumuliatorius, išimkite ir jį.

⊕

#### 2. Nustatykite belaidę aplinką.

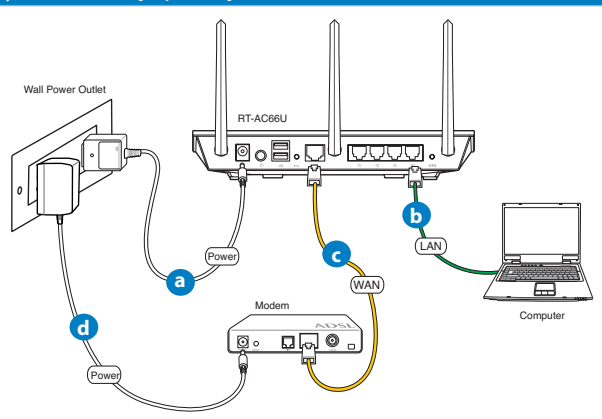

- **a:** Savo belaidžio maršruto parinktuvo kintamosios srovės adapterį įkiškite į nuolatinės srovės įėjimo prievadą ir įkiškite į elektros lizdą.
- **b:** Tinklo kabeliu kompiuterį prijunkite prie belaidžio maršruto parinktuvo LAN prievado.

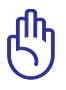

**SVARBU!** Užtikrinkite, kad WAN ir LAN LED blykčioja.

- **c:** Kitu tinklo kabeliu modemą prijunkite prie belaidžio maršruto parinktuvo WAN prievado.
- **d:** Savo modemo kintamosios srovės adapterį įkiškite į nuolatinės srovės įėjimo prievadą ir įkiškite į elektros lizdą.

- 3. Pasyvinkite tam tikras savo kompiuterio nuostatas.
- **A. Jei įjungtas tarpinis serveris, jį išjunkite.**
- **B. TCP/IP parametrus nustatykite taip, kad IP adresas būtų gaunamas automatiškai.**

⊕

**C. Jei įjungtas telefoninis ryšys, jį išjunkite.**

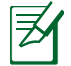

⊕

**PASTABA:** išsamesnės informacijos apie tai, kaip pasyvinti kompiuterio nuostatas, rasite skirsnyje *Dažniausiai užduodami klausimai (DUK)*.

#### **Pradžia**

- 1. Atlikite belaidžio ryšio sąranką, naudodamiesi saityno grafine naudotojo sąsaja (saityno GUI).
- a: Paleiskite savo saityno naršyklę, "Firefox, pavyzdžiui, "Internet Explorer", "Google Chrome" arba Safari".

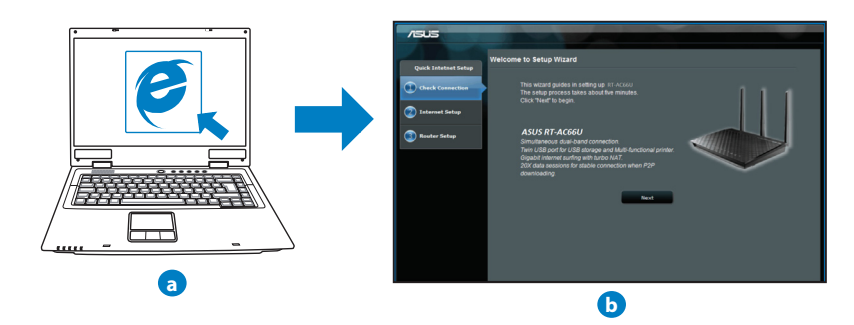

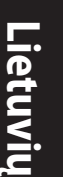

**PASTABA:** Jei QIS nepaleidžiama automatiškai, atlikite šiuos veiksmus, kad QIS paleistumėte rankiniu būdu:

⊕

- Savo interneto naršyklėje įrašykite **http://192.168.1.1** ir vėl paleiskite sparčiosios interneto sąrankos (QIS) vediklį.
- Išjunkite tarpinio serverio parametrus ir telefoninį ryšį, nustatykite tokius TCP/IP parametrus, kad IP adresas būtų gaunamas automatiškai. Išsamesnės informacijos rasite skyriuje *Dažniausiai užduodami klausimai (DUK)* , taip pat galite pasinaudoti pagalbiniame kompaktiniame diske, kuris skirtas automatinei diagnostikai, esančiu sąrankos vedliu.
- **b:** Belaidžio maršruto parinktuvo sparčiosios interneto sąrankos (QIS) funkcija automatiškai nustato, ar ISP jungties tipas yra **Dynamic IP (dinaminis IP), PPPoE, PPTP, L2TP** ar **Static IP (statinis IP)**. Įveskite būtiną informaciją apie jungties tipą.

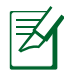

◈

**PASTABA:** Jūsų ISP jungties tipas automatiškai nustatomas jums pirmą kartą konfigūruojant belaidį maršruto parinktuvą arba tada, kai atkuriamos jūsų belaidžio maršruto parinktuvo numatytosios nuostatos.

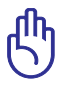

**ĮSPĖJIMAS!** Būtiną informaciją apie jūsų jungimosi prie interneto tipą gausite iš interneto paslaugų teikėjo (ISP).

- **c:** Priskirkite tinklo pavadinimą (SSID) ir saugumo raktą savo 2,4 GHz ir 5 GHz belaidžiam ryšiui. Spustelėkite **Apply (taikyti)**, kai viską padarysite.
- **d:** Rodomos jūsų internetinio ir belaidžio ryšio nuostatos. Spustelėkite **Next (kitas)** ir tęskite.
- **e:** Perskaitykite belaidžio jungimosi instrukciją. Tai padarę spustelėkite **Finish(baigti)**.

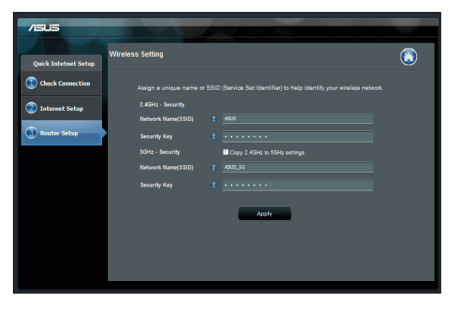

**PASTABA:** Tinklui galite priskirti vardą, kurį sudaro iki 32 ženklų.

#### **Dažniausiai užduodami klausimai (DUK)**

**Atlikęs nurodytus veiksmus, vis dar negaliu pasiekti belaidžio maršruto parinktuvo internetinės grafinės naudotojo sąsajos (internetinės grafinės sąsajos) ir konfigūruoti belaidžio maršruto parinktuvo nuostatų.**

 $\bigoplus$ 

**A. Jei įjungtas tarpinis serveris, jį išjunkite.**

#### **Windows® 7**

◈

- 1. Spustelėkite **Start (Pradėti)** > **Internet Explorer**, kad paleistumėte saityno naršyklę.
- 2. Spustelėkite **Tools (Įrankiai)** > **Internet options (Interneto Parinktys)** > skirtuką **Connections (Ryšiai)** > **LAN settings (LAN parametrai)**.

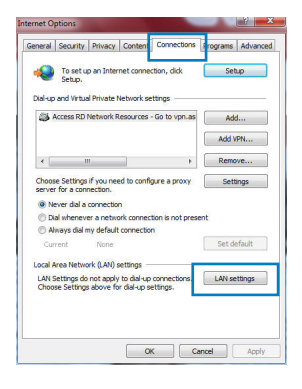

- 3. Būdami vietinio tinklo (LAN) parametrų ekrane, nuimkite žymelę nuo **Use a proxy server for your LAN (Naudoti tarpinį serverį savo LAN)**.
- 4. Tai padarę spustelėkite **OK (Gerai)**.

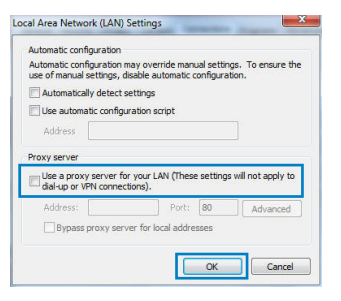

## **Lietuvių**

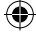

89

# **Lietuvių**

◈

#### **MAC OS**

- 1. Meniu juostoje spustelėkite **Safari** > **Preferences... (Parinktys...)** > skirtuką **Advanced (Papildomos)** > **Change Settings... (Keisti parametrus...).**
- 2. Protokolų sąraše nuimkite žymelę nuo **FTP Proxy (FTP tarpinis serveris)** ir **Web Proxy (HTTPS) (Saityno tarpinis serveris (HTTPS))**.
- 3. Tai padarę spustelėkite **Apply now (taikyti dabar)**.

**PASTABA:** Savo naršyklės žinyne ieškokite informacijos, kaip išjungti įgaliotąjį serverį.

 $000$ 

Select a proxy server to configure:

Click the lock to prevent further changes

T FTP Proxy<br>
With Proxy (HTTP) Streaming Proxy (RTSP)

SOCKS Brown **Bypass proxy settings for**<br>these Hosts & Domains: V Use Passive FTP Mode (PASV)

Location: Automatic

ocation: Automatic  $\begin{array}{c} \hline \text{or} \\ \hline \text{Show:} \end{array}$  Built-in Ethernet  $\begin{array}{c} \hline \text{or} \\ \hline \text{or} \end{array}$ TCP/IP PPPoE AppleTalk Proxies Ethernet

FTP Proxy Server

 $\left| \cdot \right\rangle$ 

Set Password...

(Assist me...) (Apply Now

 $\odot$ 

 $\bigcirc$ 

#### **B. TCP/IP parametrus nustatykite taip, kad IP adresas būtų gaunamas automatiškai.**

#### **Windows® 7**

- 1. Spustelėkite **Start (Pradėti)** > **Control Panel (Valdymo skydas)** > **Network and Internet (Tinklas ir Internetas)** > **Network and Sharing Center (Tinklas ir bendrinimo centras)** > **Manage network connections (Tvarkyti tinklo ryšius).**
- 2. Pasirinkite **Internet Protocol Version 4 (TCP/ IPv4) (4 interneto protokolo versija) (TCP/ IPv4)**, tada spustelėkite **Properties (Ypatybės)**.

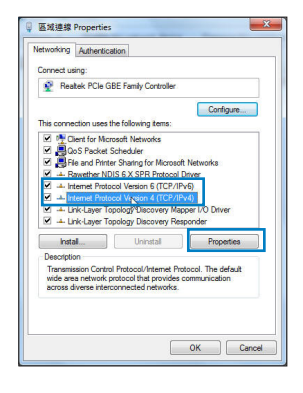

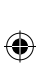

- 3. Norėdami automatiškai gauti iPv4 IP nuostatas, varnele pažymėkite **Obtain an IP address automatically (IP adresą gauti automatiškai)**.
- 4. Tai padarę spustelėkite **OK (Gerai)**.

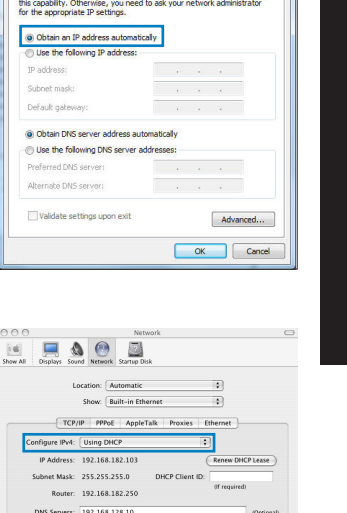

otocol Version 4 (TCP/IPv4) Properti

**Lietuvių**

◈

#### **MAC OS**

- 1. Spustelėkite "Apple" piktogramą **Č**, esančią jūsų ekrano viršuje, kairėje pusėje.
- 2. Laukelyje **System Preferences (Sistemos parinktys)** > **Network (Tinklas)** > **Configure... (Sąranka ...).**
- 3. Atvėrę kortelę **TCP/IP**, pasirinkite **Using DHCP (naudojant DHCP)** iš išskleidžiamojo sąrašo **Configure IPv4 (konfigūruoti IPv4)**.
- 4. Tai padarę spustelėkite **Apply now (taikyti dabar)**.

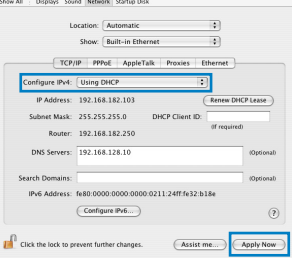

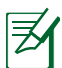

◈

**PASTABA:** Išsamesnės informacijos, kaip sukonfigūruoti savo kompiuterio TCP/IP nuostatas, rasite savo operacinės sistemos žinyne, taip pat galite pasinaudoti pagalbos funkcija.

◈

#### **C. Jei įjungtas telefoninis ryšys, jį išjunkite.**

#### **Windows® 7**

- 1. Spustelėkite **Start (Pradėti)** > **Internet Explorer**, kad paleistumėte saityno naršyklę.
- 2. Spustelėkite **Tools (Įrankiai)** > **Internet options (Interneto parinktys)** > skirtuką **Connections (Ryšiai)**.
- 3. Pažymėkite **Never dial a connection (Niekada nesijungti telefonu)**.
- 4. Tai padarę spustelėkite **OK (Gerai)**.

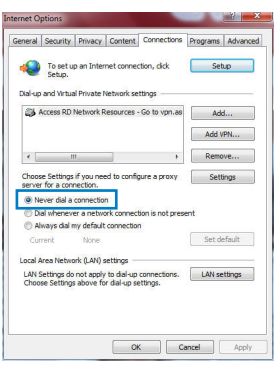

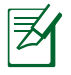

**PASTABA:** Pasinaudokite naršyklės pagalbos funkcija ir suraskite informaciją, kaip išjungti telefoninio ryšio nuostatas.

⊕

**D. Uždarykite visas veikiančias interneto naršykles.**

#### **Kitas įtaisas negali užmegzti belaidžio ryšio su maršruto parinktuvu.**

#### **Per toli:**

- Maršruto parinktuvą pastatykite arčiau įtaiso, kuriam reikalingas belaidis ryšys.
- Pabandykite pakeisti kanalo nuostatas.

#### **Tapatumo nustatymas:**

- Prie maršruto parinktuvo junkite laidu.
- Patikrinkite belaidžio ryšio saugos nuostatas.
- Ilgiau kaip penkias sekundes spauskite ant užpakalinio pulto esantį "Reset" (atstatymo) mygtuką.

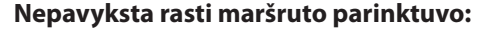

Ilgiau kaip penkias sekundes spauskite ant užpakalinio pulto esantį "Reset" (atstatymo) mygtuką.

⊕

• Patikrinkite belaidžio adapterio nuostatas, pavyzdžiui, SSID ir šifravimo nuostatas.

#### **Internetas nepasiekiamas naudojantis belaidžiu LAN adapteriu.**

- Maršruto parinktuvą pastatykite arčiau įtaiso, kuriam reikalingas belaidis ryšys.
- Patikrinkite, ar belaidžio ryšio adapteris prijungtas prie reikiamo belaidžio maršruto parinktuvo.
- Patikrinkite, ar naudojamas belaidis kanalas atitinka jūsų šalyje / vietovėje prieinamus kanalus.
- Patikrinkite šifravimo nuostatas.
- Patikrinkite, ar tinkamas ADSL arba kabelinis ryšys.
- Pabandykite naudoti kitą eterneto kabelį.

#### **Jei nuolat blyksi ASDL LINK lemputė arba ji nedega visai, nepavyksta prisijungti prie interneto – maršruto parinktuvas negali užmegzti ryšio su ADSL tinklu.**

- Įsitikinkite, ar tinkamai prijungti visi kabeliai.
- Nuo ADSL arba kabelinio modemo atjunkite maitinimo laidą, palaukite kelias minutes, tada laidą vėl prijunkite.
- Jei ADSL lemputė vis dar blyksi ar NEDEGA, susisiekite su savo ADSL paslaugų teikėju.

#### **pamiršau tinklo pavadinimą arba saugos raktus.**

- Pabandykite vėl nustatyti belaidį ryšį ir atlikti šifruotųjų parametrų sąranką.
- Ilgiau kaip penkias sekundes spauskite paleidimo iš naujo mygtuką, kad sistema pasileistų iš naujo arba būtų atkurti sistemos numatytieji parametrai.
- Gamykloje numatyti parametrai:

◈

93

**Lietuvių**

◈

**Naudotojo vardas / Slaptažodis**: admin / admin **IP adresas**: 192.168.1.1

⊕

**SSID**: ASUS

**kur galiu rasti daugiau informacijos apie belaidį maršruto parinktuvą?** 

- Naudotojo vadove, kurį rasite pagalbiniame kompaktiniame diske
- Internetinėje klausimų ir atsakymų svetainėje **http://support.asus.com/faq**
- Techninės pagalbos svetainėje **http://support-org.asus.com/**
- Paskambinę į klientų aptarnavimo liniją, žr. pagalbiniame vadove pateiktą informaciją apie pagalbą telefonu.

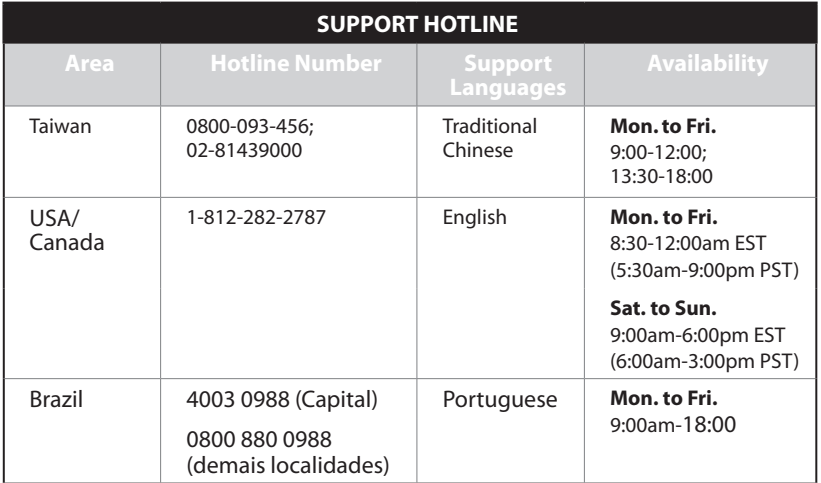

### **Zawartość opakowania**

- **Ø** RT-AC66U **Adapter zasilania** 
	-

⊕

- 
- $\boxtimes$  Kabel sieciowy  $\boxtimes$  Instrukcja szybkiego uruchomienia
- Pomocniczy dysk CD (podręcznik, narzędzia)
- $\overline{\mathcal{A}}$  Karta gwarancyjna
- **Ø** Podstawa

◈

**UWAGA**: W przypadku uszkodzenia lub braku któregoś z elementów skontaktuj się ze sprzedawcą.

#### **Szybki przegląd**

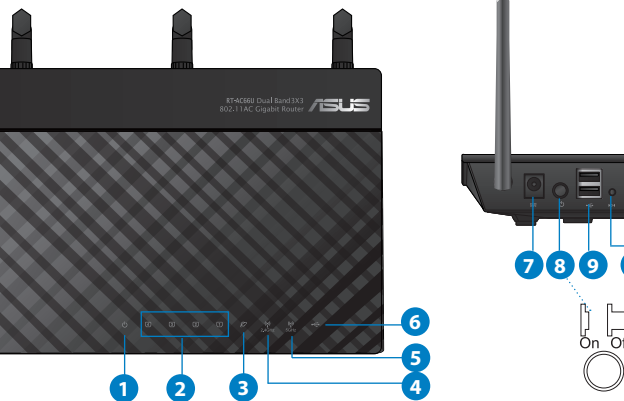

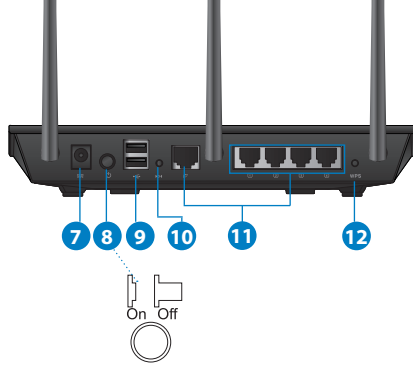

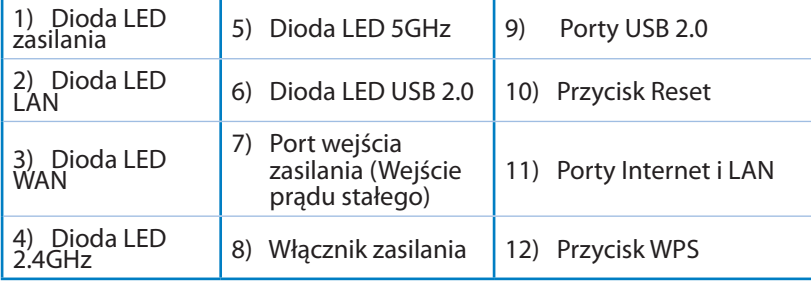

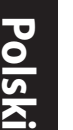

◈

#### **UWAGI:**

- **Zewnętrzny dysk twardy/dysk flash USB:**
	- Router bezprzewodowy działa z większością dysków twardych /dysków flash USB o wielkości do 2TB i obsługuje odczyt – zapis dla systemów plików FAT16, FAT32, EXT2, EXT3 i NTFS.

⊕

- W celu bezpiecznego odłączenia dysku USB, uruchom interfejsu użytkownika sieci web **(http://192.168.1.1)**, a następnie w górnym, pawym rogu strony **Network Map (Mapa sieci)**, kliknij ikonę USB i kliknij **Eject USB 1 (Wysuń USB 1)**.
- Nie prawidłowe odłączenie dysku USB może spowodować uszkodzenie danych.
- W celu uzyskania listy systemów plików i partycji dysku twardego, które obsługuje router bezprzewodowy, odwiedź **http://event. asus.com/ networks/disksupport**
- W celu uzyskania listy drukarek, które obsługuje router bezprzewodowy, odwiedź **http://event.asus.com/networks/printersupport**

#### **Pozycjonowanie routera**

Dla zapewnienia najlepszej transmisji sygnału bezprzewodowego pomiędzy routerem bezprzewodowym a podłączonymi urządzeniami sieciowymi należy upewnić się, że:

⊕

- Router bezprzewodowy jest umieszczony centralnie, aby zapewnić maksymalny zasięg transmisji bezprzewodowej do urządzeń sieciowych.
- Urządzenie trzymać z dala od metalowych przeszkód oraz bezpośredniego działania promieniowania słonecznego.
- W celu zapobieżenia zakłóceniom lub utratom sygnału trzymać urządzenie z dala od urządzeń Wi-Fi obsługujących wyłącznie pasma 802.11g lub 20 MHz, komputerowych urządzeń peryferyjnych 2,4 GHz, urządzeń Bluetooth, telefonów bezprzewodowych, transformatorów, silników do wysokich obciążeń, świetlówek, kuchenek mikrofalowych, lodówek oraz innego wyposażenia przemysłowego.
- Aby zapewnić najlepszą jakość sygnału bezprzewodowego, ustaw kierunek odłączanych anten, tak jak na schemacie poniżej.
- W celu zapewnienia optymalnego działania należy wyregulować wewnętrzny system chłodzenia. Szczegółowe informacje znajdują się w podręczniku użytkownika.
- Zawsze zaktualizować oprogramowanie do najnowszej wersji oprogramowania sprzętowego. Najnowsze informacje dotyczące aktualizacji oprogramowania sprzętowego można uzyskać na stronie internetowej ASUS pod adresem **http://www.asus.com.**

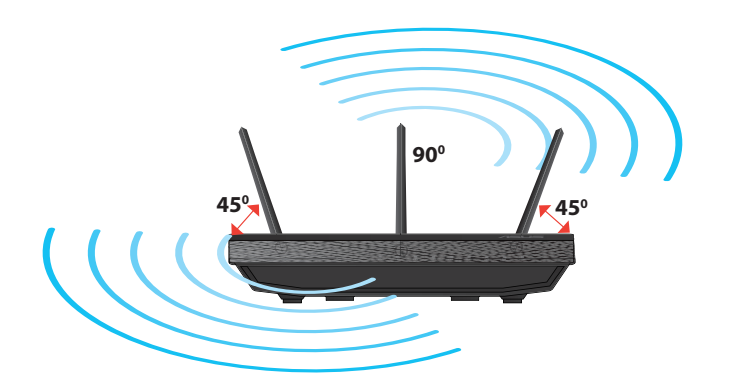

⊕

**Polski**

**Polski**

◈

#### **Montaż na stojaku**

• Wyosiować i włożyć zatrzaski montażowe podstawy do otworów montażowych routera.

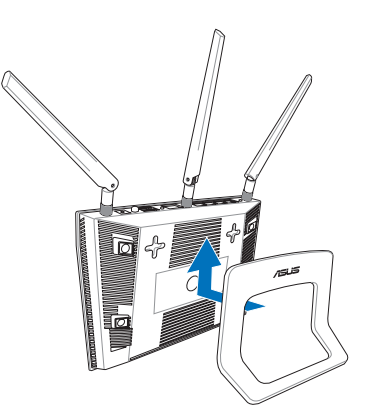

#### **Przed kontynuowaniem**

1. Odłącz i rozłącz przewody/kable od istniejącego modemu i zwolnij stary adres IP komputera.

⊕

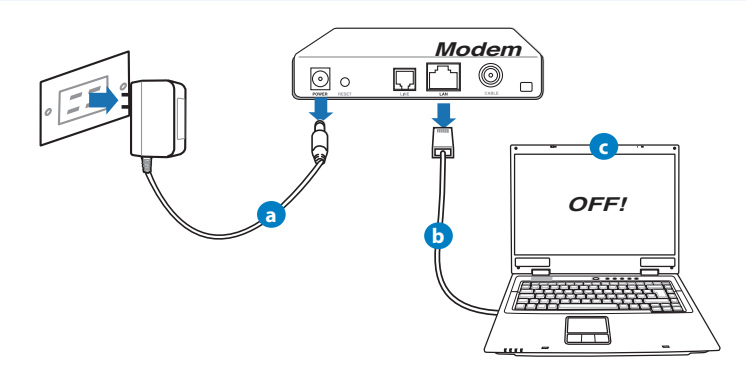

- **a:** Wyłączyć zasilacz z gniazdka sieciowego i odłączyć go od modemu kablowego/ADSL.
- **b:** Odłączyć kabel sieciowy od modemu kablowego/ADSL.
- **c:** Uruchom ponownie komputer (zalecane).

 $\bigoplus$ 

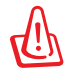

**OSTRZEŻENIE!** Przed rozłączeniem przewodów/kabli, upewnij się, że modem kablowy/ADSL został wyłączony na co najmniej dwie minuty. Jeśli modem posiada zapasową baterię, odłącz ją także.

⊕

#### 2. Skonfiguruj środowisko bezprzewodowe.

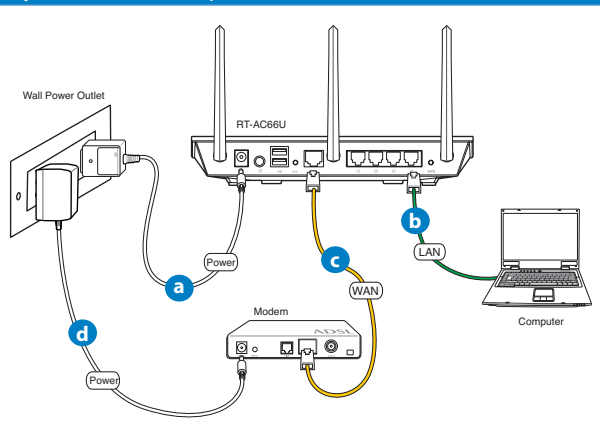

◈

- **a:** Włóż wtyczkę zasilacza prądu przemiennego do gniazda wejścia prądu stałego odbiornika i podłącz zasilacz do gniazda sieciowego.
- **b:** Używając kabla sieciowego, podłącz komputer do gniazda sieci lokalnej routera bezprzewodowego.

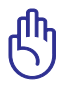

◈

**WAŻNE!** Upewnić się, że diody sieci WAN i LAN migają.

- **c:** Używając drugiego kabla sieciowego, podłącz modem do gniazda sieci WAN routera bezprzewodowego.
- **d:** Włóż wtyczkę zasilacza prądu przemiennego modemu do gniazda wejścia prądu stałego i podłącz zasilacz do gniazda sieciowego.

◈

#### 3. Wyłączenie niektórych ustawień komputera.

- **A. Wyłączyć serwer proxy jeżeli jest włączony**
- **B. Skonfigurować ustawienia TCP/IP do automatycznego uzyskiwania adresu IP.**

⊕

**C. Wyłączyć połączenie dial-up jeżeli jest włączone.**

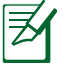

**UWAGA:** Dalsze informacje dotyczące wyłączania ustawień komputera, sprawdź w części *Często zadawane pytania (FAQ)*.

#### **Wprowadzenie**

- 1. Skonfiguruj ustawienia sieci bezprzewodowej za pomocą sieciowego graficznego interfejsu użytkownika (web GUI).
- **a:** Uruchom przeglądarkę sieciową taką jak Internet Explorer, Google, Chrome Firefox lub safari.

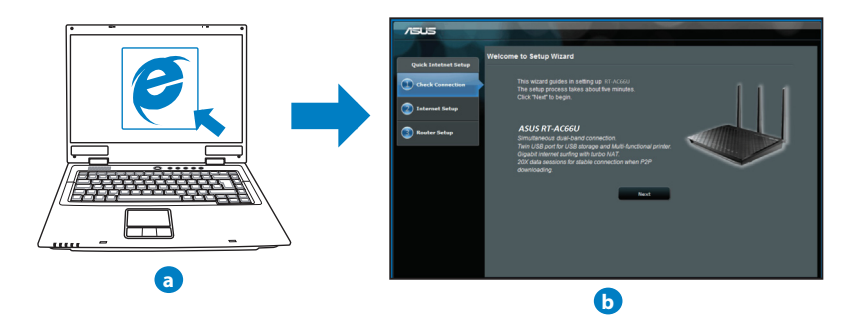

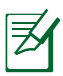

**UWAGA:** Jeśli QIS nie uruchamia się automatycznie, wykonaj podane czynności w celu ręcznego uruchomienia QIS:

• W przeglądarce sieci web, wprowadź adres **http://192.168.1.1** i uruchom ponownie kreatora QIS (Quick Internet Setup [Kreator szybkich ustawień połączenia z Internetem]).

⊕

- Disable the proxy settings, dial-up connection, and set your TCP/IP settings to automatically obtain an IP address. For more details, refer to the *Często zadawane pytania* section or use the Setup Wizard in the support CD for auto-diagnosis.
- **b:** Funkcja routera bezprzewodowego QIS (Quick Internet Setup [Kreator szybkich ustawień połączenia z Internetem]), automatycznie wykrywa typ połączenia ISP **Dynamic IP (Dynamiczne IP), PPPoE, PPTP, L2TP** i **Static IP (Statyczne IP)**. Wprowadź niezbędne informacje dla danego typu połączenia.

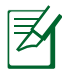

**UWAGA:** Automatyczne wykrywanie typu połączenia z ISP ma miejsce, przy pierwszym konfigurowaniu routera bezprzewodowego lub po zresetowaniu routera bezprzewodowego do ustawień domyślnych.

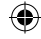

**Polski**

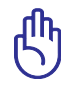

◈

**WAŻNE!** Uzyskaj niezbędne informacje o typie połączenia z Internetem, od ISP (Internet Service Provider [Dostawca usługi połączenia z Internetem]).

- **c:** Przydziel nazwę sieciową (SSID) i klucz zabezpieczenia dla połączenia bezprzewodowego 2,4GHz i 5GHz. Po zakończeniu kliknij **Apply (Zastosuj)**.
- **d:** Wyświetlane są ustawienia połączenia z Internetem i połączenia bezprzewodowego. Kliknij **Next (Dalej)**, aby kontynuować.

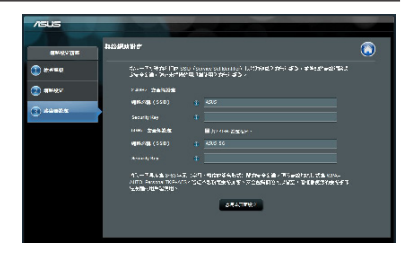

**e:** Przeczytaj instrukcję połączenia bezprzewodowego. Po wykonaniu, kliknij **Finish (Zakończ)**.

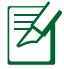

**UWAGA:** Można przydzielić nazwę sieciową o długości do 32 znaków.

◈

#### **Często zadawane pytania (FAQ)**

**Po wykonaniu kolejnych czynności, nadal nie mogę uzyskać dostępu do graficznego interfejsu użytkownika routera (web GUI) w celu konfiguracji ustawień routera bezprzewodowego.**

 $\bigcirc$ 

#### **A. Wyłączyć serwer proxy jeżeli jest włączony.**

#### **Windows® 7**

- 1. Kliknij przycisk **Start** > **Internet Explorer** w celu uruchomienia przeglądarki internetowej.
- 2. Kliknij przycisk **Tools (Narzędzia)** > **Internet options (Opcje internetowe)** > zakładkę **Connections (Połączenia)** > **LAN settings (Ustawienia sieci LAN)**.

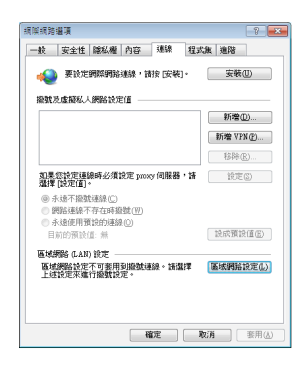

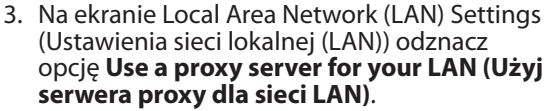

4. Po zakończeniu kliknij przycisk **OK**.

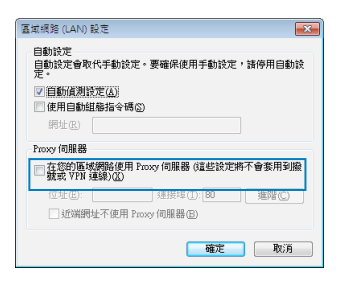

#### **MAC OS**

- 1. W pasku menu, kliknij polecenie **Safari** > **Preferences... (Preferencje...)** > zakładkę **Advanced (Zaawansowane)** > **Change Set- tings... (Zmień ustawienia...).**
- 2. Na liście protokołów usuń zaznaczenie **FTP Proxy (Proxy FTP)** i **Web Proxy (HTTPS) (Proxy www (HTTPS))**.
- 3. Po zakończeniu kliknij przycisk **Apply Now (Zastosuj teraz)**.

**UWAGA:** Sprawdź funkcję pomocy przeglądarki w celu uzyskania szczegółowych informacji i wyłączaniu serwera proxy.

⊕

#### **B. Skonfigurować ustawienia TCP/IP do automatycznego uzyskiwania adresu IP.**

#### **Windows® 7**

◈

- 1. Kliknij przycisk **Start** > **Control Panel (Panel Sterowania)** > **Network and Internet (Sieć i Internet)** > **Network and Sharing Center (Centrum sieci i udostępniania)** > **Manage network connections (Zarządzaj połączeniami sieciowymi).**
- 2. Zaznacz opcję **Internet Protocol Version 4 (TCP/ IPv4) (Protokół internetowy w wersji 4 (TCP/ IPv4))**, a następnie kliknij przycisk **Properties (Właściwości)**.

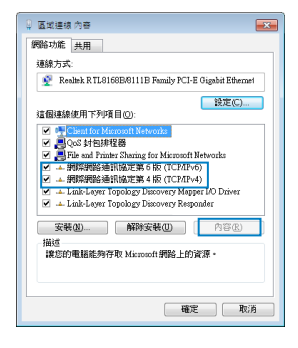

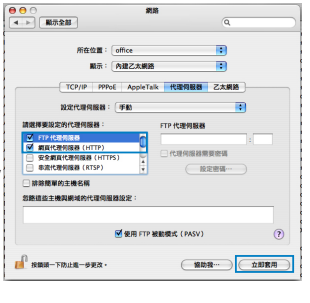

## **Polski**

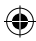

103

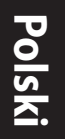

◈

3. Aby automatycznie uzyskać ustawienia IP iPv4, zaznacz **Obtain an IP address automatically (Uzyskaj adres IP automatycznie)**.

 $\bigcirc$ 

4. Po zakończeniu kliknij przycisk **OK**.

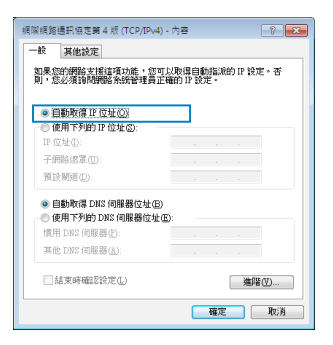

#### **MAC OS**

- 1. Kliknij ikonę Apple & w górnym, lewym rogu ekranu.
- 2. Kliknij przycisk **System Preferences (Preferencje systemowe)** > **Network (Sieć)** > **Configure... (Konfiguruj...).**
- 3. W zakładce **TCP/IP**, wybierz **Using DHCP (Używanie DHCP)**, na rozwijanej liście **Configure IPv4 (Konfiguracja IPv4)**.
- 4. Po zakończeniu kliknij przycisk **Apply Now (Zastosuj teraz)**.

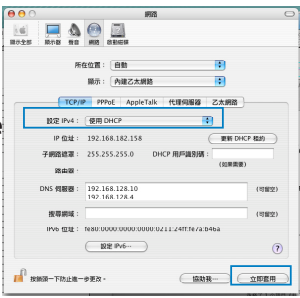

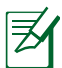

**UWAGA:** Sprawdź pomoc systemu operacyjnego i funkcję pomocy w celu uzyskania szczegółowych informacji o konfigurowaniu ustawień TCP/IP komputera.

#### **C. Wyłączyć połączenie dial-up jeżeli jest włączone.**

#### **Windows® 7**

- 1. Kliknij przycisk **Start** > **Internet Explorer** w celu uruchomienia przeglądarki internetowej.
- 2. Kliknij przycisk **Tools (Narzędzia)** > **Internet options (Opcje internetowe)** > zakładkę **Connections (Połączenia)**.
- 3. Zaznaczyć opcję **Never dial a connection (Nigdy nie wybieraj połączenia)**.
- 4. Po zakończeniu kliknij przycisk **OK**.

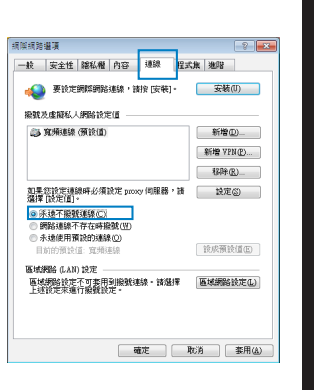

**Polski**

◈

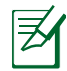

◈

**UWAGA:** Sprawdź funkcję pomocy przeglądarki w celu uzyskania szczegółowych informacji o ustawieniach wyłączania połączenia dialup.

◈

**D. Zamknij wszystkie uruchomione przeglądarki sieci web.**

#### **Klient nie może ustanowić połączenia bezprzewodowego z routerem.**

#### **Poza zakresem:**

- Przesuń router bliżej klienta bezprzewodowego.
- Spróbuj zmienić ustawienia kanałów.

#### **Uwierzytelnianie:**

- Użyj połączenia przewodowego do połączenia z routerem.
- Sprawdź ustawienia zabezpieczenia połączenia bezprzewodowego.
- Naciśnij przycisk Reset (Zeruj) na tylnym panelu na więcej niż pięć sekund.

Pols

◈

#### **Nie można uzyskać dostępu do Internetu poprzez adapter bezprzewodowej sieci LAN.**

- Przesuń router bliżej klienta sieci bezprzewodowej.
- Sprawdź, czy adapter sieci bezprzewodowej jest podłączony do prawidłowego routera bezprzewodowego.
- Sprawdź, czy używany kanał transmisji bezprzewodowej jest zgodny z kanałami dostępnymi w danym kraju/regionie.
- Sprawdź ustawienia szyfrowania.
- Sprawdź, czy prawidłowo działa połączenie ADSL lub połączenie kablowe.

⊕

• Spróbuj ponownie używając innego kabla Ethernet.

#### **Jeśli kontrolka ADSL "LINK (ŁĄCZE)" świeci stałym światłem lub jest wyłączona, dostęp do Internetu nie jest możliwy - router nie może nawiązać połączenia z siecią ADSL.**

- Upewnij się, że wszystkie kable są prawidłowo podłączone.
- Odłącz przewód zasilający od modemu ADSL lub modemu kablowego, zaczekaj kilka minut, a następnie podłącz ponownie.
- Jeśli kontrolka ADSL świeci stałym światłem lub pozostaje WYŁĄCZONA, skontaktuj się z dostawcą usługi ADSL.

#### **Zapomniano nazwy sieci lub kluczy zabezpieczenia.**

- Spróbować ustanowić połączenie przewodowe i ponownie skonfigurować ustawienia szyfrowania sieci.
- Nacisnąć przycisk Reset na dłużej niż pięć sekund, aby wyzerować lub przywrócić domyślne ustawienia systemu.
- Ustawienia domyślne:

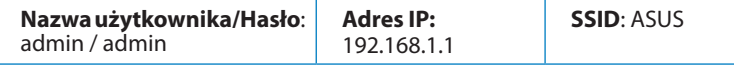

#### **Gdzie można znaleźć więcej informacji o routerze bezprzewodowym?**

- Instrukcja obsługi umieszczona na płycie CD ze sterownikami
- Często zadawane pytania online (FAQ): **http://support.asus.com/faq**

⊕

- Portal wsparcia technicznego: **http://support-org.asus.com/**
- Obsługa klienta: Patrz Obsługa klienta w Dodatkowym przewodniku.

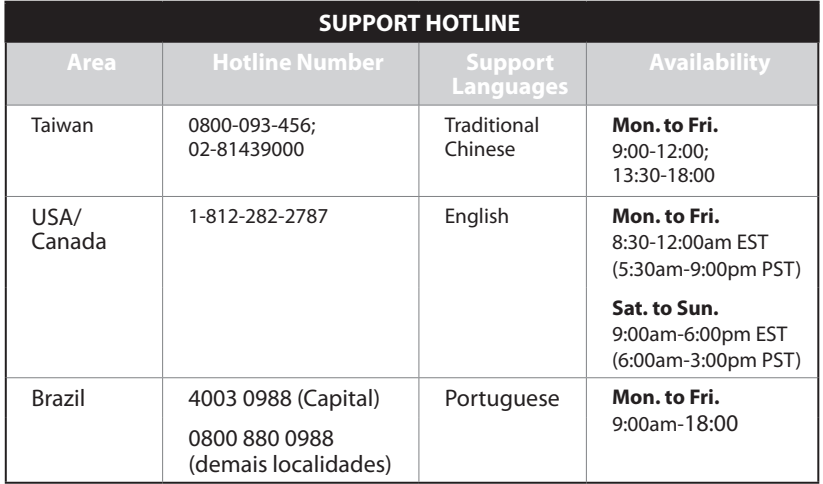

◈

107

◈

#### **Conteúdo da embalagem**

 $\boxtimes$  CD (Manual/utilitare)  $\boxtimes$  Card de garanție

■ Suport

乏

**Ø** RT-AC66U **D** încărcător

**Ø** Rețeaua de cablu Ghid rapid de pornire

**NOTĂ**: Dacă oricare dintre articole este deteriorat sau lipseşte, contactaţi furnizorul.

⊕

#### **Prezentare succintă**

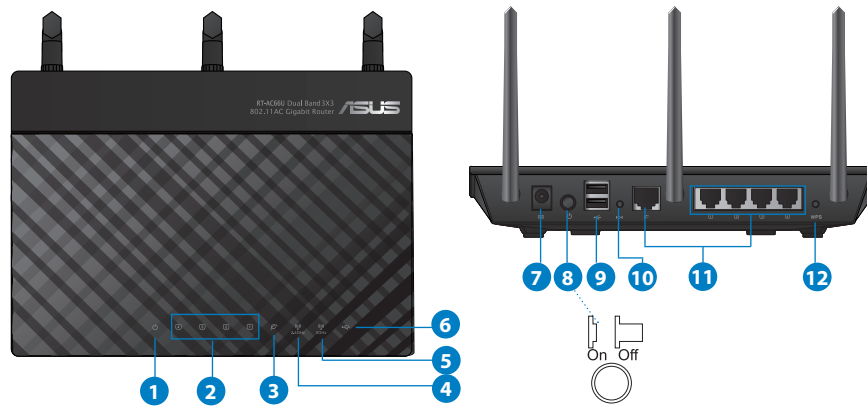

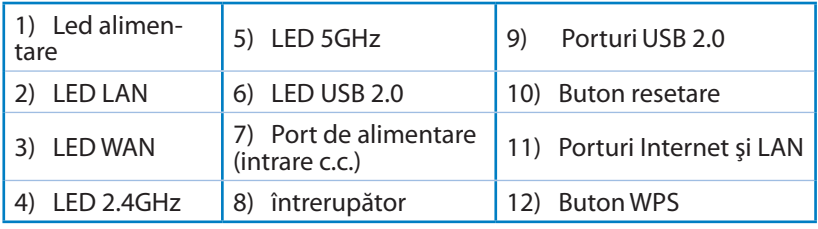

 $\bigoplus$
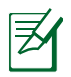

◈

#### **NOTĂ:**

#### • **Unitate de hard disk externă/unitate flash pentru USB:**

⊕

- Ruterul fără fir funcţionează cu majoritatea unităţilor de hard disk/unităţilor flash pentru USB de până la 2 TO şi acceptă acces la citire-scriere pentru FAT16, FAT32, EXT2, EXT3 şi NTFS.
- Pentru a elimina în siguranță unitatea USB, lansați interfața grafică Web **(http://192.168.1.1)**, apoi în colţul din dreapta sus al paginii **Network Map (Hartă reţea)**, faceţi clic pe pictograma USB şi faceţi clic pe **Eject USB 1 (Scoatere USB 1)**.
- Eliminarea incorectă a unității USB poate să cauzeze coruperea datelor.
- Pentru lista sistemelor de fisiere și a partitiilor de hard disk pe care le acceptă ruterul fără fir, vizitaţi **http://event.asus.com/ networks/disksupport**
- Pentru lista imprimantelor pe care le acceptă ruterul fără fir, vizitaţi **http://event.asus.com/networks/printersupport**

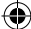

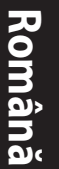

◈

# **Poziţionarea ruterului**

Pentru transmisia optimă a semnalului fără fir între ruterul fără fir şi dispozitivele de retea conectate la acesta, asigurati-vă că:

⊕

- Asezați ruterul fără fir într-o zonă centrală pentru o acoperire fără fir maximă pentru dispozitivele de retea.
- Feriti dispozitivul de obstacole de metal și de lumina directă a soarelui.
- Feriţi dispozitivul de dispozitive Wi-Fi numai de 802.11g sau 20 MHz, echipamente periferice de 2,4 GHz, dispozitive Bluetooth, telefoane fără fir, transformatoare, motoare de mare putere, lumini fluorescente, cuptoare cu microunde, frigidere şi alte echipamente industriale pentru a preveni interferentele sau pierderea semnalului.
- Pentru a asigura un semnal fără fir optim, orientați cele trei antene detașabile conform ilustraţiei de mai jos.
- Pentru performanțe optime, ajustați sistemul de răcire internă. Consultați manualul de utilizare pentru detalii.
- Actualizaţi întotdeauna la cel mai recent firmware. Vizitaţi site-ul Web ASUS la adresa **http://www.asus.com** pentru a obţine cele mai recente actualizări de firmware.

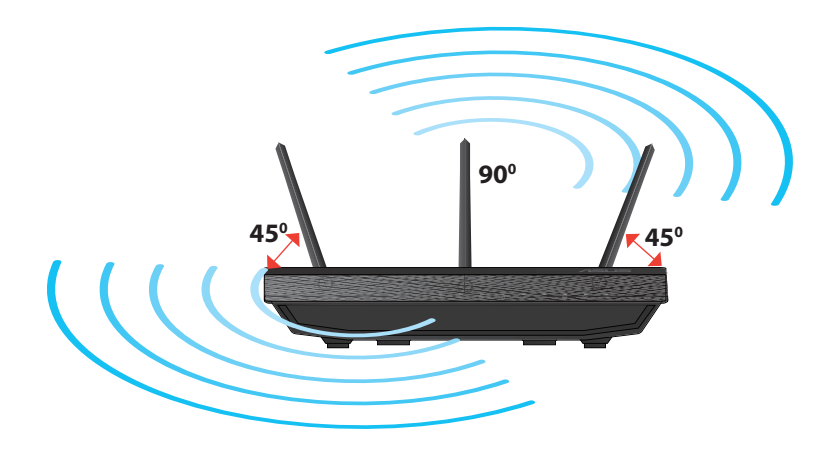

## **Montarea pe suport**

• Aliniaţi şi introduceţi cele două cârlige de montare ale suportului în orificiile de montare ale ruterului fără fir.

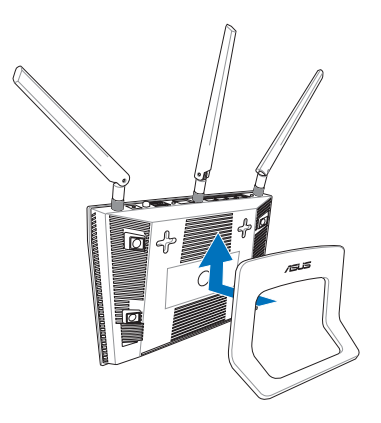

# **Română**

⊕

# **Înainte de a începe**

◈

1. Scoateţi din priză şi deconectaţi firele/cablurile de la instalaţia de modem existentă şi eliminaţi adresa IP învechită a computerului.

⊕

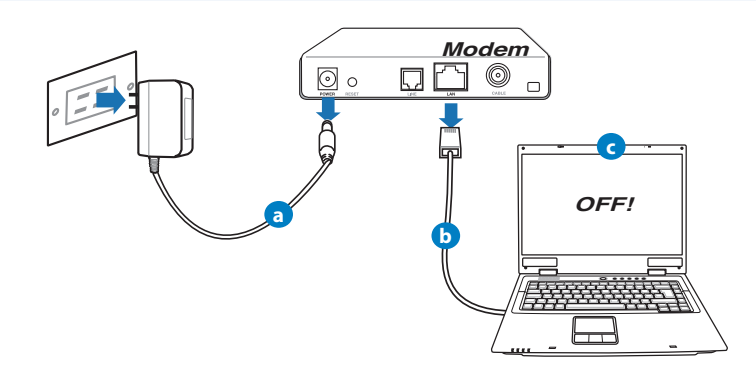

- **a:** Deconectaţi adaptorul de c.a. de la priza electrică şi deconectaţi-l de la modemul de cablu/ADSL.
- **b:** Deconectaţi cablul de reţea de la modemul dvs. de cablu/ADSL.
- **c:** Reporniţi computerul (recomandat).

111

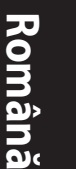

◈

**AVERTISMENT!** Înainte de a deconecta firele/cablurile, asiguraţi-vă că modemul de cablu/ADSL a fost oprit timp de cel puţin două minute. Dacă modemul dispune de o baterie de rezervă, scoateţio şi pe aceasta.

⊕

#### 2. Configuraţi mediul dvs.

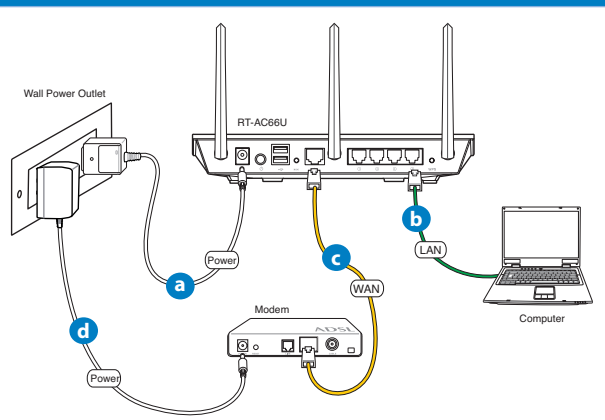

- **a:** Introduceţi adaptorul c.a. al ruterului fără fir în portul DC-IN şi conectaţi-l la o priză electrică.
- **b:** Utilizând cablul de reţea, conectaţi computerul la portul LAN al ruterului fără fir.

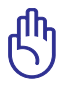

**AVERTISMENT!** Asiguraţi-vă că LED-urile porturilor WAN şi LAN iluminează intermitent.

- **c:** Cu ajutorul unui alt cablu de reţea, conectaţi modemul la portul WAN al ruterului fără fir.
- **d:** Introduceti adaptorul c.a. al modemului în portul DC-IN și conectati-l la o priză electrică.

### 3. Dezactivați anumite setări de pe computer.

- **A. Dezactivaţi serverul proxy, dacă este activat.**
- **B. Configurati setările TCP/IP pentru obtinerea automată a unei adrese IP.**
- **C. Dezactivaţi conexiunea pe linie comutată, dacă este activată.**

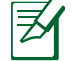

◈

**NOTĂ:** Pentru mai multe detalii privind dezactivarea setărilor computerului, consultati sectiunea *Întrebări frecvente*.

⊕

# **Noţiuni de bază**

- 1. Configurați setările rețelei fără fir prin intermediul interfeței grafice cu utilizatorul prin Web (GUI web).
- **a:** Lansaţi browserul dvs. de Web precum Internet Explorer, Firefox, Google Chrome, sau Safari.

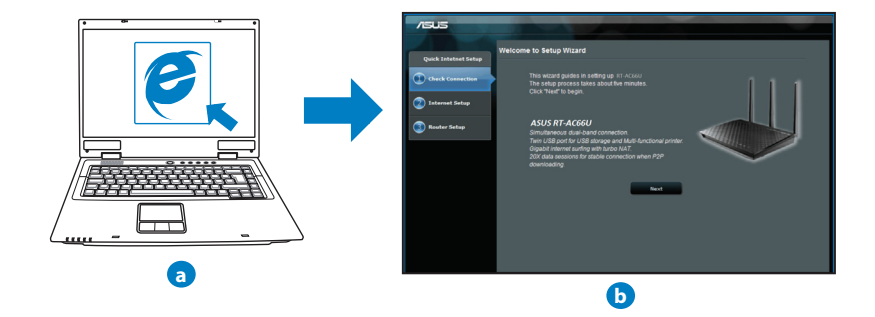

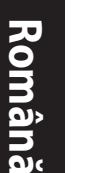

**NOTĂ:** Dacă functia QIS nu se lansează automat, urmati acești pași pentru a lansa manual functia OIS:

⊕

- În browserul Web, introduceti **http://192.168.1.1** și executati din nou Expertul QIS (Quick Internet Setup - Configurare rapidă la Internet).
- Dezactivati setările proxy, conexiunea pe linie comutată și stabiliti setările TCP/IP să obțină automat o adresă IP. Pentru detalii suplimentare, consultati sectiunea *Întrebări frecvente* sau utilizați Expertul pentru configurare de pe CD-ul furnizat pentru diagnoză automată.
- **b:** Functia QIS (Quick Internet Setup Configurare rapidă la Internet) a ruterului fără fir detectează automat dacă tipul de conexiune de la furnizorul de servicii Internet este **Dynamic IP (IP dinamic), PPPoE , PPTP , L2TP** şi **Static IP (IP static)**. Introduceti informatiile necesare pentru tipul de conexiune.

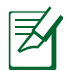

**NOTĂ:** Detectarea automată a tipului de conexiune de la furnizorul de servicii Internet are loc atunci când configuraţi ruterul fără fir pentru prima dată sau atunci când ruterul fără fir este reiniţializat la setările implicite.

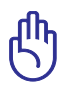

◈

**AVERTISMENT!** Obtineti informatiile necesare referitoare la tipul de conexiune la Internet de la furnizorul dvs. de servicii Internet.

- **c:** Atribuiţi numele de reţea (SSID) şi cheia de securitate pentru con-<br>exiunea fără fir de 2,4 GHz și 5 GHz. Faceţi clic pe **Apply (Aplicare)** când ati terminat.
- **d:** Se afişează setările dvs. Internet şi fără fir. Faceţi clic pe **Next (Următorul)** pentru a continua.
- **e:** Citiţi asistentul de instruire pentru conexiunea la reţea fără fir. Când aţi terminat, faceti clic pe **Finish (Terminare)**.

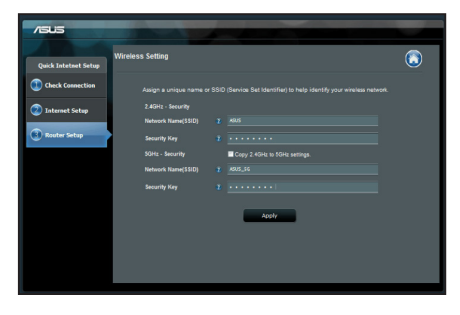

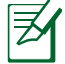

**NOTĂ:** Puteţi atribui un nume de reţea de până la 32 de caractere.

# **Întrebări frecvente**

**După ce urmez paşii, nu reuşesc să accesez interfaţa grafică de utilizator Web (interfaţa grafică Web) a ruterului fără fir pentru a configura setările ruterului fără fir.**

 $\bigoplus$ 

# **A. Dezactivaţi serverul proxy, dacă este activat.**

#### **Windows® 7**

◈

- 1. Faceti clic pe **Start** > **Internet Explorer** pentru a lansa browserul web.
- 2. Faceţi clic pe **Tools (Instrumente)** > **Internet options (Opţiuni Internet)** > fila **Connections (Conexiuni)** > **LAN settings (Setări LAN)**.

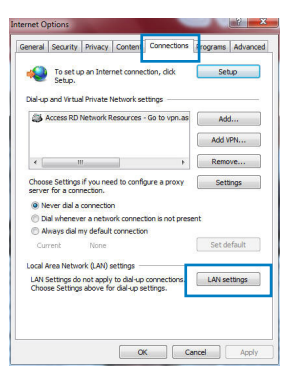

- 3. Din ecranul Local Area Network (LAN) Settings (Setări pentru reteaua locală (LAN)), debifați opţiunea **Use a proxy server for your LAN (Utilizare server proxy pentru reţeaua locală)**.
- 4. Faceţi clic pe **OK** când aţi terminat.

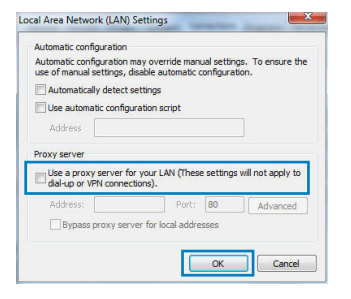

# **Română**

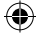

115

# **Română**

◈

#### **MAC OS**

- 1. De pe bara de meniu, faceţi clic pe **Safari** > **Preferences... (Preferinţe...)** > fila **Advanced (Complex)** > **Change Settings... (Modificare setări...)**
- 2. Din lista de protocoale, deselectaţi **FTP Proxy** şi **Web Proxy (HTTPS)**.
- 3. Faceţi clic pe **Apply Now (Se aplică acum)** când ati terminat.

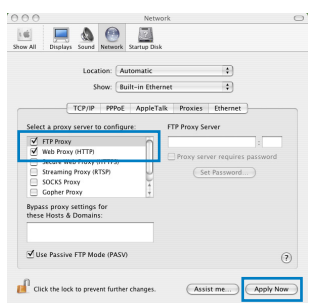

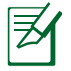

**NOTĂ:** Consultaţi caracteristica de ajutor a browserului pentru detalii despre dezactivarea serverului proxy.

⊕

## **B. Configuraţi setările TCP/IP pentru obţinerea automată a unei adrese IP.**

#### **Windows® 7**

- 1. Faceţi clic pe **Start** > **Control Panel (Panou de control)** > **Network and Internet (Reţea şi Internet)** > **Network and Sharing Center (Centru de reţea şi partajare)** > **Manage network connections (Gestionare conexiuni reţea)**.
- 2. Selectaţi **Internet Protocol Version 4 (TCP/IPv4) (Protocol Internet versiunea 4 (TCP/IPv4))**, apoi faceţi clic pe **Properties (Proprietăţi)**.

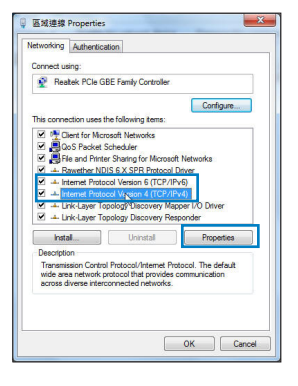

- 3. Pentru a obtine automat setările IP iPv4, bifati **Obtain an IP address automatically (Se obţine automat o adresă IP)**.
- 4. Faceti clic pe **OK** când ati terminat.

## **MAC OS**

◈

- 1. Faceti clic pe pictograma Apple **C** localizată în partea stângă sus a ecranului.
- 2. Faceţi clic pe **System Preferences (Preferinţe sistem)** > **Network (Reţea)** > **Configure... (Configurare...).**
- 3. În fila **TCP/IP**, selectaţi **Using DHCP (Se utilizează DHCP)** din lista verticală **Configure IPv4 (Configurare IPv4)**.
- 4. Faceţi clic pe **Apply Now (Se aplică acum)** când ati terminat.

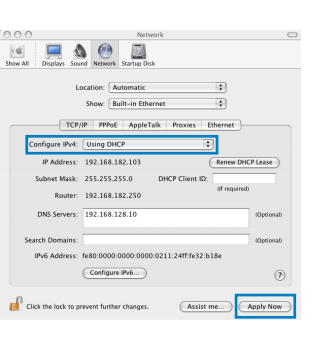

ternet Protocol Version 4 (TCP/IPv4) Properties,

@ Obtain an IP address automaticaly Use the following IP address: IP address: Subnet mask: Default gateway: @ Obtain DNS server address automatically (1) Use the following DNS server addresses: Preferred DNS server: Alternate DNS cerver Validate settings upon exit

You can get IP settings assigned automatically if your network supports<br>this capability. Otherwise, you need to ask your network administrator<br>for the appropriate IP settings.

General Alternate Configuration

 $|2|$ 

Advanced... Cancel

**NOTĂ:** Consultaţi caracteristica de ajutor şi asistenţă a sistemului de operare pentru detalii despre configurarea setărilor TCP/ IP ale computerului.

⊕

**Română**

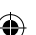

⊕

#### **C. Dezactivaţi conexiunea pe linie comutată, dacă este activată.**

◈

#### **Windows® 7**

- 1. Faceti clic pe **Start** > **Internet Explorer** pentru a lansa browserul web.
- 2. Faceţi clic pe **Tools (Instrumente)** > **Internet options (Opţiuni Internet)** > fila **Connections (Conexiuni)**.
- 3. Bifaţi **Never dial a connection (Nu se apelează niciodată o conexiune)**.
- 4. Faceti clic pe OK când ati terminat.

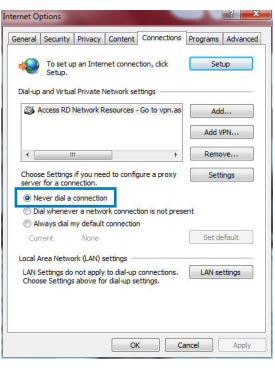

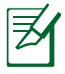

**NOTĂ:** Consultaţi caracteristica de ajutor a browserului pentru detalii despre dezactivarea setărilor de conexiune pe linie comutată.

#### **D. Închideţi toate browserele Web în execuţie.**

## **Clientul nu poate stabili o legătura wireless cu routerul.**

#### **În afara razei:**

- Puneți routerul mai aproape de clientul wireless.
- Încercaţi să schimbaţi setările canalului.

#### **Autentificare**:

- Folositi conexiune cu cablu pentru a vă conecta la router.
- Verificati setările de securitate wireless.
- Apăsaţi butonul Resetare mai mult de cinci secunde de pe panoul din spate.

#### **Nu poate găsi routerul:**

• Apăsaţi butonul Resetare de pe panoul din spate pentru mai mult de cinci secunde.

⇔

• Verificaţi setarea adaptorului wireless precum SSID şi setarea de criptare.

### **Nu poate accesa la internet prin adaptorul LAN wireless**

- Mutați routerul mai aproape de clientul wireless.
- Verificaţi dacă adaptorul wireless este conectat corespunzător la router.
- Verificați dacă canalul wireless în uz este conform cu canalele disponibile în zona/ţara dvs.
- Verificati setările de criptare.

⊕

- Verificati dacă conexiunea ADSL sau a cablului este corectă.
- Reîncercați folosind un alt cablu Ethernet.

## **Dacă lumina "link-ului" ADSL clipeşte încontinuu sau e stinsă permanent, accesul la internet nu este posibil – routerul nu poate stabili legătura la reţeaua ADSL.**

- Asiguraţi-vă că toate cablurile sunt corect conectate.
- Deconectati cablul de curent de la modemul de cablu sau ADSL, asteptati câteva minute și reconectați.
- Dacă lumina de la ADSL continuă să clipească sau să fie stinsă, contactaţi furnizorul dvs de servicii ADSL.

#### **Numele reţelei sau cheile de securitate nu sunt memorate.**

- Încercați să configurați conexiunea prin cablu și configurați din nou setările de criptare.
- Apăsati pe butonul Reset (Resetare) mai mult de cinci secunde pentru a reseta sau restabili sistemul la setările implicite din fabrică.
- Setările implicite din fabrică:

 $\langle \spadesuit \rangle$ 

119

**Română**

◈

**Nume utilizator/Parolă**: admin/ admin **Adresă IP**: 192.168.1.1

# **SSID**: ASUS

#### **Unde pot găsi informaţii suplimentare despre ruterul fără fir?**

- Manualul de utilizare de pe CD-ul furnizat
- Site online cu cele mai frecvente întrebări (FAQ): **http://support.asus.com/ faq**

- Site de asistenţă tehnică: **http://support-org.asus.com/**
- Linie telefonică de tip Hotline pentru clienţi: Consultaţi Hotline asistenţă din Ghidul suplimentar.

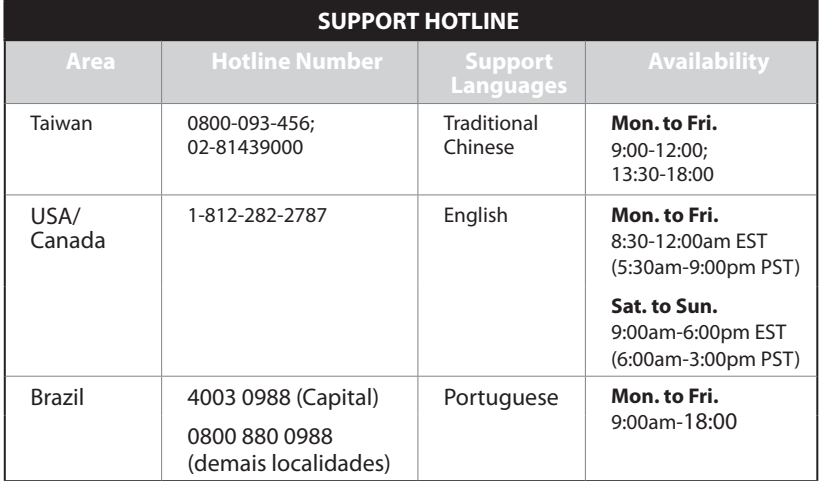

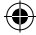

# **Комплект поставки**

- 
- 
- $\nabla$  RT-AC66U  $\nabla$  Блок питания
- Сетевой кабель Краткое руководство
- Компакт-диск (руководство/утилиты) Гарантийный талон
- Подставка

⊕

**ПРИМЕЧАНИЕ:** Если какие-либо элементы комплекта поставки отсутствуют или повреждены, обратитесь к продавцу.

 $\bigoplus$ 

# **Быстрый обзор**

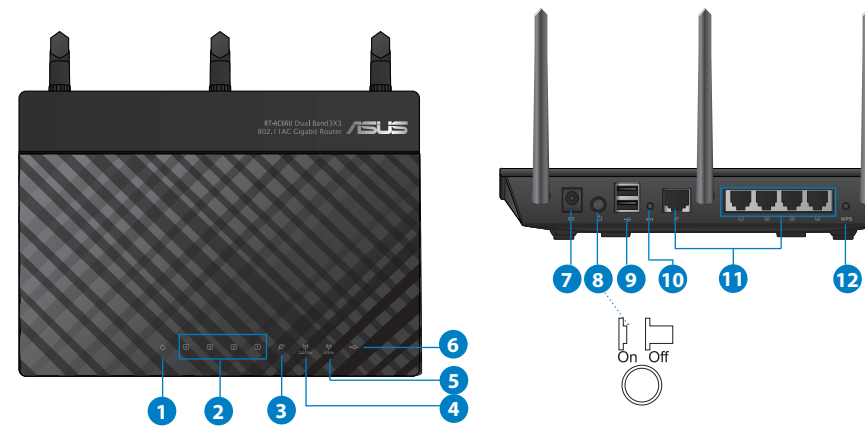

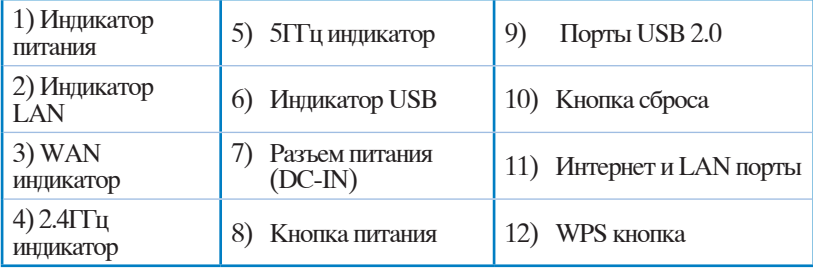

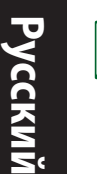

◈

## **ПРИМЕЧАНИЯ:**

- **Внешний USB HDD/флэш-диск**
	- Беспроводной роутер работает с большинством USB жестких дисков/ флэш-дисков (размером до 2 Тб) и поддерживает чтение и запись для FAT16, FAT32, EXT2, EXT3 и NTFS.
	- Для безопасного извлечения USB диска войдите в вебинтерфейс **http://192.168.1.1**, затем в правом верхнем углу страницы **Network Map** нажмите иконку USB и выберите **Eject USB 1**.
	- Неправильное извлечение USB диска может привести к потере данных.
	- Список поддерживаемых файловых систем и разделов для жесткого диска смотрите на странице **http://event.asus.com/ networks/disksupport**
- Список поддерживаемых принтеров смотрите на странице **http:// event.asus.com/networks/disksupport**

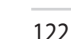

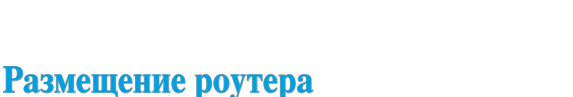

Для улучшения беспроводной связи между беспроводным роутером и сетевыми устройствами, подключенными к нему, выполните следующее:

- Поместите беспроводной роутер в центре беспроводной сети для максимального покрытия.
- Поместите устройство подальше от металлических преград и прямых солнечных лучей.
- Для предотвращения помех поместите устройство подальше от устройств стандарта 802.11g или устройств, работающих на частоте 20 МГц или 2.4ГГц, устройств Bluetooth, беспроводных телефонов, трансформаторов, мощных двигателей, флюоресцентных ламп, микроволновых лучей, холодильников и другого промышленного оборудования.
- Для обеспечения оптимального сигнала, расположите три съемные антенны, как показано на рисунке ниже.
- Для оптимальной производительность настройте внутреннюю систему охлаждения. Дополнительную информацию смотрите в руководстве пользователя.
- Используйте последнюю прошивку. Для получения подробной информации о наличии свежей прошивки посетите сайт ASUS **http://www.asus.com**.

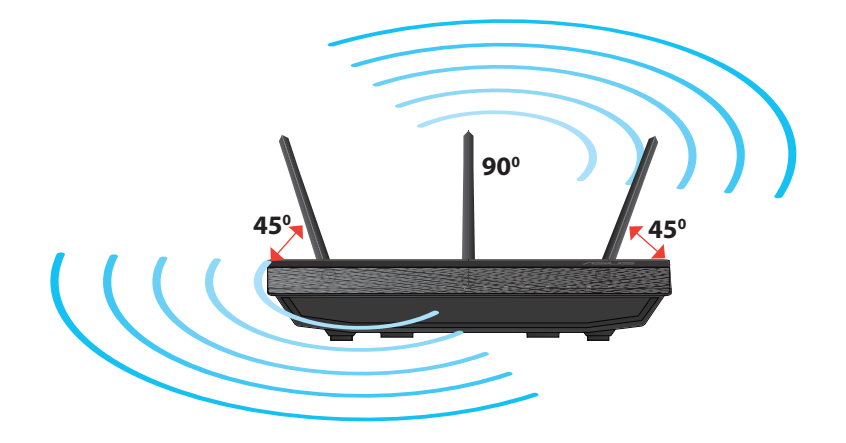

◈

**Русский**

◈

## **Установка на подставку**

• 1. Найдите два монтажных отверстия в нижней части роутера.

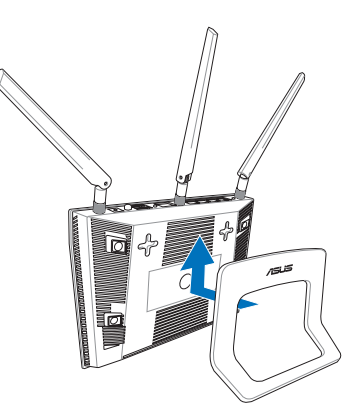

## **Подготовка**

1. Отключите провода/кабеля от модема и освободите полученный от провайдера IP адрес.

 $\bigcirc$ 

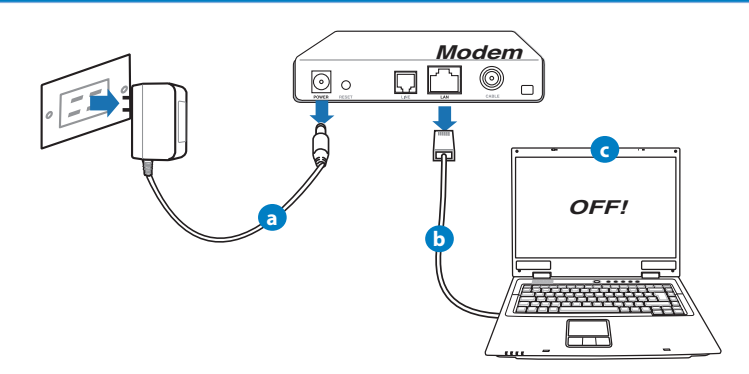

- **a:** Отключите блок питания от розетки и от кабельного/ADSL модема.
- **b:** Отключите сетевой кабель от кабельного/ADSL модема.
- **c:** Перезагрузите Ваш компьютер (рекомендуется).

 $\bigoplus$ 

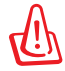

**ВНИМАНИЕ!** Перед отключением проводов/кабелей, убедитесь, что кабельный/ADSL модем был выключен в течение не менее двух минут. Если на модеме есть аккумулятор, отключите его.

⊕

#### 2. Настройка беспроводной сети.

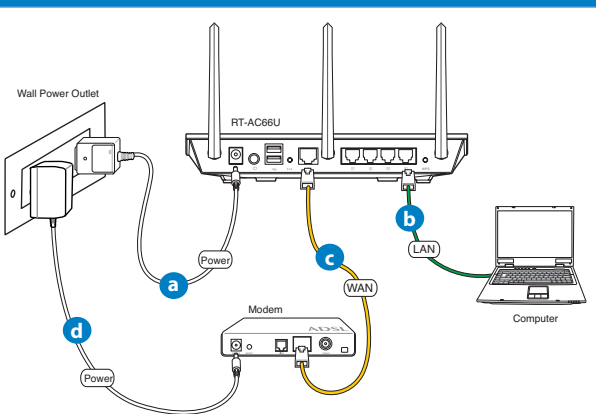

- **a:** Подключите блок питания роутера к разъему DC-IN и к розетке.
- **b:** С помощью поставляемого сетевого кабеля подключите компьютер к LAN порту роутера.

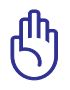

⊕

**ВАЖНО!** Убедитесь, что индикаторы WAN и LAN мигают.

- **c:** С помощью другого сетевого кабеля, подключите модем к WAN порту беспроводного роутера.
- **d:** Подключите блок питания модема к разъему DC-IN и к розетке.

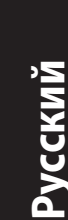

⊕

#### 3. Измените настройки на Вашем компьютере.

**А. отключите прокси-сервер, если он включен.**

**B. Установите TCP/IP для автоматического получения IP адреса.**

**С. Отключите подключение удаленного доступа, если оно включено.**

⊕

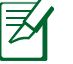

**ПРИМЕЧАНИЕ:** Подробную информацию по изменению настроек смотрите в разделе **Часто задаваемые вопросы (FAQ)**.

# **Начало работы**

- 1. Сконфигурируйте настройки беспроводной сети через веб-интерфейс беспроводного роутера.
- **a:** Запустите браузер, например Internet Explorer, Firefox, Safari или Google Chrome.

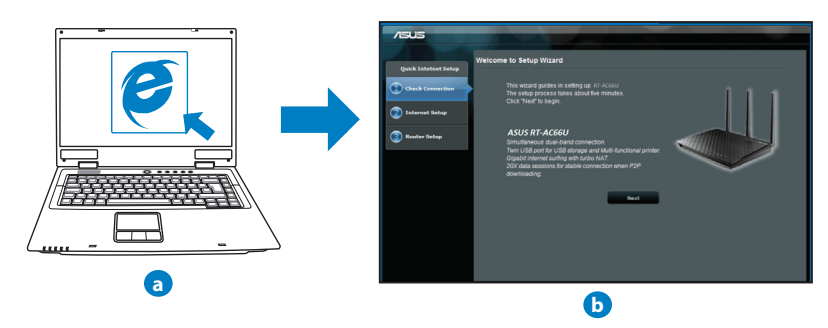

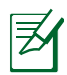

**ПРИМЕЧАНИЕ:** Если QIS не запускается автоматически, для доступа к странице QIS выполните следующие инструкции:

- В адресной строке браузера введите **http://192.168.1.1** для запуска мастера QIS.
- Отключите использование прокси-сервера, подключение удаленного доступа, а также настройте TCP/IP для автоматического получения IP адреса. Для получения подробной информации обратитесь к разделу **FAQs** или используйте мастер с компактдиска для автодиагностики.
- **b:** Если тип Вашего подключения **Динамический IP**, **PPPoE**, **PPTP**, **L2TP** или **Статический IP**, функция быстрой настройки интернета (QIS) определит его автоматически. Введите необходимую информацию для Вашего типа подключения.

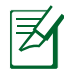

**ПРИМЕЧАНИЕ:** Автоматическое определение типа подключения имеет место при первой настройке роутера или после сброса роутера к настройкам по умолчанию.

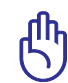

◈

**ВАЖНО!** Необходимую информацию о типе Вашего соединения можно получить у Вашего провайдера (ISP).

- **c:** Назначьте имя сети (SSID) и ключ безопасности для беспроводных подключений 2.4 ГГц и 5 ГГц. Когда закончите, нажмите **Применить**.
- **d:** Появятся настройки Интернет и беспроводной сети. Нажмите **Далее** для продолжения.
- **e:** Ознакомьтесь с описанием беспроводного сетевого подключения. Когда закончите, нажмите **Готово**.

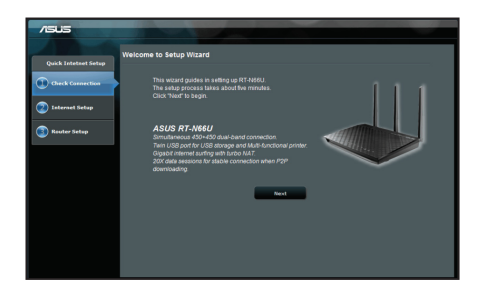

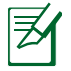

**ПРИМЕЧАНИЕ:** Вы можете назначить имя сети с длиной до 32 символов.

**Русский**

127

◈

# **Часто задаваемые вопросы (FAQ)**

**После выполнения инструкций я все же не могу получить доступ к вебинтерфейсу (web GUI) роутера для конфигурации параметров.**

 $\bigcirc$ 

#### **А. отключите прокси-сервер, если он включен.**

#### **Windows 7**

- 1. Нажмите **Пуск > Internet Explorer** для запуска браузера.
- 2. Выберите **Сервис** > **Свойства обозревателя** > вкладка **Подключения** > **Настройка локальной сети**.

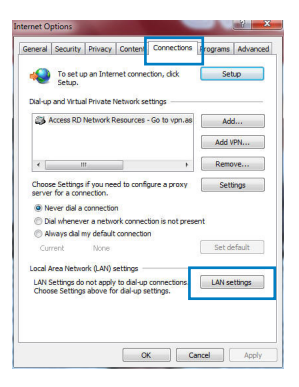

- 3. На экране **настройки локальной сети** отключите использование прокси-сервера для локальной сети.
- 4. Нажмите **OK** когда закончите.

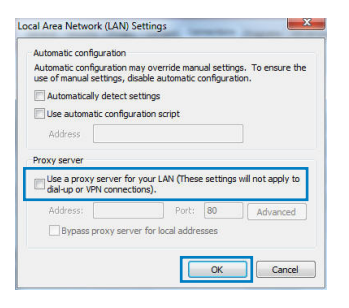

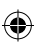

#### **MAC OS**

- 1. В браузере Safari, нажмите **Safari > Prefer- ences > Advanced > Change Settings**.
- 2. На экране сеть снимите флажки **FTP Proxy** и **Web Proxy (HTTP)**.
- 3. Когда закончите, нажмите **Apply Now**.

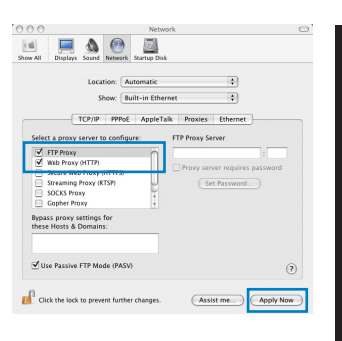

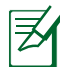

◈

**ПРИМЕЧАНИЕ:** Для получения подробной информации по отключению использования прокси-сервера, обратитесь к справке браузера.

⊕

#### **B. Установите TCP/IP для автоматического получения IP адреса.**

#### **Windows 7**

- 1. Нажмите **Пуск > Панель управления > Сеть и Интернет > Центр управления сетями и общим доступом > Управление сетевыми подключениями**.
- 2. Выберите **Протокол Интернета версии 4(TCP/ IPv4)** и нажмите **Свойства**.

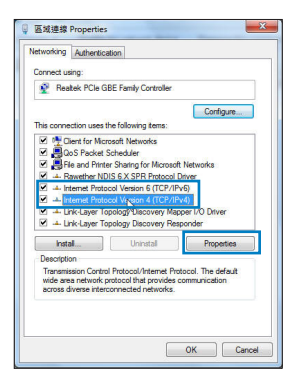

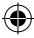

**Русский**

# **Русский**

◈

3. Выберите **Получить IP адрес автоматически** для автоматического получения IP адреса.

 $\bigcirc$ 

4. Нажмите **OK** когда закончите.

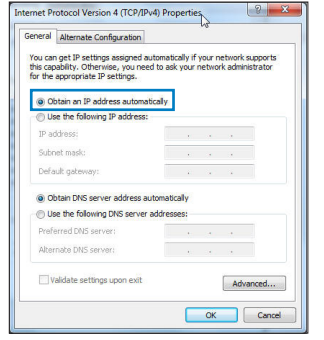

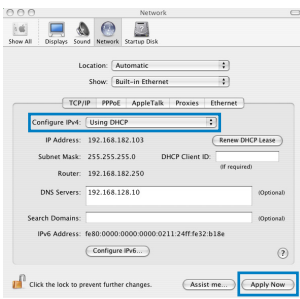

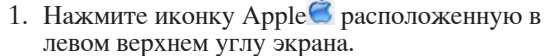

**MAC OS**

- 2. Нажмите **System Preferences > Network > Configure**.
- 3. На вкладке TCP/IP в выпадающем списке **Configure IPv4** выберите **Using DHCP**.
- 4. Когда закончите, нажмите **Apply Now**.

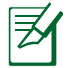

**ПРИМЕЧАНИЕ:** Подробную информацию по конфигурации настроек TCP/IP смотрите в справке к Вашей операционной системе.

#### **С. Отключите подключение удаленного доступа, если оно включено.**

#### **Windows 7**

- 1. Нажмите **Пуск** > **Internet Explorer** для запуска браузера.
- 2. Выберите **Сервис** > **Свойства обозревателя** > вкладка **Подключения**.
- 3. Установите флажок **Никогда не использовать подключение удаленного доступа**.
- 4. Нажмите **OK** когда закончите.

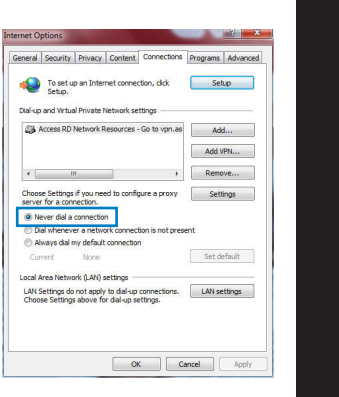

**Русский**

⊕

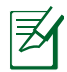

⊕

**ПРИМЕЧАНИЕ:** Для получения подробной информации по отключению удаленного доступа, обратитесь к справке браузера.

#### **D. Закройте все работающие браузеры.**

**Клиент не может установить беспроводное соединение с роутером.**

#### **Вне зоны покрытия:**

- Поместите роутер ближе к беспроводному клиенту.
- Попробуйте изменить канал.

#### **Аутентификация:**

- Используйте проводное соединение для подключения к роутеру.
- Проверьте настройки безопасности.
- Нажмите и удерживайте кнопку сброса на задней панели более пяти секунд.

#### **Невозможно найти роутер:**

- Нажмите и удерживайте кнопку сброса на задней панели более пяти секунд.
- Проверьте настройки беспроводного адаптера, например SSID и шифрование.

#### **Невозможно подключиться к Интернет через адаптер беспроводной сети.**

- Поместите роутер ближе к беспроводному клиенту.
- Проверьте, что беспроводной адаптер подключен к нужному роутеру.
- Проверьте, что используемый канал доступен в Вашей стране.
- Проверьте настройки шифрования.
- Проверьте правильность подключения модема.
- Попробуйте использовать другой Ethernet кабель.

#### **Если индикатор ADSL модема "Link" мигает или выключен, это означает, что Интернет недоступен - роутер не может установить соединение с сетью ADSL.**

- Проверьте, что все кабели правильно подключены.
- Отключите шнур питания от ADSL или кабельного модема, подождите несколько минут, затем подключите обратно.
- Если индикатор ADSL модема продолжает мигать или не горит, обратитесь к Вашему провайдеру.

#### **Забыты имя сети и ключи шифрования.**

- Попробуйте установить проводное соединение и сконфигурировать шифрование снова.
- Нажмите и удерживайте кнопку сброса роутера более пяти секунд.
- Заводские установки по умолчанию:

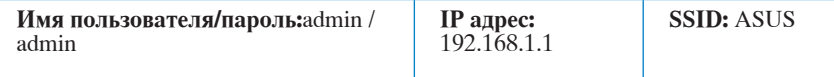

### **Где можно найти подробную информацию о беспроводном роутере?**

- Руководство пользователя на компакт-диске
- Сайт с часто задаваемыми вопросами (FAQ): **http://support.asus.com/faq**

⊕

- Сайт технической поддержки: **http://support.asus.com/techserv**
- Горячая линия: Обратитесь к списку горячих линий в этом кратком руководстве.

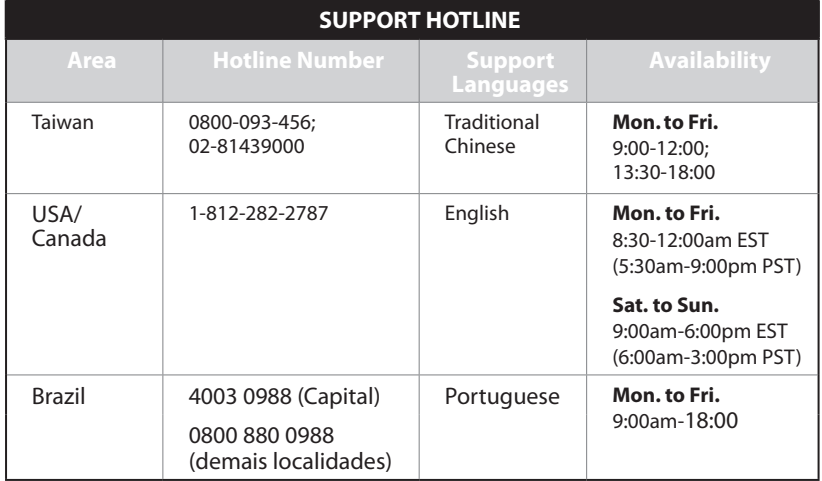

◈

◈

# **Obsah balenia**

■ RT-AC66U Nätadapter

- 
- $\boxtimes$  Support-CD (bruksanvisning/ hjälp program)  $\boxtimes$  Garantikort

■ Stojan

夛

- 
- **Ø** Nätverkskabel Snabbstartguide
	-

**OBS**: Om någon av posterna är skadade eller saknas, kontakta din återförsäljare.

⊕

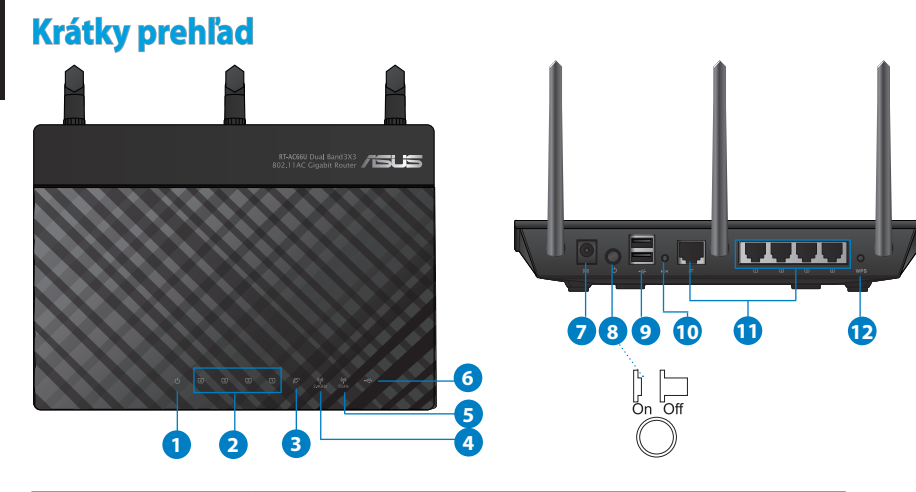

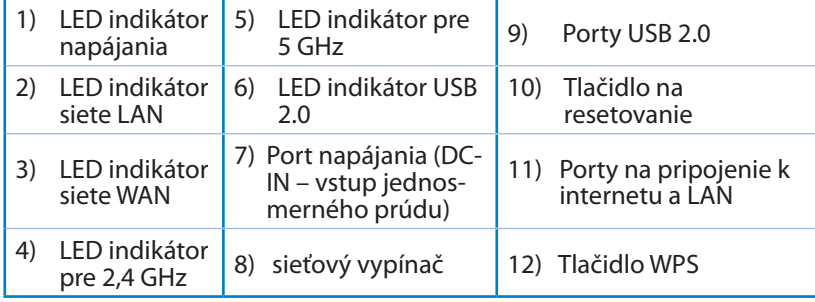

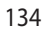

 $\bigoplus$ 

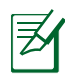

⊕

## **POZNÁMKY:**

### • **Externý USB HDD/Flash disk:**

• Smerovač bezdrôtovej komunikácie funguje s väčšinou USB HDD/ Flash diskov do veľkosti 2 TB a podporuje prístup s možnosťou zápisu a čítania pre FAT16, FAT32, EXT2, EXT3 a NTFS.

⊕

- Ak chcete bezpečne odstrániť USB disk, spusťte webové grafické používateľské rozhranie (**http://192.168.1.1**), následne v pravom hornom rohu na stránke **Network Map (Mapa siete)** kliknite na ikonu USB a kliknite na **Eject USB 1 (Vysunúť USB 1)**.
- Nesprávne vybratie USB disku môže mať za následok poškodenie údajov.
- Zoznam systémov súborov a oblastí pevného disku, ktoré smerovač bezdrôtovej komunikácie podporuje nájdete na stránke **http://event.asus.com/ networks/disksupport**
- Zoznam tlačiarní, ktoré smerovač bezdrôtovej komunikácie podporuje, nájdete na stránke **http://event.asus.com/networks/ printersupport**

⊕

# **Umiestnenie smerovača bezdrôtovej komunikácie**

Na najlepší prenos bezdrôtového signálu medzi smerovačom bezdrôtovej ko- munikácie a sieťovými zariadeniami je nutné:

 $\bigoplus$ 

- Umiestniť smerovač bezdrôtovej komunikácie v centrálnej zóne s cieľom dosiahnuť maximálne pokrytie bezdrôtovým signálom pre potreby sieťových zariadení.
- Do blízkosti zariadenia neukladať žiadne kovové prekážky a chrániť ho pred účinkami priameho slnečného žiarenia.
- Umiestniť zariadenie v dostatočnej vzdialenosti od 802.11g alebo 20 MHz Wi-Fi zariadení, 2,4 GHz počítačových periférnych zariadení, bluetooth zariadení, bezšnúrových telefónov, transformátorov, masívnych motorov, žiarivkových svetiel, mikrovlnných rúr, chladničiek a ďalších priemyselných zariadení, aby ste predišli rušeniu alebo strate signálu.
- Aby ste zabezpečili najlepší bezdrôtový signál, tri odpojiteľné antény orientujte podľa nákresu nižšie.
- Na dosiahnutie optimálneho výkonu upravte interný systém chladenia. Viac podrobností nájdete v návode na obsluhu.
- Vždy vykonajte aktualizáciu na najnovšiu verziu firmvéru. Najnovšiu aktualizáciu firmvéru nájdete na webovej lokalite ASUS na adrese **http://www.asus.com**.

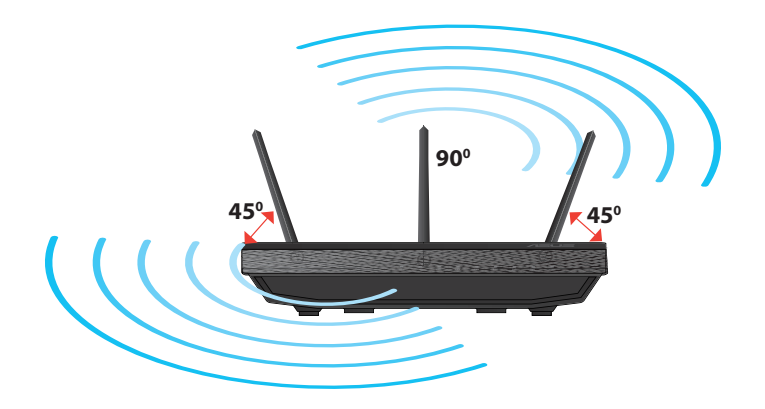

# **Namontovanie na stojan**

• Zarovnajte a zasuňte montážne háčiky stojana do montážnych otvorov smerovača bezdrôtovej komunikácie.

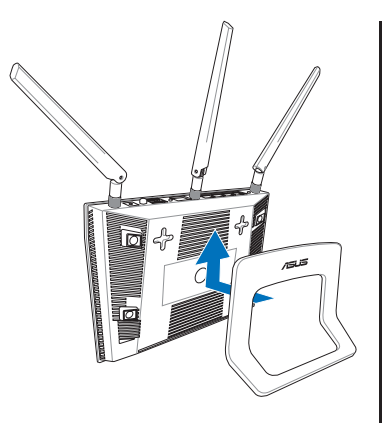

# **Skôr, ako budete pokračovať**

1. Odpojte od prívodu energie, odpojte vodiče/káble od existujúcej inštalácie modemu a vymažte starú IP adresu vášho počítača.

⊕

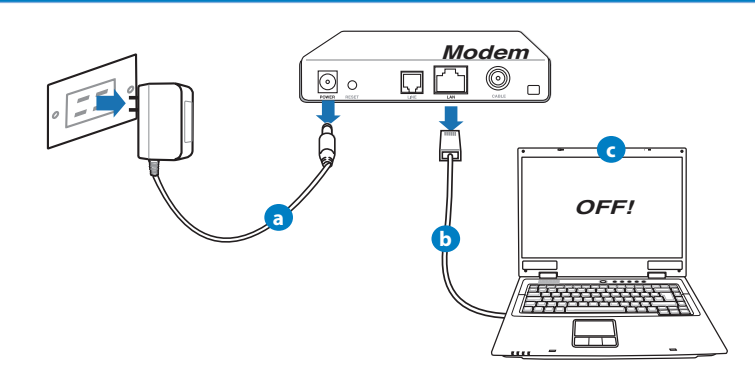

- **a:** Adaptér striedavého prúdu vytiahnite zo sieťovej zásuvky a odpojte ho od káblového/ADSL modemu.
- **b:** Sieťový kábel odpojte od káblového/ADSL modemu.
- **c:** Reštartujte svoj počítač (odporúča sa).

◈

**Slovensky**

**Slovensky**

⊕

**VÝSTRAHA!** Pred odpojením vodičov/káblov vypnite aspoň na dve minúty svoj káblový/ADSL modem. Ak váš modem obsahuje záložnú batériu, aj tú vyberte.

⊕

#### 2. Nastavte svoje prostredie bezdrôtovej komunikácie.

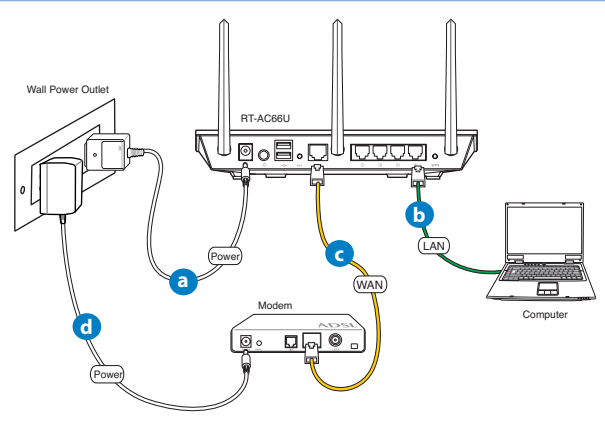

- **a:** Zastrčte adaptér striedavého prúdu smerovača bezdrôtovej komunikácie do vstupného portu DC-IN a do sieťovej zásuvky.
- **b:** Pomocou sieťového kábla prepojte svoj počítač s portom LAN na smerovači bezdrôtovej komunikácie.

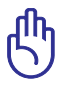

**DÔLEŽITÉ!** LED indikátory siete WAN a LAN musia blikať.

- **c:** Pomocou iného sieťového kábla prepojte svoj modem s portom WAN na smerovači bezdrôtovej komunikácie.
- **d:** Zastrčte adaptér striedavého prúdu svojho modemu do vstupného portu DC-IN a do sieťovej zásuvky.

#### 3. Zakážte niektoré nastavenia v počítači.

- **A. Ak je povolený, zakážte server Proxy.**
- **B. Nastavte nastavenia protokolu TCP/IP pre automatické získanie IP adresy.**
- **C. Ak je povolené, zakážte telefónne pripojenie.**

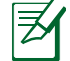

⊕

**POZNÁMKA:** Viac podrobností o zakázaní nastavení v počítači nájdete v časti *Často kladené otázky (FAQ)*.

⊕

# **Začíname**

- 1. Pomocou webového grafického používateľského rozhrania (web GUI) vykonajte konfiguráciu nastavení bezdrôtovej komunikácie.
- **a:** Spusťte svoj webový prehľadávač, ako je Internet Explorer, Firefox, Google Chrome, alebo Safari.

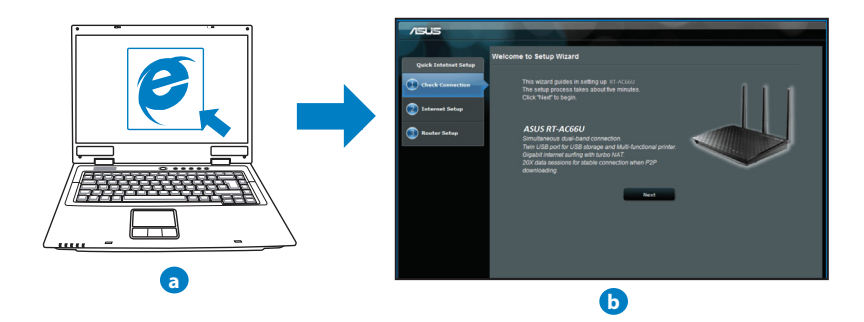

◈

139

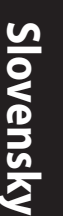

**POZNÁMKA:** Ak sa QIS automaticky nespustí, QIS spusťte manuálne podľa týchto krokov:

⊕

- Vo svojom webovom prehľadávači napíšte **http://192.168.1.1** a opäť spusťte sprievodcu rýchlym internetovým nastavením (QIS).
- Zakážte nastavenia Proxy a telefónneho spojenia a nastavte nastavenia protokolu TCP/IP na automatické získanie IP adresy. Viac informácií nájdete v časti *Často kladené otázky* , alebo na automatickú diagnostiku použite Sprievodcu nastavením na CD s podporou.
- **b:** Funkcia rýchleho internetového nastavenia (QIS), ktorou je smerovač bezdrôtovej komunikácie vybavený automaticky zistí, či je typ pripojenia vášho ISP **Dynamic IP (Dynamická IP), PPPoE, PPTP, L2TP** alebo **Static IP (Statická IP)**. Pre svoj typ pripojenia napíšte potrebné informácie.

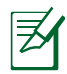

⊕

**POZNÁMKA:** Automatické zistenie typu pripojenia vášho ISP sa vykoná pri prvotnom konfigurovaní vášho smerovača bezdrôtovej komunikácie alebo po resetovaní predvolených nastavení smerovača bezdrôtovej komunikácie.

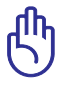

**DÔLEŽITÉ!** Od svojho poskytovateľa internetových služieb (ISP) si vyžiadajte potrebné informácie o type svojho internetového pripojenia.

- **c:** Priraďte názov siete (SSID) a kód zabezpečenia pre svoje 2,4 GHz a 5 GHz bezdrôtové pripojenie. Po dokončení kliknite na **Apply (Použiť)**.
- **d:** Zobrazia sa nastavenia internetu a bezdrôtovej siete. Pokračujte kliknutím na **Next (Ďalej)**.
- **e:** Prečítajte si návod na bezdrôtové sieťové pripojenie. Po dokončení kliknite na **Finish (Dokončiť)**.

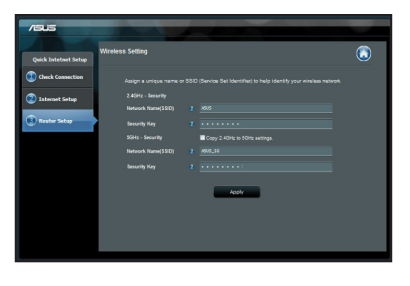

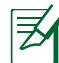

**POZNÁMKA:** Môžete priradiť názov siete až do 32 znakov.

# **Často kladené otázky (FAQ)**

**Po vykonaní postupu podľa uvedených krokov stále nedokážem získať prístup k webovému grafickému používateľskému rozhraniu (webové GUI) smerovača bezdrôtovej komunikácie na konfiguráciu nastavení smerovača bezdrôtovej komunikácie.**

 $\bigcirc$ 

**A. Ak je povolený, zakážte server Proxy.**

#### **Windows® 7**

◈

- 1. Kliknite na **Start (Štart)** > **Internet Explorer** a spusťte webový prehľadávač.
- 2. Kliknite na **Tools (Nástroje)** > **Internet options (Možnosti siete Internet)** > karta **Connections (Pripojenia)** > **LAN settings (Nastavenie siete LAN)**.

- 3. V rámci obrazovky nastavení lokálnej počítačovej siete (LAN) zrušte začiarknutie **Use a proxy server for your LAN (Pre sieť LAN používať server proxy)**.
- 4. Po dokončení kliknite na **OK**.

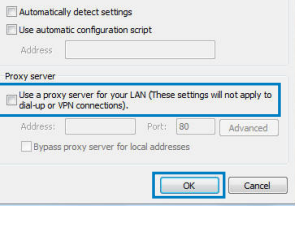

Automatic configuration may override manual settings. To ensure the<br>use of manual settings, disable automatic configuration.

Local Area Network (LAN) Settings

Automatic configuration

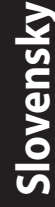

⊕

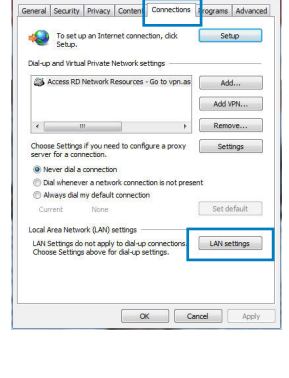

 $\mathbf{x}$ 

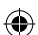

#### **MAC OS**

- 1. V paneli s ponukami kliknite na **Safari** > **Preferences... (Preferencie...)** > karta **Advanced (Rozšírené)** > **Change Settings... (Zmeniť nastavenia...).**
- 2. V rámci zoznamu protokolov zrušte voľbu **FTP Proxy** a **Web Proxy (HTTPS)**.
- 3. Po dokončení kliknite na **Apply Now (Použiť teraz)**.

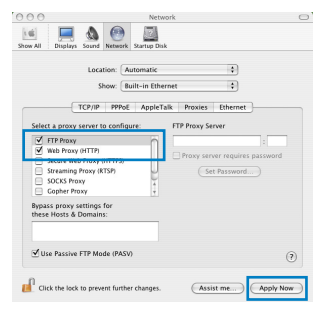

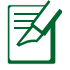

**POZNÁMKA:** Podrobnosti o zakázaní Proxy servera nájdete v pomocníkovi prehľadávača.

 $\bigcirc$ 

#### **B. Nastavte nastavenia protokolu TCP/IP pre automatické získanie IP adresy.**

#### **Windows® 7**

- 1. Kliknite na **Start (Štart)** > **Control Panel (Ovládací panel)** > **Network and Internet (Sieť a internet)** > **Network and Sharing Center (Centrum pre sieťové pripojenie a zdieľanie)** > **Manage network connections (Spravovať sieťové pripojenia).**
- 2. Zvoľte **Internet Protocol Version 4 (TCP/IPv4)** a následne kliknite na **Properties (Vlastnosti)**.

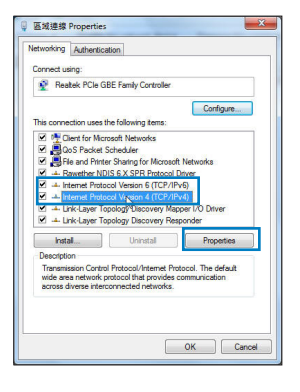

- 3. Ak chcete získať nastavenia iPv4 IP automaticky, označte **Obtain an IP address automatically (Získať IP adresu auto- maticky)**.
- 4. Po dokončení kliknite na **OK**.

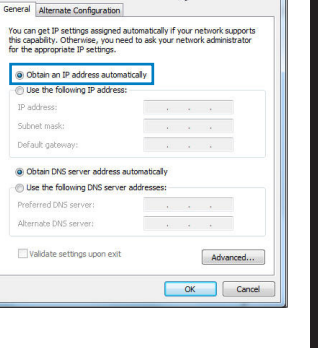

 $|2|$ 

ternet Protocol Version 4 (TCP/IPv4) Properties

**Slovensky**

◈

#### **MAC OS**

- 1. Kliknite na ikonu spoločnosti Apple  $\dot{\mathbf{G}}$  v ľavom hornom rohu vašej obrazovky.
- 2. Kliknite na **System Preferences (Systémové preferencie)** > **Network (Sieť)** > **Configure... (Konfigurovať ...).**
- 3. Na karte **TCP/IP** vyberte **Using DHCP (Používanie DHCP)** v rozbaľovacom zozname **Configure IPv4 (Konfigurovať IPv4)**.
- 4. Po dokončení kliknite na **Apply Now (Použiť teraz)**.

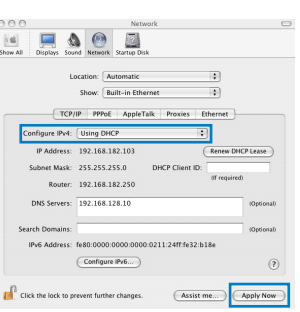

⊕

**POZNÁMKA:** Podrobnosti o konfigurácii nastavení TCP/IP vo svojom počítači nájdete v pomocníkovi a v rámci podpory pre váš operačný systém.

⊕

#### **C. Ak je povolené, zakážte telefónne pripojenie.**

#### **Windows® 7**

- 1. Kliknite na **Start (Štart)** > **Internet Explorer** a spusťte webový prehľadávač.
- 2. Kliknite na **Tools (Nástroje)** > **Internet options (Možnosti siete Internet)** > karta **Connections (Pripojenia)**.
- 3. Začiarknite **Never dial a connection (Nikdy sa nesnažiť pripojiť)**.
- 4. Po dokončení kliknite na **OK**.

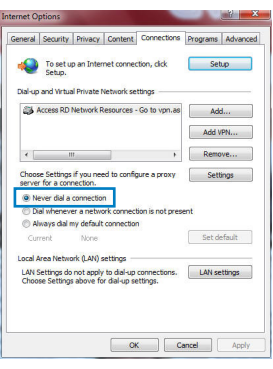

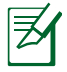

**POZNÁMKA:** Podrobnosti o zakázaní nastavení telefónneho pripojenia nájdete v pomocníkovi prehľadávača.

⊕

#### **D. Zatvorte všetky spustené prehľadávače.**

## **Klient nedokáže vytvoriť bezdrôtové spojenie so smerovačom.**

#### **Mimo rozsahu:**

- Presuňte smerovač bližšie k bezdrôtovému klientovi.
- Vyskúšajte zmeniť nastavenia kanála.

#### **Overenie:**

- Na pripojenie smerovača použite pripojenie káblom.
- Skontrolujte nastavenia zabezpečenia bezdrôtovej komunikácie.
- Stlačte tlačidlo Reset (Resetovať) na zadnom paneli počas doby dlhšej ako päť sekúnd.
#### **Nie je možné nájsť smerovač:**

• Stlačte tlačidlo Reset (Resetovať) na zadnom paneli počas doby dlhšej ako päť sekúnd.

◈

• Skontrolujte nastavenie adaptéra bezdrôtového pripojenia, ako je nastavenie SSID a kódovania.

## **Nie je možné získať prístup do internetu pomocou adaptéra bezdrôtovej LAN.**

- Presuňte smerovač bližšie k bezdrôtovému klientovi.
- Skontrolujte, či je adaptér bezdrôtového pripojenia pripojený k správnemu smerovaču bezdrôtovej komunikácie.
- Skontrolujte, či používaný kanál bezdrôtovej komunikácie vyhovuje pre kanály dostupné vo vašej krajine/oblasti.
- Skontrolujte nastavenia šifrovania.
- Skontrolujte správnosť káblového pripojenia alebo pripojenia ADSL.
- Pokúste sa použitím iného Ethernet kábla.

## **Ak indikátor "LINK (LINKA)" na ADSL neustále bliká alebo nesvieti, prístup do internetu nie je možný – smerovač nie je schopný vytvoriť spojenie so sieťou ADSL.**

- Presvedčte sa, že všetky vaše káble sú správne pripojené.
- Odpojte sieťový kábel od ADSL alebo káblového modemu, počkajte niekoľko minút a následne kábel opätovne pripojte.
- Ak indikátor na ADSL aj naďalej bliká alebo NESVIETI, spojte s poskytovateľom služby ADSL.

## **Zabudol som názov siete alebo kľúče zabezpečenia.**

- Pokúste sa vytvoriť káblové spojenie a vykonajte konfiguráciu nastavení kódovania ešte raz.
- Na viac ako päť sekúnd stlačte tlačidlo na resetovanie a zresetujte alebo obnovte výrobné predvolené nastavenia pre systém.
- Predvolené výrobné nastavenia:

◈

**Slovensky**

 $\bigoplus$ 

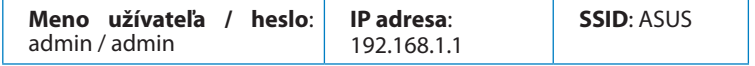

⊕

**Kde nájdem viac informácií o smerovači bezdrôtovej komunikácie?** 

- Návod na obsluhu na CD s podporou
- On-line stránka s často kladenými otázkami: **http://support.asus.com/faq**
- Stránka technickej podpory: **http://support-org.asus.com/**
- Zákaznícka horúca linka: Pozrite si informácie o horúcej linke podpory v Doplnkovom návode.

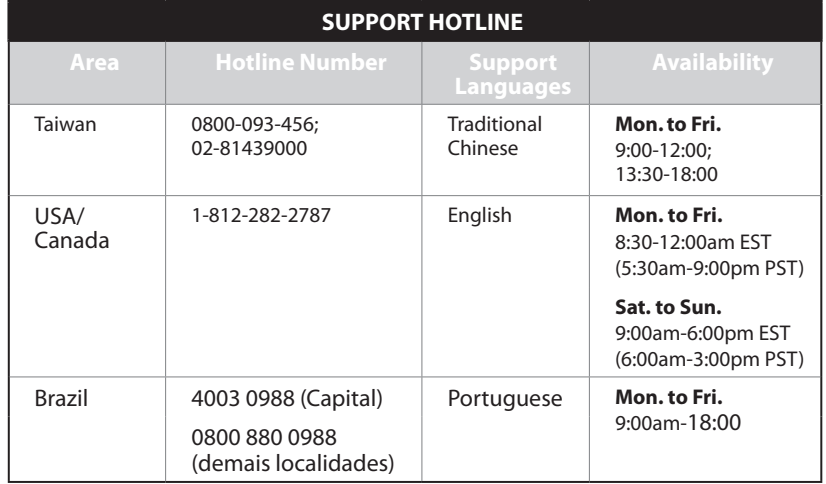

# **Paket içeriği**

- 
- 
- $\boxtimes$  Bölücü (bölgeye göre türü değişir)  $\boxtimes$  Garanti kartı
- **Ø** Sehpa

∣≢

◈

- **Ø** RT-AC66U <br> **Ø** AC adaptörü
- $\blacksquare$  Ağ kablosu Hızlı Başlangıç Kılavuzu
	-

 $\bigoplus$ 

**NOT**: Eğer öğelerden herhangi bir hasar görmüşse ya da kayıpsa, satıcınız ile temasa geçin.

⊕

# **Hızlı bakış**

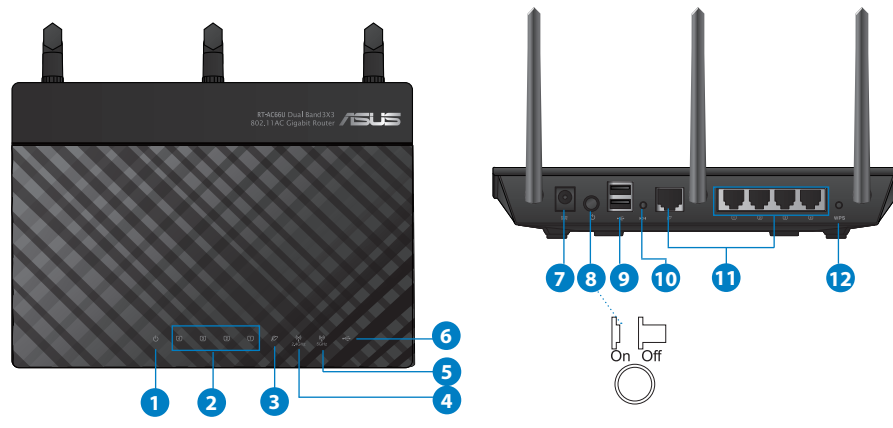

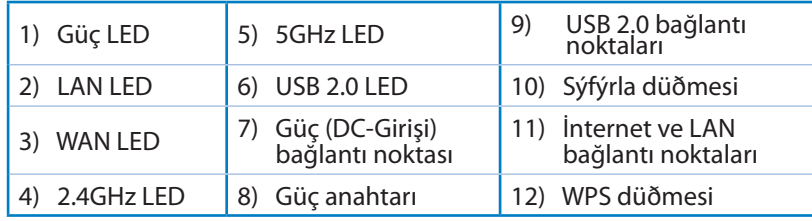

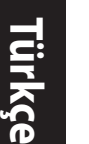

◈

## **NOTLAR:**

- **USB Harici HDD/Flaş diskinde:**
	- Kablosuz yönlendirici birçok USB HDD'ler/Flaş diskler 2TB boyuta kadar çalışır ve FAT16, FAT32, EXT2, EXT3 ve NTFS için yazmaokuma erişimini destekler.

⊕

- USB diskini güvenilir bir şekilde kaldırmak için, web GUI'yi **(http://192.168.1.1)** başlatın, ardından **Network Map (Ağ Haritası)** sayfasının sağ üst köşesinde, USB simgesine tıklayın ve **Eject USB 1 (USB 1'i çıkarın)**.
- USB diskinin yanlış çıkarılması veri bozulmasına sebep olabilir.
- Kablosuz yönlendiricinin desteklediği dosya sisteminin listesi ve sabit disk bölüştürmek için, **http://event.asus.com/ networks/ disksupport** sayfasını ziyaret edin.
- Kablosuz yönlendiricinin desteklediği yazıcıların listesi için, **http:// event.asus.com/networks/printersupport** sayfasını ziyaret edin.

## **Yönlendiricinizi yerleştirme**

Kablosuz yönlendirici ve yönlendiriciye bağlı ağ aygıtları arasında en iyi kab-<br>losuz sinyal aktarımı için aşağıdakileri sağlayınız:

- Ağ aygıtları için maksimum kablosuz kapsama elde etmek amacıyla kablosuz yönlendiricinizi merkezi bir alana yerleştirin.
- Aygıtı engelleyici metal cisimlerden ve doğrudan güneş ışığından uzak tu- tun.
- Aygıtı sadece 802.11g veya 20MHz olan Wi-Fi aygıtlarından, 2,4GHz bilgisayar çevrebirimlerinden, Bluetooth aygıtlarından, kablosuz telefonlardan, transformatörlerden, ağır görev motorlarından, flörosan ışıklarından, mikrodalga fırınlarından, soğutuculardan ve diğer endüstriyel ekipmanlardan uzak tutarak sinyal etkileşimini veya kaybını önleyin.
- En iyi kablosuz sinyalin alındığından emin olmak için, üç sökülebilir anteni aşağıdaki çizimde gösterildiği gibi yönlendirin.
- Optimum performans için, dahili soğutma sistemini ayarlayın. Ayrıntılar için kılavuzunuza bakınız.
- Daima en son aygıt yazılımına yükseltin. En son aygıt yazılımı güncellemel- erini almak için **http://www.asus.com** adresinden ASUS web sitesini ziyaret edin.

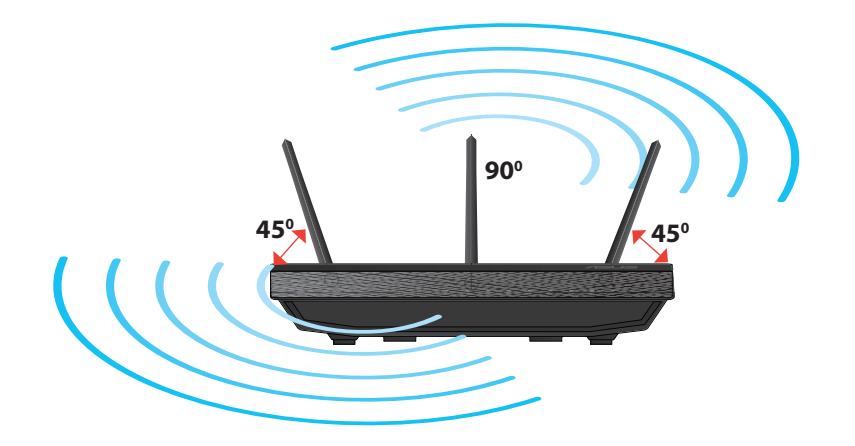

⊕

**Türkçe**

⊕

**Türkçe**

◈

## **Sehpaya monte etme**

• Sehpanın montaj çengellerini kablosuz yönlendiricinin montaj delikleri ile hizalayın ve geçirin.

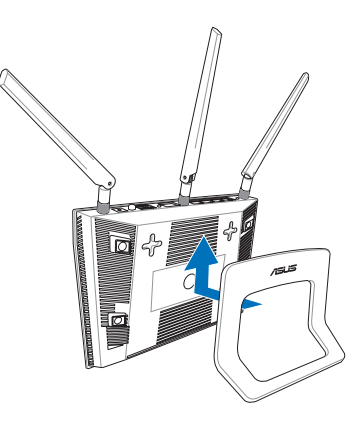

# **Devam etmeden önce**

1. Kabloları/tellerin bağlantısını mevcut modem kurulumunuzdan kaldırın ve bilgisayarınızın mod dışında kalan IP adresini serbest bırakın.

 $\bigcirc$ 

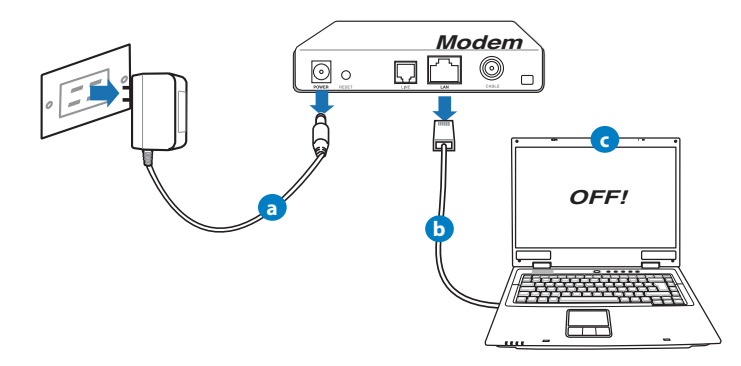

- **a:** AC adaptörünü elektrik prizinden çıkarın ve kablonuz/ADSL modemi ile olan bağlantısını kesin.
- **b:** Ağ kablosunun kablonuz/ADSL modemi olan bağlantısını kesin.
- **c:** Bilgisayarınızı yeniden başlatın (önerilir).

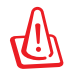

**UYARI!** Kabloların/tellerin bağlantısını kesmeden önce, kablonuzun/ADSL modeminizin en az iki dakika kapatıldığından emin olun. Modeminizde yedek pil varsa, bunu da çıkarın.

⊕

## 2. Kablosuz ortamınızı ayarlayın.

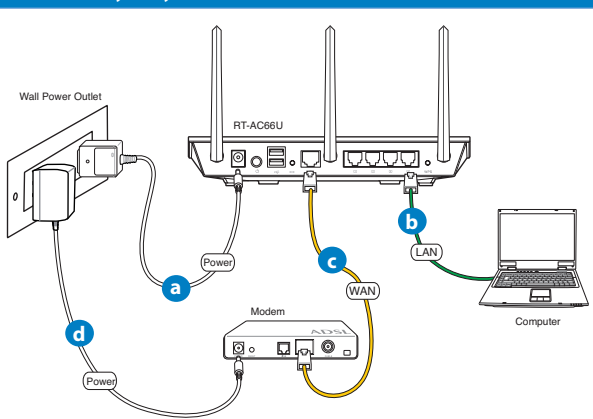

- **a:** Kablosuz yönlendiricinin AC adaptörünü DC-Girişi bağlantı noktasına ekleyin ve elektrik prizine takın.
- **b:** Ağ kablosunu kullanarak bilgisayarınızı kablosuz yönlendiricinin LAN bağlantı noktasına bağlayın.

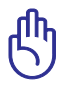

⊕

**UYARI!** WAN ve LAN LED'lerinin yanıp söndüğünden emin olun.

- **c:** Diğer ağ kablosunu kullanarak modeminizi kablosuz yönlendiricinin WAN bağlantı noktasına bağlayın.
- **d:** Modemin AC adaptörünü DC-Girişi bağlantı noktasına ekleyin ve elektrik prizine takın.

## 3. Bilgisayarınızdaki bazı ayarları devre dışı bırakın.

- **A. Etkin ise proxy sunucusunu engelleyin.**
- **B. Otomatik olarak bir IP adresi almak için TCP/IP ayarlarını yapın.**
- **C. Etkinse çevirmeli bağlantıyı engelleyin.**

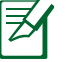

**NOT:** Bilgisayar ayarlarınızın engellenmesi hakkında ayrıntılı bilgi için, **Sıkça Sorulan Sorular (SSS)** kısmına bakın.

⊕

# **Başlarken**

- 1. Kablosuz ayarlarınızı web grafikleri kullanıcı arayüzü (web GUI) ile yapılandırın.
- **a:** Internet Explorer, Firefox, Google Chrome, veya Safari gibi bir web tarayıcısını başlatın.

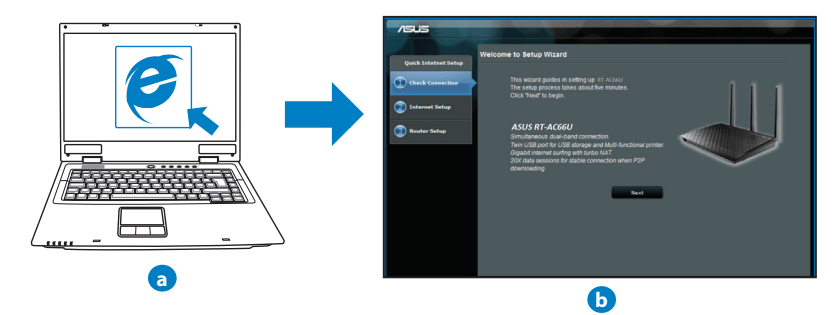

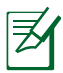

**NOT:** Eğer QIS otomatik olarak başlamazsa, QIS'I manüel olarak başlatmak için şu adımları izleyin:

⊕

- Web tarayıcınıza, **http://192.168.1.1** girin ve Hızlı İnternet Kurulumu (QIS) Sihirbazını tekrar çalıştırın.
- Proxy ayarlarını, çevirmeli bağlantıyı engelleyerek ve TCP/IP ayarlarınızı yaparak otomatik olarak bir IP adresi alın. Ayrıntılı bilgi için, **Sıkça Sorulan Sorular (** bölümüne bakın veya otomatik tanılama için destek CD'sindeki Ayar Sihirbazını kullanın.
- **b:** Kablosuz yönlendiricinin Hızlı İnternet Kurulumu (QIS) özelliği ISP bağlantı türünüzün **Dynamic IP (Dinamik IP), PPPoE, PPTP, L2TP** ve **Static IP (Statik IP)** olup olmadığını otomatik olarak algılar. Bağlantı türünüz için gerekli bilgileri girin.

**NOT:** Kablosuz yönlendiricinizi ilk kez yapılandırdığınızda ya da kablosuz yönlendiriciniz varsayılan ayarlara sıfırlandığında ISP bağlantı türünüzün oto algılaması yapılır.

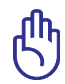

◈

**UYARI!** İnternet Servis Sağlayıcınız (ISP)'nizden internet bağlantı türünüz hakkında gerekli bilgileri elde edin.

- **c:** 2,4 GHz ve 5 GHz kablosuz bağlantınız için ağ adını (SSID) ve güvenlik anahtarını atayın. Bittiğinde **Apply (Uygula)**'ya tıklayın.
- **d:** İnternetiniz ve kablosuz ayarlarınız engellenir. Devam etmek için **Next (İleri)**'yi tıklatın.
- **e:** Kablosuz ağ bağlantısı eğitici belgesini okuyun. Bittiğinde **Finish (Bitti)**'ye tıklayın.

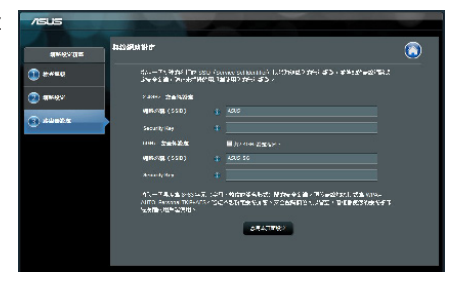

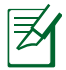

**NOT:** Ağa 32 karaktere kadar bir ad verebilirsiniz.

**Türkçe**

◈

# **Sık Sorulan Sorular (SSS'lar)**

**Adımları izledikten sonra, kablosuz yönlendirici ayarlarını yapılandırmak için kablosuz yönlendiricinin web grafikleri kullanıcı arayüzüne (web GUI) yine de erişim sağlayamıyorum.**

 $\bigcirc$ 

## **A. Etkin ise proxy sunucusunu engelleyin.**

#### **Windows® 7**

- 1. **Start (Başlat)** > **Internet Explorer (Internet Gezgini)**'ne tıklayarak web tarayıcısını başlatın.
- 2. **Tools (Araçlar)** > **Internet options (Internet seçenekleri)** > **Connections (Bağlantılar)** sekmesi > **LAN settings (Yerel ağ ayarları)**'na tıklayın.

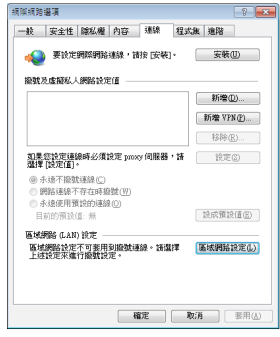

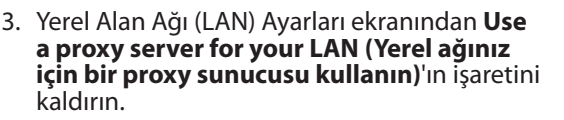

4. Bittiğinde **OK (Tamam)**'a tıklayın.

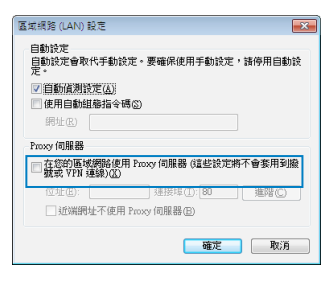

#### **MAC OS**

- 1. Menü çubuğundan, **Safari** > **Preferences... (Tercihler...)** > **Advanced (Gelişmiş)**> **Change Settings... (Ayarları Değiştir...)** sekmesine tıklayın.
- 2. Protokoller listesinden, **FTP Proxy** ve **Web Proxy (HTTP)** seçimini kaldırın.
- 3. Bittiğinde **Apply Now (Şimdi Başvur)**'a tıklayın.

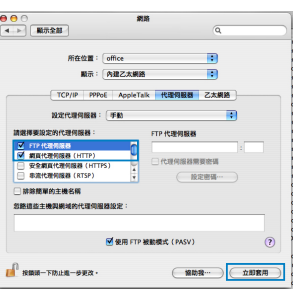

**NOT:** Proxy sunucusunu nasıl engelleyeceğiniz ile ilgili ayrıntılar için tarayıcınızın yardım özelliği kısmına bakın.

◈

## **B. Otomatik olarak bir IP adresi almak için TCP/IP ayarlarını yapın.**

#### **Windows® 7**

◈

- 1. **Start (Başlat)** > **Control Panel (Denetim Masası)**  > **Network and Internet (Ağ ve Internet)** > **Network and Sharing Center (Ağ ve Paylaşım Merkezi)** > **Manage network connections (Ağ bağlantılarını yönet)**'e tıklayın.
- 2. **Internet Protocol Version 4 (TCP/IPv4) (Internet Protokolü Sürüm 4 (TCP/IPv4))**'ü seçin, ardından **Properties (Özellikler)**'e tıklayın.

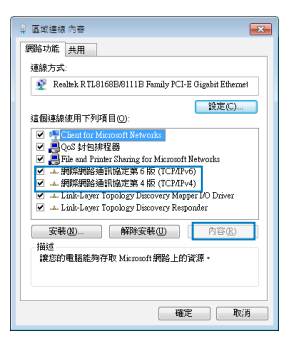

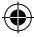

**Türkçe**

**Türkçe**

⊕

3. iPv4 IP ayarlarını otomatik olarak almak için, **Ob- tain an IP address automatically (IP adresini otomatik al)** üzerine tıklayın.

 $\bigcirc$ 

4. Bittiğinde **OK (Tamam)**'a tıklayın.

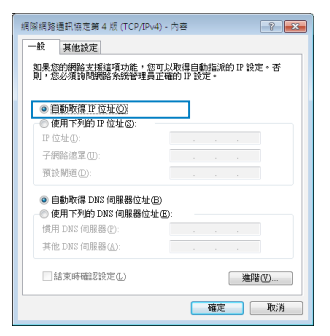

## **MAC OS**

- 1. Ekranın sol üst kısmında bulunan Elma simgesine tıklayın.
- 2. Click **System Preferences (Sistem Tercihleri)** > **Network (Ağ)** > **Configure... (Yapılandır...)** 'a tıklayın.
- 3. **TCP/IP** sekmesinden **Configure IPv4 (IPv4 Yapılandır)** indirmeli listesinden **Using DHCP (DHCP Kullanma)** seçeneğini belirleyin.
- 4. Bittiğinde **Apply Now (Şimdi Başvur)**'a tıklayın.

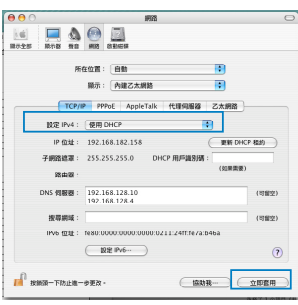

**NOT:** Bilgisayarınızın TCP/IP ayarlarını yapılandırmak ile ilgili bilgiler için işletim sisteminizin yardım ve destek özelliğine bakın.

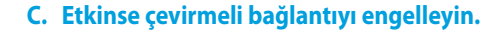

#### **Windows® 7**

- 1. **Start (Başlat)** > **Internet Explorer (Internet Gezgini)**'ne tıklayarak web tarayıcısını başlatın.
- 2. **Tools (Araçlar)** > **Internet options (Internet seçenekleri)** > **Connections (Bağlantılar)** sekmesine tıklayın.
- 3. **Never dial a connection (Asla bağlantı numarası çevirme)**'ya tıklayın.
- 4. Bittiğinde **OK (Tamam)**'a tıklayın.

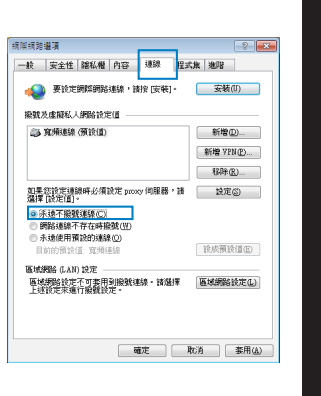

**Türkçe**

◈

◈

**NOT:** Çevirmeli bağlantı ayarlarını nasıl engelleyeceğiniz ile ilgili ayrıntılar için tarayıcınızın yardım özelliği kısmına bakın.

⊕

#### **D. Tüm çalışan web tarayıcılarını kapatın.**

## **İstemci, yönlendiriciyle kablosuz bağlantı kuramıyor.**

#### **Kapsama Alanı Dışında:**

- Yönlendiriciyi kablosuz istemcinin yakınına koyun.
- Kanal ayarlarını değiştirmeye çalışın.

## **Kimlik Doğrulama:**

- Yönlendiriciye bağlanmak için kablolu bağlantıyı kullanın.
- Kablosuz güvenlik ayarlarını denetleyin.
- Arka paneldeki Restore (Geri Yükle) düğmesine beş saniyeden uzun bir süre basın.

**Türkçe**

◈

## **Yönlendirici bulunamıyor:**

• Arka paneldeki Restore (Geri Yükle) düğmesine beş saniyeden uzun bir süre basın.

⊕

• Kablosuz bağdaştırıcı ayarlarını (ör. SSID ve şifreleme ayarları) kontrol edin.

## **LAN bağdaştırıcısıyla Internete erişilemiyor**

- Yönlendiriciyi kablosuz istemciye daha yakın bir noktaya taşıyın.
- Kablosuz bağdaştırıcının doğru kablosuz yönlendiriciye bağlanıp bağlanmadığını denetleyin.
- Kullanılan kablosuz bağlantı kanalının ülkenizdeki/bölgenizdeki mevcut kanallarla uyumlu olup olmadığını denetleyin.
- Şifreleme ayarlarını denetleyin.
- ADSL veya Kablo bağlantısının doğru olup olmadığını denetleyin.
- Başka bir Ethernet kablosu kullanarak tekrar deneyin.

## **ADSL "LINK" ışığı sürekli yanıp sönüyorsa veya kapalı ise, Internet erişimi mümkün değildir; Yönlendirici ADSL ağı ile bağlantı kuramıyordur.**

- Tüm kablolarınızın doğru şekilde bağlandığından emin olun.
- ADSL veya kablo modemin güç kablosunu çıkarın, birkaç dakika bekleyin, sonra kabloyu tekrar takın.
- ADSL ışığı yanıp sönmeye devam ederse veya kapalı kalırsa, ADSL servis sağlayıcınıza başvurun.

## **Ağ adı veya güvenlik anahtarları unutulmuştur.**

- Kablolu bağlantıyı ayarlamayı deneyin ve şifreleme ayarlarını tekrar yapılandırın.
- Sıfırlama düğmesine beş saniyeden uzun basarak sistemi fabrika varsayılan ayarlarına geri yükleyin veya sıfırlayın.
- Fabrika varsayılan ayarları:

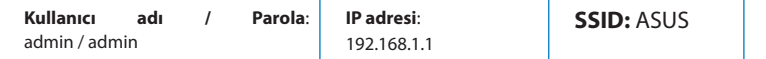

## **Kablosuz yönlendirici hakkında ayrıntılı bilgiyi nereden bulabilirim?**

- Destek CD'sindeki Kullanım Kılavuzu
- Çevrimiçi SSS sitesi: **http://support.asus.com/faq**
- Teknik destek sitesi: **http://support-org.asus.com/**
- Müşteri Yardım Hattı: Ek Kılavuzdaki Destek Yarım Hattına bakın.

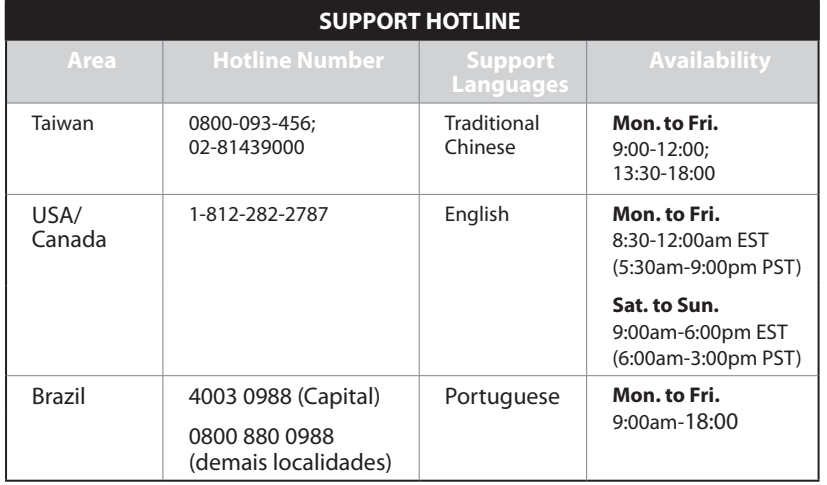

◈

159

## **До комплекту входять**

- 
- $\boxtimes$  RT-AC66U  $\boxtimes$  Адаптер змінного струму

⊕

- Мережевий кабель Керівництво для початку експлуатації
- Компакт-диск підтримки (керівництво користувача/утиліти)

Підставка

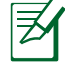

**ПРИМІТКА**: Якщо будь-які предмети пошкоджені або відсутні, зверніться до дистрибютора.

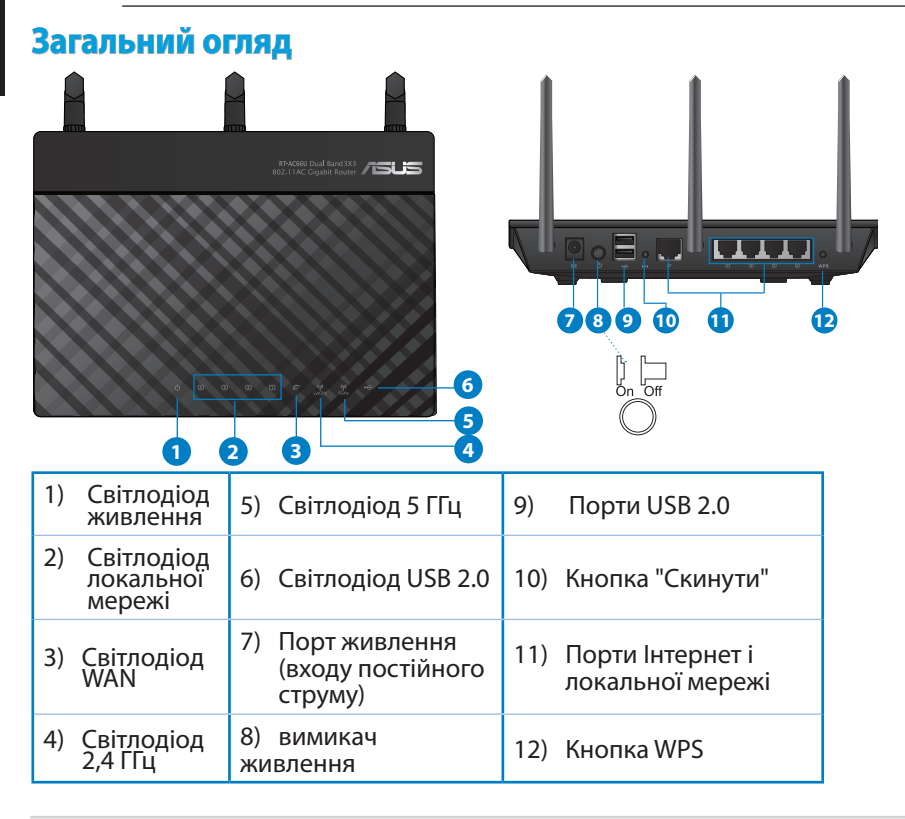

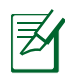

## **ПРИМІТКИ:**

- **Зовнішній жорсткий диск USB / Флеш-пам'ять:**
	- Бездротовий маршрутизатор працює з більшістю жорстких дисків USB / флеш-пам'яттю до 2 терабайт і підтримує доступ з можливістю читати і писати для FAT16, FAT32, EXT2, EXT3 і NTFS.
	- Щоб безпечно зняти диск , запустіть графічний інтерфейс користувача **http://192.168.1.1** , а потім у правому верхньому кутку сторінки **Network Map (Карта мережі)** клацніть по піктограмі та **Eject USB 1 (Вивільнити USB 1)**.
	- Неправильне вивільнення диску USB може пошкодити дані на ньому.
	- Список систем файлів і логічних дисків на жорсткому диску, які підтримує бездротовий маршрутизатор: **http://event.asus. com/networks/disksupport**
- Список принтерів, які підтримує бездротовий маршрутизатор: **http://event.asus.com/networks/printersupport**

◈

# **Розташування бездротового маршрутизатора**

Щоб забезпечити найвищу якість передачі сигналу між маршрутизатором і підключеними до нього мережевими пристроями, переконайтеся, що:

◈

- Маршрутизатор знаходиться по центру всіх пристроїв, щоб досягти максимального покриття для мережевих пристроїв.
- Розташовуйте маршрутизатор подалі від металевих предметів, які стають перешкодами на шляху сигналу, і бережіть від прямого сонячного проміння.
- Розташовуйте пристрій подалі від пристроїв Wi-Fi 802,11g або 20 МГц, периферійних пристроїв комп'ютерів на 2,4 ГГц, пристроїв Bluetooth, бездротових телефонів, трансформаторів, потужних моторів, люмінесцентних ламп, мікрохвильових пічок, холодильників та іншого промислового обладнання, щоб уникнути інтерференції або втрати сигналу.
- Щоб отримати найвищу якість бездротового сигналу, орієнтуйте три з'ємні антени так, як показано на малюнку нижче.
- Для найкращої роботи прикріпіть зовнішню систему охолодження. Детальнішу інформацію про це Ви знайдете у керівництві користувача.
- Постійно поновлюйте первинне ПЗ. Відвідайте сайт ASUS **http://www.asus.com** , щоб отримати найсвіжіші поновлення первинного ПЗ.

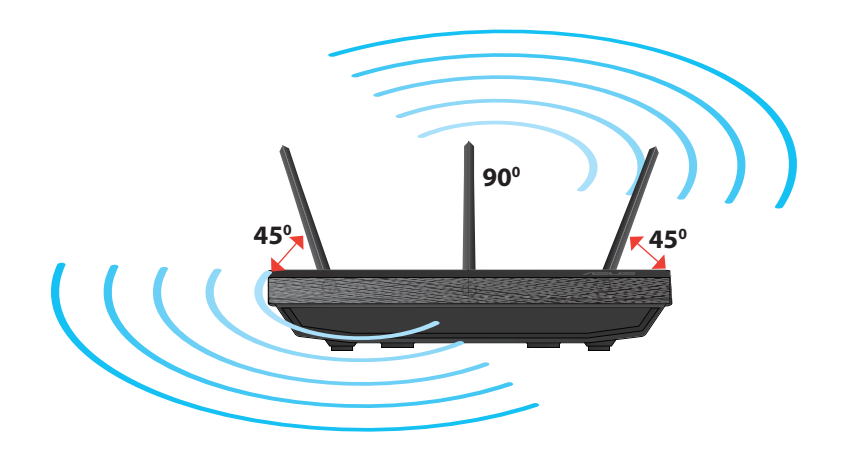

 $\bigoplus$ 

# **Кріплення на підставку**

• Зрівняйте монтажні гачки підставки із монтажними отворами бездротового маршрутизатора і вставте гачки в отвори.

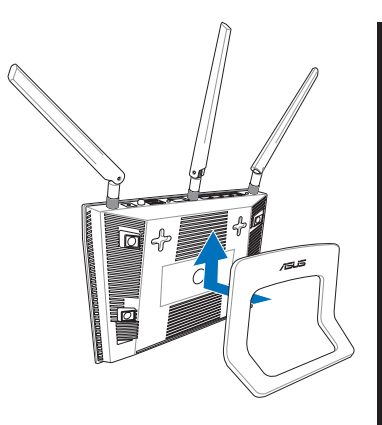

# **Українська** 'қраїнська

⊕

# **Перш ніж продовжити**

◈

1. Вимкніть і вийміть шнури/кабелі з існуючої системи модему і скасуйте застарілу ІР-адресу Вашого комп'ютера.

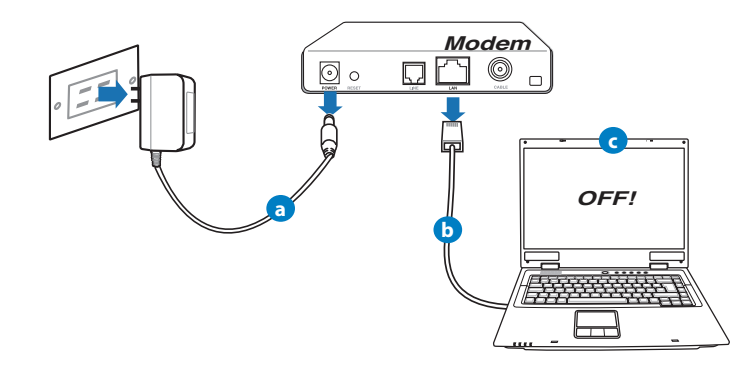

- **a:** Вимкніть адаптер змінного струму з розетки електромережі і від'єднайте його від кабельного/ADSL модему.
- **b:** Від'єднайте мережевий кабель від кабельного/ADSL модему.
- **c:** Пере стартуйте комп'ютер (рекомендовано).

**Українська** Українська

◈

**УВАГА!** Перш ніж вимикати кабелі/шнури, переконайтеся, що кабельний/ADSL модем був вже вимкнений протягом щонайменш двох хвилин. Якщо модем має резервну батарею, вийміть також і її.

⊕

## 2. Налаштування бездротового оточення.

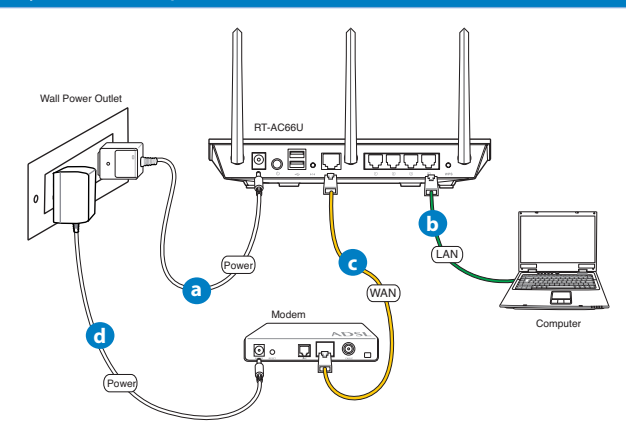

- **a:** Вставте адаптер змінного струму Вашого бездротового маршрутизатора до порту входу постійного струму та увімкніть його до розетки електромережі.
- **b:** За допомогою мережевого кабелю підключіть комп'ютер до порту локальної мережі бездротового маршрутизатора.

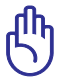

**ВАЖЛИВО!** Переконайтеся, що мерехтять світлодіоди WAN і локальної мережі.

- **c:** За допомогою мережевого кабелю підключіть модем до порту WAN бездротового маршрутизатора.
- **d:** Вставте адаптер змінного струму Вашого модема до порту входу постійного струму та увімкніть його до розетки електромережі.

## 3. Вимкніть деякі налаштування на комп'ютері.

- **A. Якщо активований сервер proxy, вимкніть його.**
- **B. Встановіть налаштування TCP/IP, щоб автоматично отримати ІР-адресу.**

⊕

**С. Якщо телефонне підключення увімкнено, вимкніть його.** 

⊕

**ПРИМІТКА:** детальніше про вимкнення налаштування комп'ютерів розказано у **Розповсюджених питаннях**.

## **Початок експлуатації**

- 1. Конфігуруйте бездротові налаштування через графічний інтерфейс он-лайн (графічий інтерфейс в Інтернет).
- **a:** Запустіть веб-браузер: Internet Explorer, Firefox, Google Chrome або Safari.

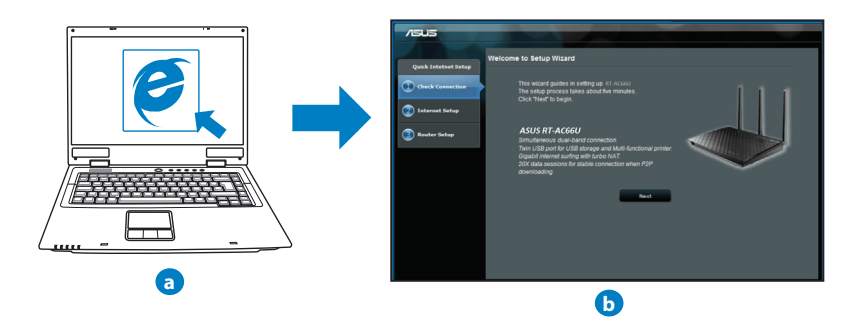

◈

165

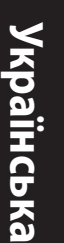

**ПРИМІТКА:** Якщо програма швидкого налаштування Інтернет не запуститься автоматично, виконуйте наступне, щоб запустити цю програму вручну:

• У веб-браузері введіть **http://192.168.1.1** і знову запустіть програму-помічник швидкого налаштування Інтернет (QIS) .

⊕

- Вимкніть налаштування proxy, телефонне підключення, та встановіть налаштування TCP/IP, щоб автоматично отримати ІРадресу. Детальніше про це розказано в розділі **Розповсюджених питаннях.** Для авто-діагностики можна також застосувати програму-помічник налаштування з компакт-диску підтримки.
- **b:** Функція швидкого налаштування Інтернет на маршрутизаторів автоматично визначає тип підключення до Вашого провайдера Інтернет: **Dynamic IP (динамічна IP), PPPoE, PPTP, L2TP** або **Static IP (статична IP)**. Введіть необхідну інформацію для Вашого типу підключення.

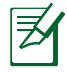

**ПРИМІТКА:** Автоматичне визначення типу підключення до провайдера Інтернет відбувається під час першої конфігурації або після того, як налаштування маршрутизатора було скинуто на фабричні.

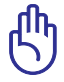

**ВАЖЛИВО!** Отримайте необхідну інформацію про тип Інтернетпідключення в провайдера Інтернет (ISP).

- **c:** Призначте назву мережі (SSID) і ключ безпеки для підключення на частоті 2,4 ГГц і 5 ГГц. Коли це буде виконано, клацніть по **Apply (Застосувати)**.
- **d:** Показано підключення Інтернет і бездротові налаштування. Клацніть по **Next (Далі)**, щоб продовжити.
- 
- **e:** Прочитайте керівництво для підключення бездротової мережі. Виконавши, клацніть по **Finish (Закінчити)**.

**ПРИМІТКА:** Назва мережі може мати не більше 32 символів.

## **Розповсюджені питання**

**Виконавши всі кроки, я все одно не можу увійти до графічного вебінтерфейсу користувача( веб-GUI), щоб конфігурувати налаштування бездротового маршрутизатора.**

⊕

#### **A. Якщо активований сервер proxy, вимкніть його.**

#### **Windows® 7**

◈

- 1. Клацніть по **Start (Пуск)** > **Internet Explorer**, щоб запустити веб-браузер.
- 2. Клацніть по **Tools (Знаряддя)** > **Internet options (Bластивості браузeра)** > панель **Connections (Підключення)** > **LAN settings (Настройки локальної мережі)**.

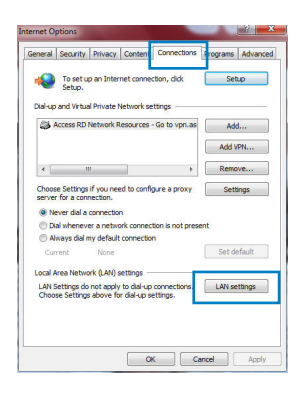

**/країнська Українська**

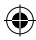

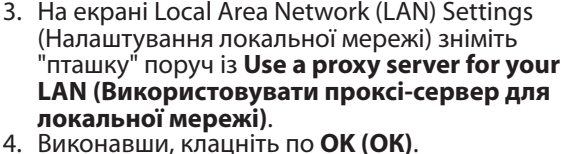

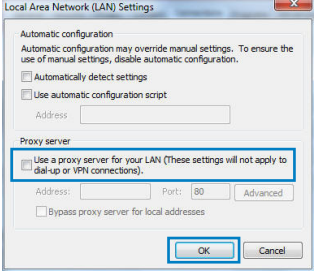

# Українська **Українська**

⊕

## **MAC OS**

- 1. На панелі меню клацніть по панелі **Safari (Сафарі)** > **Preferences... (Уподобання...)** > **Advanced (Високотехнологічні)** > **Change Settings... (Змінити налаштування...)**
- 2. У списку протоколів зніміть "пташку" з **FTP Proxy (Проксі FTP)** і **Web Proxy (HTTPS) (Вебпроксі)**.
- 3. Виконавши, клацніть по **Apply Now (Застосувати зараз)** .

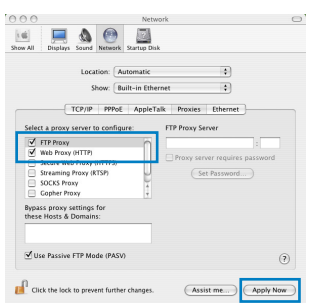

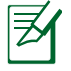

**ПРИМІТКА:** Див. файли допомоги браузера щодо вимкнення сервера проксі.

⊕

## **B. Встановіть налаштування TCP/IP, щоб автоматично отримати ІР-адресу.**

## **Windows® 7**

- 1. Клацніть по **Start (Пуск)** > **Control Panel (Панель керування)** > **Network and Internet (Мережа й Інтернет)** > **Network and Sharing Center (Центр мережних підключень і спільного доступу)** > **Manage network connections (Керування мережними підключеннями)**.
- 2. Виберіть **Internet Protocol Version 4 (TCP/IPv4) (Протокол Інтернету Версії 4 (TCP/IPv4)**, потім клацніть по **Properties (Властивості)**.

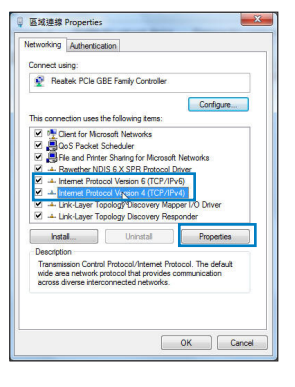

- 3. Щоб автоматично отримати налаштування iPv4 IP, відмітьте **Obtain an IP address automatically (Автоматично отримати ІР-адресу)**.
- 4. Виконавши, клацніть по **OK (ОК)**.

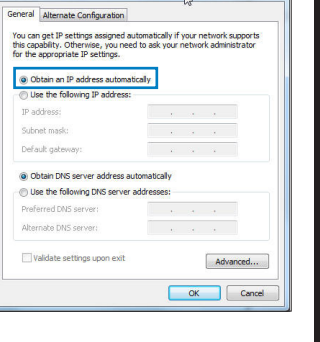

net Protocol Version 4 (TCP/IPv4) Propertie

**Українська**

◈

**Українська** 

## **MAC OS**

- 1. Клацніть по піктограмі  $\dot{\mathbf{C}}$  ліворуч вгорі на екрані.
- 2. Клацніть по **ystem Preferences (Уподобання системи)**> **Network (Мережа)** > **Configure... (Конфігурація...)**
- 3. На панелі **TCP/IP** виберіть **Using DHCP (Користування DHCP)** з каскадного списку **Configure IPv4 (Конфігурація IPv4)**.
- 4. Виконавши, клацніть по **Apply Now (Застосувати зараз)** .

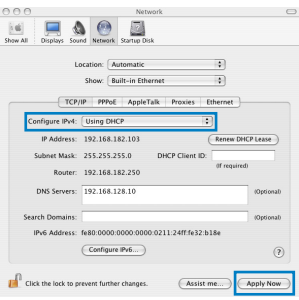

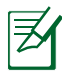

⊕

**ПРИМІТКА:** Див. файли допомоги операційної системи і підтримку щодо конфігурації налаштування ТСР/ІР Вашого комп'ютера.

#### **С. Якщо телефонне підключення увімкнено, вимкніть його.**

⊕

#### **Windows® 7**

- 1. Клацніть по **Start (Пуск)** > **Internet Explorer**, щоб запустити веб-браузер.
- 2. Клацніть по панелі **Tools (Знаряддя)** > **Internet options (Bластивості браузeра)** > **Connections (Підключення)**.
- 3. Відмітьте **Never dial a connection (Ніколи не використовувати це підключення)**.
- 4. Виконавши, клацніть по **OK (ОК)**.

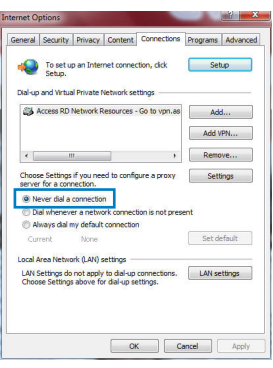

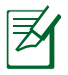

**ПРИМІТКА:** Детальніше про вимкнення налаштувань підключення через телефонну лінію розказано в файлах допомоги браузера.

## **D. Закрийте всі відкриті веб-браузери.**

#### **Клієнт не може встановити бездротове підключення з маршрутизатором.**

#### **Поза зоною покриття:**

- Перемістіть маршрутизатор ближче до клієнта.
- Спробуйте змінити налаштування каналу.

#### **Ідентифікація:**

- Підключіться до маршрутизатора через дротове підключення.
- Перевірте налаштування бездротової безпеки.
- Натискайте на кнопку Reset (Скинути) на задній панелі понад п'ять секунд.

170

#### **Неможливо знайти маршрутизатор:**

- Натисніть на кнопку Reset (Скинути) на задній панелі понад п'ять секунд.
- Перевірте налаштування на бездротовому адаптері такі як SSID та налаштування криптографічного захисту.

#### **Неможливо увійти до Інтернет через бездротовий адаптер локальної мережі.**

- Пересуньте маршрутизатор ближче до клієнта.
- Перевірте, чи підключений бездротовий адаптер до потрібного бездротового маршрутизатора.
- Перевірте, чи задіяний бездротовий канал відповідає каналам, доступним у Ваших країні/регіоні.
- Перевірте налаштування криптографічного захисту.
- Перевірте, чи правильне ADSL або кабельне підключення.
- Спробуйте використовувати інший кабель Ethernet.

## **Якщо світловий покажчик ADSL "LINK" (Зв'язок) постійно спалахує або вимкнений, доступ до Інтернет неможливий: маршрутизатор не може встановити підключення до мережі ADSL.**

- Переконайтеся, що всі кабелі правильно підключені.
- Відключіть шнур живлення від ADSL або кабельного модема, почекайте декілька хвилин, потім повторно підключіть шнур.
- Якщо світловий покажчик ADSL продовжує спалахувати або ВИМКНЕНИЙ, зверніться до провайдера послуг ADSL.

#### **Я забув (забула) назву мережі або ключ безпеки.**

- Спробуйте встановити дротове підключення і знову конфігурувати налаштування криптографічного захисту.
- Натискайте кнопку Reset (Скинути) понад пять секунд, щоб скинути або відновити систему на фабричні налаштування за замовчанням.
- Фабричні налаштування за замовчанням:

♠

Українська **Українська**

◈

**Ім'я користувача/Пароль**: admin / admin

**IP-адреса**: 192.168.1.1

⊕

**SSID**: ASUS

## **Де знайти більше інформації про цей бездротовий маршрутизатор?**

- Керівництво користувача на компакт-диску підтримки
- Розповсюджені питання он-лайн: **http://support.asus.com/faq**
- Сайт технічної підтримки: **http://support-org.asus.com/**
- Гаряча лінія для клієнтів: Див. "Гарячі лінії" у Supplementary Guide (Додаткове керівництво).

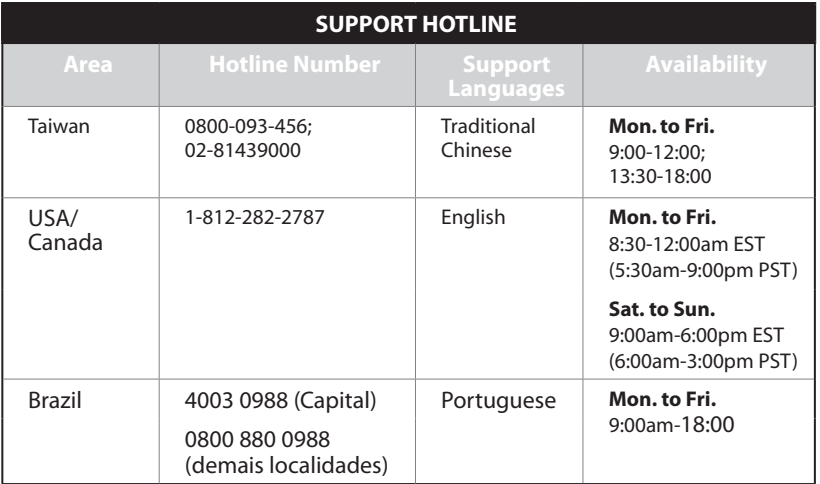

# **Verpackungsinhalt**

|乏

◈

- 
- Support-CD (Handbuch/Anwendungen) Garantiekarte
- Standhalterung
- RT-AC66U AC-Adapter
- $\blacksquare$  Netzwerkkabel Schnellstarthilfe
	-

**HINWEIS:** Sollten Artikel beschädigt oder nicht vorhanden sein, wenden Sie sich an Ihren Händler.

⊕

# **Erste Schritte**

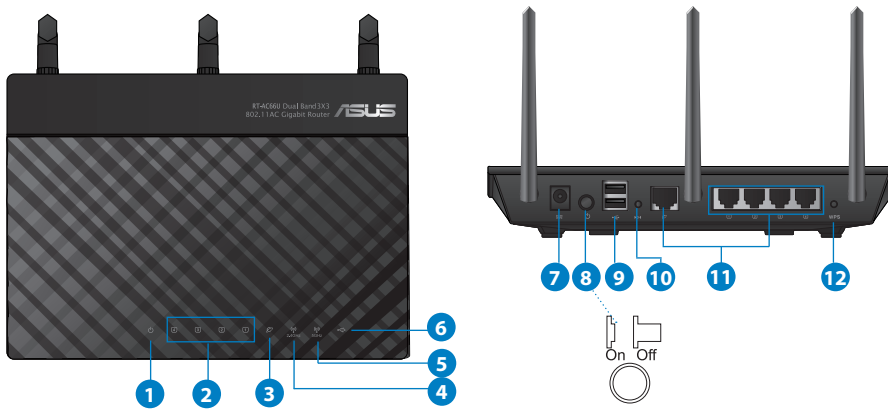

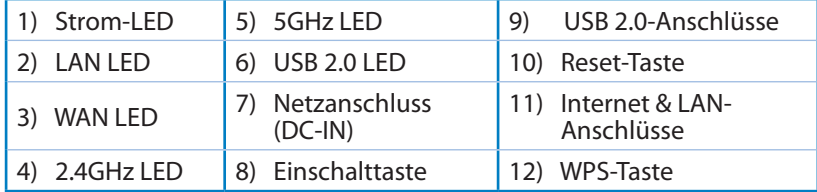

 $\bigoplus$ 

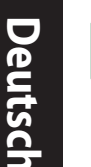

## **HINWEISE:**

- **Externe USB-Festplatte/Flashlaufwerk:**
	- Der drahtlose Router läuft mit den meisten USB-Festplatten/ Flashlaufwerken (bis zu 2TB) und unterstützt Lese-/Schreibezugriff in FAT16, FAT32, EXT2, EXT3 und NTFS.

◈

- Um USB-Datenträger sicher zu entfernen, laden Sie die Web-GUI (**http://192.168.1.1**), und klicken Sie oben rechts im Fenster **Network Map (Netzwerkübersicht)** auf das USB-Symbol und dann auf **Eject USB 1 (USB 1 auswerfen)**.
- Falsches Entfernen von USB-Datenträgern kann zu Datenverlust führen.
- Für weitere Details zu Dateisystemen und Festplattenpartitionen, die der drahtlose Router unterstützt, besuchen Sie bitte **http://event.asus.com/networks/disksupport**
- Für weitere Details zu Druckern, die der drahtloses Router unterstützt, besuchen Sie bitte **http://event.asus.com/networks/printersupport**

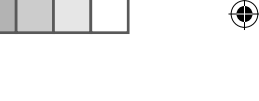

# **Positionierung**

Für beste Funksignalqualität zwischen dem drahtlosen Router und der damit verbundenen Geräte, beachten Sie bitte folgende Hinweise:

- Stellen Sie das Gerät an einer zentralen Stelle auf, um eine ideale Reichweite für sämtliche drahtlose mobile Geräte zu erzielen.
- Stellen Sie sicher, dass das Gerät nicht von Metallgegenständen blockiert wird. Halten Sie das Gerät von direkter Sonneneinstrahlung fern.
- Halten Sie das Gerät von 802.11g oder nur 20MHz Wi-Fi-Geräten, 2.4GHz Computer-Peripherie, Bluetooth-Geräten, Schnurlostelefonen, Transformatoren, Hochleistungsmotoren, fluoreszierenden Leuchten, Mikrowellen, Kühlschränken und sonstigen industriellen Anlagen fern, um einen Signalverlust zu vermeiden.
- Um beste Signalabdeckung sicherzustellen, richten Sie die drei montierbare Antennen wie unten abgebildet aus.
- Für optimalen Betrieb sollten Sie das interne Kühlsystem anpassen. Details hierzu finden Sie im Benutzerhandbuch.
- Halten Sie die Firmware immer auf dem neuesten Stand. Die aktuellste Firmware finden Sie auf der ASUS-Webseite unter **http://www.asus.com**.

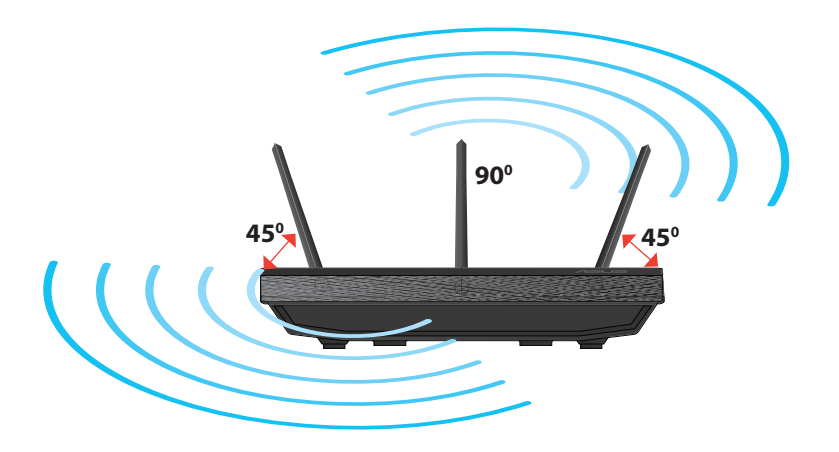

◈

**Deutsch**

◈

## **Standhalterung anbringen**

• Verbinden und befestigen Sie die zwei Befestigungshaken auf der Halterung mit den Befestigungsöffnungen des Routers.

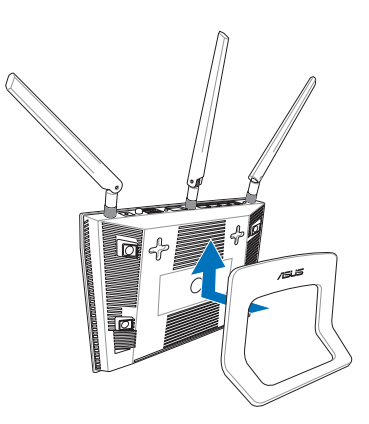

# **Bevor Sie beginnen**

1. Trennen & entfernen Sie alle Kabel/Leitungen Ihrer alten Modemkonfigu- ration & entfernen Sie die alte IP-Adresse Ihres Computers.

 $\bigcirc$ 

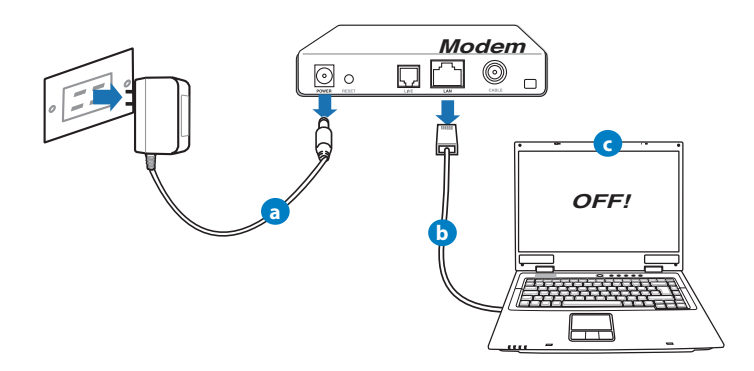

- **a:** Ziehen Sie den AC-Adapter aus der Steckdose und trennen Sie ihn vom Kabel/ADSL-Modem.
- **b:** Trennen Sie das Netzwerkkabel vom Kabel/ADSL-Modem.
- **c:** Starten Sie den Computer neu (empfohlen).

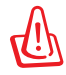

**WARNUNG!** Bevor Sie die Kabel/Leitungen entfernen, sollte Ihr Kabel/ADSL-Modem für mindestens zwei Minuten ausgeschaltet werden. Falls Ihr Modem eine Batterie hat, entfernen Sie diese auch.

⊕

## 2. Richten Sie die Netzwerkumgebung ein.

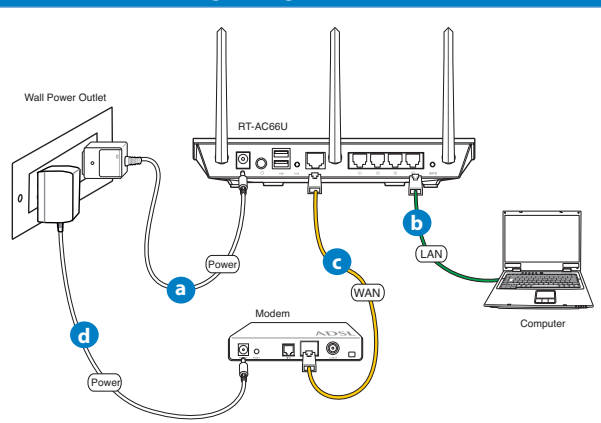

- **a:** Verbinden Sie den AC-Adapter ihres drahtlosen Routers mit dem DC-IN-Anschluss sowie mit der Stromversorgung.
- **b:** Verwenden Sie ein Netzwerkkabel, um den Computer mit dem LAN-Anschluss Ihres drahtlosen Routers zu verbinden.

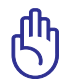

⊕

**WICHTIG!** Die WAN und LAN LEDs sollten blinken.

- **c:** Verwenden Sie ein weiteres Netzwerkkabel, um den Modem mit dem WAN-Anschluss Ihres drahtlosen Routers zu verbinden.
- **d:** Verbinden Sie den AC-Adapter ihres Modems mit dem DC-IN-Anschluss sowie mit der Stromversorgung.

## 3. Deaktivieren Sie nicht benötigte Einstellungen am Computer.

- **A. Deaktivieren Sie den Proxy-Server (falls aktiviert).**
- **B. Stellen Sie die TCP/IP-Einstellungen auf automatische IP-Erkennung ein.**

⊕

**C. Deaktivieren Sie die DFÜ-Verbindung (falls aktiviert).**

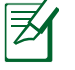

**HINWEIS:** Für weitere Details zur Aktivierung/Deaktivierung der Computer-Einstellungen beziehen Sie sich auf *Häufig gestellte Fragen (FAQ)*.

# **Erste Schritte**

- 1. Konfigurieren Sie die Drahtloseinstellungen über die webbasierende grafische Benutzeroberfläche (web GUI).
- **a:** Starten Sie einen Webbrowser wie Internet Explorer, Google Chrome, Firefox oder Safari.

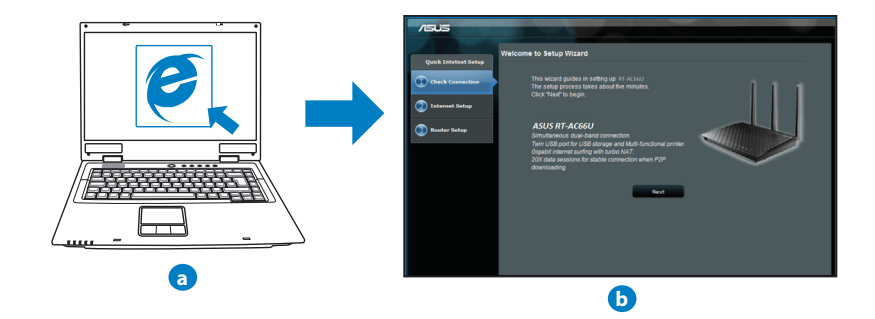

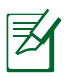

**HINWEIS:** Falls QIS (Schnelleinstellung) nicht automatisch geladen wird, gehen Sie wie folgt vor, um QIS manuell zu laden:

⊕

- Geben Sie **http://192.168.1.1** in Ihren Browser ein und laden Sie Qick Internet Setup (Schnelleinstellung, QIS)-Assistenten.
- Deaktivieren Sie Proxy-Einstellungen, DFÜ-Verbindung und setzen Sie die TCP/IP-Einstellungen auf automatische IP-Erkennung. Für weitere Details beziehen Sie sich auf den Abschnitt **Häufig gestellte Fragen (FAQ)** oder verwenden Sie den Einstellungsassistenten auf der Support-CD für eine automatische Diagnose.
- **b:** Quick Internet Setup (Schnelleinstellung, QIS) des drahtlosen Routers erkennt automatisch, ob die Verbindungsart Ihres Internet Dienstanbieters (ISP) **Dynamische IP (Dynamic IP)**, **PPPoE**, **PPTP**, **L2TP** oder **Statische IP (Static IP)** ist. Geben Sie zusätzlich die nötigen Daten Ihrer Verbindung ein.

**HINWEIS:** Die autom. Erkennung der Verbindungsart Ihres ISP wird bei der ersten Konfiguration des drahtlosen Routers oder nach dem Reset (Zurücksetzen) Ihres drahtlosen Routers zu seinen Standardeinstellungen durchgeführt.

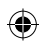

**Deutsch**

◈

**WICHTIG**! Beziehen Sie die nötigen Informationen zur Ihrer Verbindungsart von Ihrem Internet-Dienstanbieter (ISP).

 $\pi$ 

 $P$  exup

 $2$  away

- **c:** Weisen Sie der 2.4GHz- und 5GHz-Verbindung einen Netzwerknamen (SSID) und einen Sicherheitsschlüssel zu. Klicken Sie auf **Apply (Übernehmen)**, wenn Sie fertig sind.
- **d:** Ihre Internet und Drahtloseinstel- lungen werden angezeigt. Klicken Sie auf **Next (Weiter)**, um fortzufah- ren.

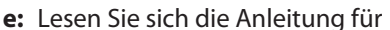

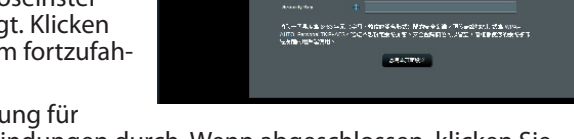

.<br>לא למוני האזורים ישראל לח"ל 44% ויול

drahtlose Netzwerkverbindungen durch. Wenn abgeschlossen, klicken Sie auf **Finish (Fertigstellen)**.

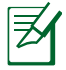

**HINWEIS:** Netzwerkname darf bis zu 32 Zeichen enthalten.

匍

# **Häufig gestellte Fragen (FAQ)**

**Nachdem ich den Anweisungen folgte, kann ich immer noch nicht auf die web GUI zugreifen, um die Einstellungen des drahtlosen Routers zu konfigurieren.**

⊕

## **A. Deaktivieren Sie den Proxyserver (falls aktiviert).**

## **Windows® 7**

- 1. Klicken Sie auf **Start** > **Internet Explorer**, um den Webbrowser zu laden.
- 2. Klicken Sie auf **Extras (Tools)** > **Internetoptionen (Internet options)** > Auswahl **Verbindungen (Connections)** > **LAN-Einstellungen (LAN settings)**.

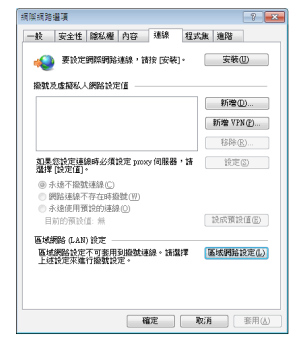

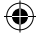

- 3. Im Fenster **Einstellungen für lokales Netz- werk**, deaktivieren Sie **Proxyserver für LAN verwenden (Use a proxy server for your LAN)**.
- 4. Wenn abgeschlossen, klicken Sie auf **OK**.

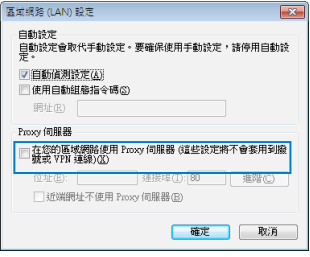
#### **MAC OS**

- 1. Klicken Sie in Safari-Browser auf **Safari** > **Einstel- lungen... (Preferences...)** > Auswahl **Erweitert (Advanced)** > **Einstellungen ändern... (Change Settings...)**.
- 2. Deaktivieren Sie in der Protokollliste **FTP Proxy** und **Web Proxy (HTTP)**.
- 3. Wenn abgeschlossen, klicken Sie auf **Jetzt Anwenden (Apply Now)**.

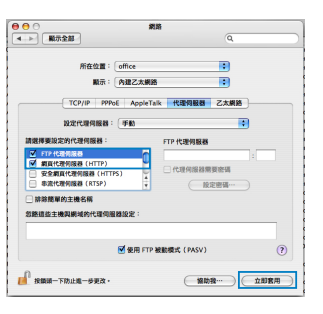

**Deutsch**

⊕

◈

**HINWEIS:** Für Details zur Deaktivierung eines Proxy-Server beziehen Sie sich auf die Hilfsfunktion Ihres Browsers.

⊕

#### **B. Setzen Sie die TCP/IP-Einstellungen auf automatische IP-Erkennung.**

#### **Windows® 7**

- 1. Klicken Sie auf **Start** > **Systemsteuerung (Con- trol Panel)** > **Netzwerk und Internet (Network and Internet)** > **Netzwerk- und Freigabecenter (Network and Sharing Center)** > **Netzwerkverbindungen verwalten (Manage network connections).**
- 2. Wählen Sie **Internetprotokoll Version 4 (TCP/ IPv4) (Internet Protocol Version 4 (TCP/IPv4))** und klicken Sie dann auf **Eigenschaften (Properties)**.

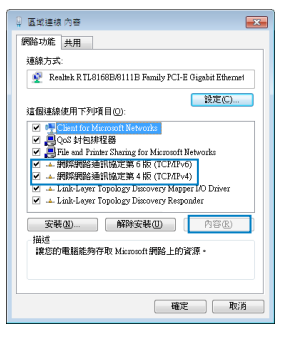

**Deutsch**

⊕

3. Wählen Sie **IP-Adresse automatisch beziehen (Obtain an IP address automatically)**, um die iPv4 IP-Einstellungen automatisch zu beziehen.

 $\bigcirc$ 

4. Wenn abgeschlossen, klicken Sie auf **OK**.

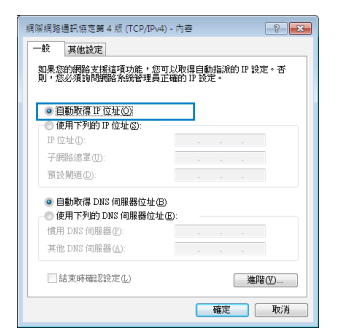

# **MAC OS**

- 1. Klicken Sie oben links im Bildschirm auf das Apple-Symbol<sup>8</sup>.
- 2. Klicken Sie auf **Systemeinstellungen... (System Preferences)** > **Netzwerk (Network)**
- 3. Klicken Sie im Tab **TCP/IP** unter der Dropdown-Liste **IPv4 konfigurieren (Configure IPv4)** auf **DHCP (Using DHCP)**.
- 4. Wenn abgeschlossen, klicken Sie auf **Jetzt Anwenden (Apply Now)**.

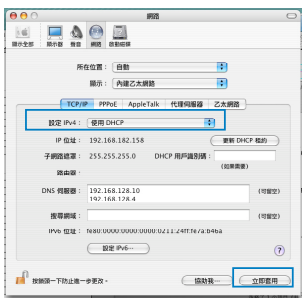

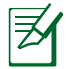

**HINWEIS:** Für Details zur Konfiguration der TCP/IP-Einstellungen beziehen Sie sich auf Hilfe und Support des jeweiligen Betriebssystems.

#### **C. Deaktivieren Sie die DFÜ-Verbindung, falls aktiviert.**

#### **Windows® 7**

- 1. Klicken Sie auf **Start** > **Internet Explorer**, um den Browser zu starten.
- 2. Klicken Sie auf **Extras (Tools)** > **Internetoptionen (Internet options)** > Auswahl **Verbindungen (Con- nections)**.
- 3. Wählen Sie **Keine Verbindung wählen (Never dial a connection)**.
- 4. Wenn abgeschlossen, klicken Sie auf **OK**.

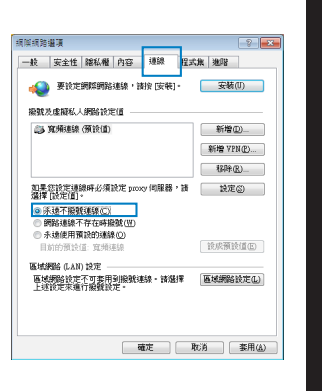

**Deutsch**

⊕

⊕

**HINWEIS:** Für Details zur Deaktivierung einer DFÜ-Verbindung beziehen Sie sich auf die Hilfsfunktion Ihres Browsers.

◈

#### **D. Schließen Sie alle geöffneten Webbrowser.**

# **Der Client kann keine drahtlose Verbindung mit dem Router herstellen.**

#### **Außerhalb der Reichweite:**

- Stellen Sie den Router näher an den drahtlosen Client.
- Versuchen Sie, die Kanaleinstellungen zu ändern.

#### **Authentifizierung:**

- Stellen Sie eine Kabelverbindung mit dem Router her.
- Prüfen Sie die drahtlosen Sicherheitseinstellungen.
- Drücken Sie die Reset-Taste an der Rückseite für mindestens fünf Sekun- den.

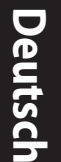

⊕

#### **Der Router wird nicht erkannt.**

• Drücken Sie die Reset-Taste an der Rückseite für mindestens fünf Sekunden.

◈

• Prüfen Sie die Einstellung am drahtlosen Adapter wie z.B. die SSID- und Verschlüsselungseinstellungen.

#### **Es kann keine Verbindung mit dem Internet über den Drahtlos-LAN-Adapter hergestellt werden.**

- Stellen Sie den Router näher an den drahtlosen Client.
- Prüfen Sie, ob der drahtlose Adapter mit dem richtigen drahtlosen Router verbunden ist.
- Prüfen Sie, ob der verwendete Funkkanal konform mit den verfügbaren Kanälen in Ihrem Land/Ihrer Region ist.
- Prüfen Sie die Verschlüsselungseinstellungen.
- Prüfen Sie, ob die ADSL- oder Kabelverbindung richtig ist.
- Verwenden Sie ein anderes Ethernet-Kabel und versuchen es erneut.

#### Wenn die LED "Link" am ADSL-Modem fortwährend blinkt oder erlischt, ist **das Internet nicht zugänglich - der Router kann keine Verbindung mit dem ADSL-Netzwerk herstellen.**

- Stellen Sie sicher, dass sämtliche Kabel richtig verbunden sind.
- Trennen Sie das Netzkabel von dem ADSL- oder Kabel-Modem, warten für ein paar Minuten und schließen das Kabel wieder an.
- Falls die LED am ADSL-Modem weiterhin nur blinkt oder erlischt, wenden Sie sich bitte an Ihren ADSL-Dienstanbieter.

#### **Der Netzwerkname oder das Verschlüsselungskennwort wurde vergessen.**

- Versuchen Sie, eine Kabelverbindung herzustellen und die Drahtlos-Verschlüsselung erneut zu konfigurieren.
- Drücken Sie die Reset-Taste an der Rückseite für mindestens fünf Sekunden.'
- Werkseinstellungen:

⊕

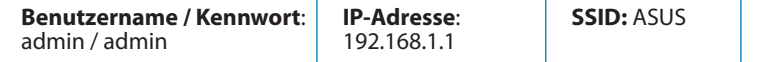

 $\bigoplus$ 

# **Wo kann ich weitere Informationen über den drahtlosen Router erhalten?**

- Benutzerhandbuch auf der Support-CD
- Online FAQ: **http://support.asus.com/faq**
- Technische Unterstützung: **http://support-org.asus.com/**
- Kunden-Hotline: Beziehen Sie sich auf die Support-Hotline in dieser Schnellstarthilfe.

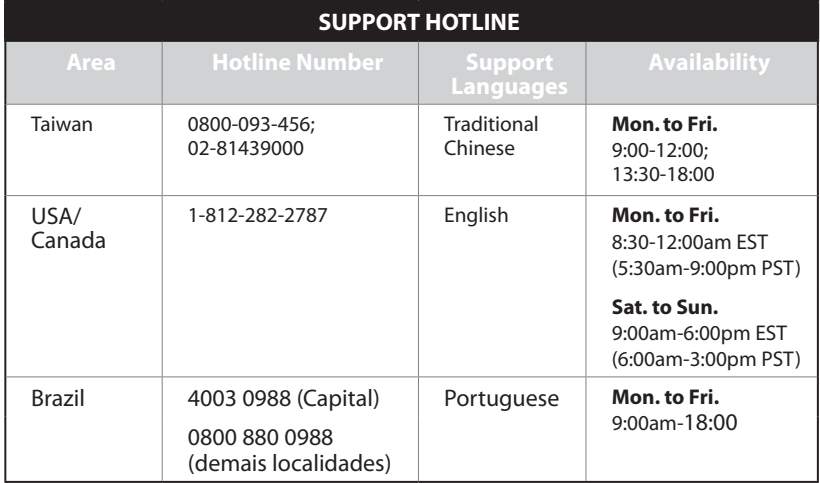

◈

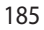

⊕

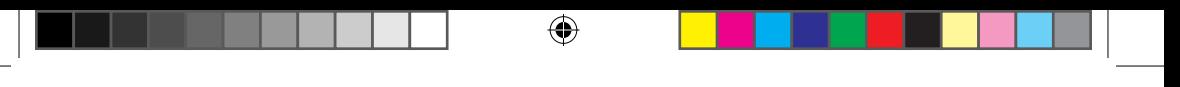

### **ASUS Recycling/Takeback Services**

ASUS recycling and takeback programs come from our commitment to the highest standards for protecting our environment. We believe in providing solutions for you to be able to responsibly recycle our products, batteries, other components, as well as the packaging materials. Please go to http://csr.asus. com/english/Takeback.htm for the detailed recycling information in different regions.

# **REACH**

◈

Complying with the REACH (Registration, Evaluation, Authorisation, and Restric- tion of Chemicals) regulatory framework, we published the chemical substances in our products at ASUS REACH website at http://csr.asus.com/english/REACH.htm

# **Federal Communications Commission Statement**

This device complies with Part 15 of the FCC Rules. Operation is subject to the following two conditions:

- This device may not cause harmful interference.
- This device must accept any interference received, including interference that may cause undesired operation.

This equipment has been tested and found to comply with the limits for a class B digital device, pursuant to part 15 of the FCC Rules. These limits are designed to provide reasonable protection against harmful interference in a residential installation.

This equipment generates, uses and can radiate radio frequency energy and, if not installed and used in accordance with the instructions, may cause harmful interference to radio communications. However, there is no guarantee that interference will not occur in a particular installation. If this equipment does cause harmful interference to radio or television reception, which can be determined by turning the equipment off and on, the user is encouraged to try to correct the interference by one or more of the following measures:

- Reorient or relocate the receiving antenna.
- Increase the separation between the equipment and receiver.
- Connect the equipment into an outlet on a circuit different from that to which the receiver is connected.
- Consult the dealer or an experienced radio/TV technician for help.

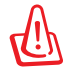

⊕

**WARNING!** Any changes or modifications not expressly approved by the party responsible for compliance could void the user's authority to operate the equipment.

⊕

# **Prohibition of Co-location**

This device and its antenna(s) must not be co-located or operating in conjunction with any other antenna or transmitter.

#### **IMPORTANT NOTE:**

**Radiation Exposure Statement:** This equipment complies with FCC radiation exposure limits set forth for an uncontrolled environment. End users must follow the specific operating instructions for satisfying RF exposure compliance. To maintain compliance with FCC exposure compliance requirement, please follow operation instruction as documented in this manual.

**WARNING!** This equipment must be installed and operated in accordance with provided instructions and the antenna(s) used for this transmitter must be installed to provide a separation distance of at least 20 cm from all persons and must not be co-located or operating in conjunction with any other antenna or transmitter.

# **Declaration of Conformity for R&TTE directive 1999/5/EC**

Essential requirements – Article 3

Protection requirements for health and safety – Article 3.1a Testing for electric safety according to EN 60950-1 has been conducted. These are considered relevant and sufficient.

Protection requirements for electromagnetic compatibility – Article 3.1b Testing for electromagnetic compatibility according to EN 301 489-1 and EN 301 489-17 has been conducted. These are considered relevant and sufficient. Effective use of the radio spectrum – Article 3.2

Testing for radio test suites according to EN 300 328 & EN 301 893 have been conducted. These are considered relevant and sufficient. The operation frequen- cy of the device is in the 5150-5250 MHz band is for indoor use only.

# **CE Mark Warning**

This is a Class B product, in a domestic environment, this product may cause radio interference, in which case the user may be required to take adequate measures.Operation Channels: CH1~11 for N. America; Ch1~14 for Japan; CH1~13 for Europe (ETSI)

This equipment may be operated in AT, BE, CY, CZ, DK, EE, FI, FR, DE, GR, HU, IE, IT, LU, MT, NL, PL, PT, SK, SL, ES, SE, GB, IS, IS, LI, NO, CH, BG, RO, TR.

⊕

# $C$   $\epsilon$  0.560 $\Omega$

# **Canada, Industry Canada (IC) Notices**

This Class B digital apparatus complies with Canadian ICES-003 and RSS-210. Operation is subject to the following two conditions: (1) this device may not cause interference, and (2) this device must accept any interference, including interference that may cause undesired operation of the device.

#### **Radio Frequency (RF) Exposure Information**

The radiated output power of the ASUS Wireless Device is below the Industry Canada (IC) radio frequency exposure limits. The ASUS Wireless Device should be used in such a manner such that the potential for human contact during normal operation is minimized.

This device has been evaluated for and shown compliant with the IC Speci c Absorption Rate ("SAR") limits when installed in speci c host products operated in portable

This device has been certi ed for use in Canada. Status of the listing in the Industry Canada's REL (Radio Equipment List) can be found at the following web address:

http://www.ic.gc.ca/app/sitt/reltel/srch/nwRdSrch.do?lang=eng

Additional Canadian information on RF exposure also can be found at the following web

http://www.ic.gc.ca/eic/site/smt-gst.nsf/eng/sf08792.html

### **Canada, avis d'Industry Canada (IC)**

Cet appareil numérique de classe B est conforme aux normes canadiennes ICES-003 et RSS-210.

Son fonctionnement est soumis aux deux conditions suivantes : (1) cet appareil ne doit pas causer d'interférence et (2) cet appareil doit accepter toute interférence, notamment les interférences qui peuvent a ecter son fonctionnement.

#### **Informations concernant l'exposition aux fréquences radio (RF)**

La puissance de sortie émise par l'appareil de sans l ASUS est inférieure à

◈

la limite d'exposition aux fréquences radio d'Industry Canada (IC). Utilisez l' appareil de sans l ASUS de façon à minimiser les contacts humains lors du fonctionnement normal.

Ce périphérique a été évalué et démontré conforme aux limites SAR (Speci c Absorption Rate – Taux d'absorption spéci que) d'IC lorsqu'il est installé dans des produits hôtes particuliers qui fonctionnent dans des conditions d'exposition à des appareils portables (les antennes se situent à moins de 20 centimètres du corps d'une personne).

₩

Ce périphérique est homologué pour l'utilisation au Canada. Pour consulter l' entrée correspondant à l'appareil dans la liste d'équipement radio (REL - Radio Equipment List) d'Industry Canada rendez-vous sur: http://www.ic.gc.ca/app/sitt/reltel/srch/nwRdSrch.do?lang=eng

Pour des informations supplémentaires concernant l'exposition aux RF au Canada rendezvous sur : http://www.ic.gc.ca/eic/site/smt-gst.nsf/eng/sf08792.html

# NCC 警語

⊕

經型式認證合格之低功率射頻電機,非經許可,公司、商號或使用者均不得 擅自變更頻率、加大功率或變更原設計之特性及功能。 低功率射頻電機之使用不得影響飛航安全及干擾合法通信;經發現有干擾現 象時,應立即停用,並改善至無干擾時方得繼續使用。 前項合法通信,指依電信法規定作業之無線電通信。 低功率射頻電機須忍受合法通信或工業、科學及醫療用電波輻射性電機設備 之干擾。

⊕

# **Networks Global Hotline Information**

 $\boxtimes$ 

 $\bigoplus$ 

**NOTE:** For more information, visit the ASUS support site at: http://support.asus.com

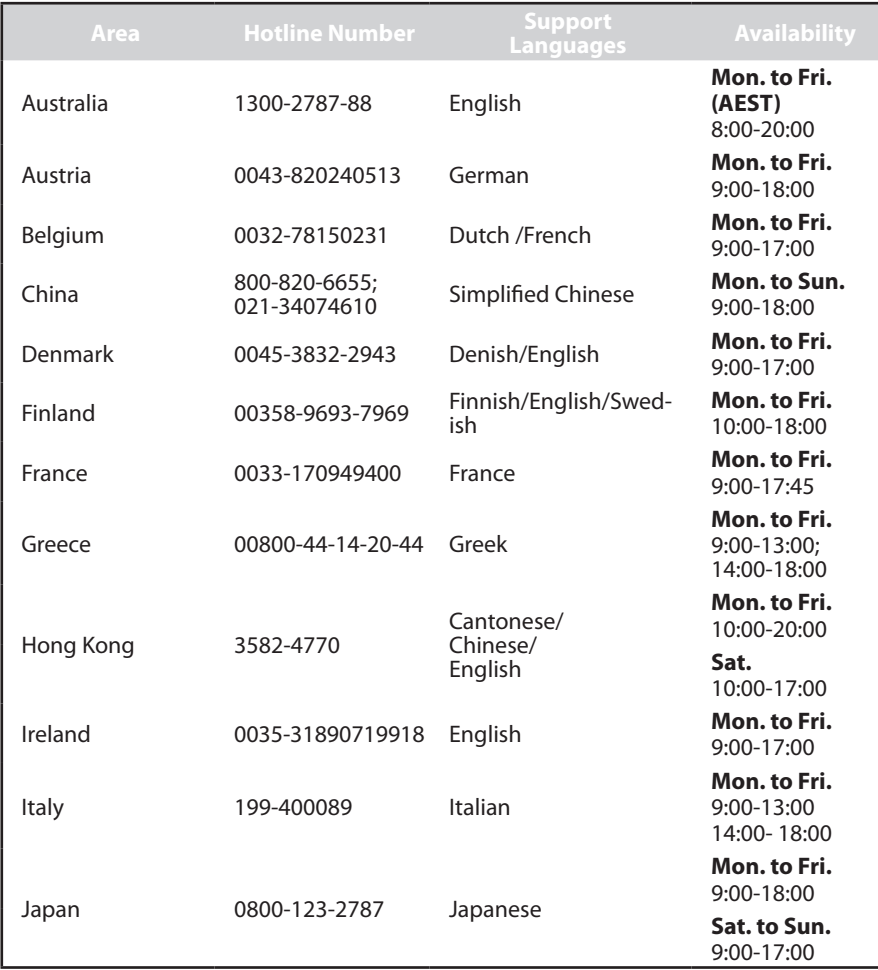

# **Networks Global Hotline Information**

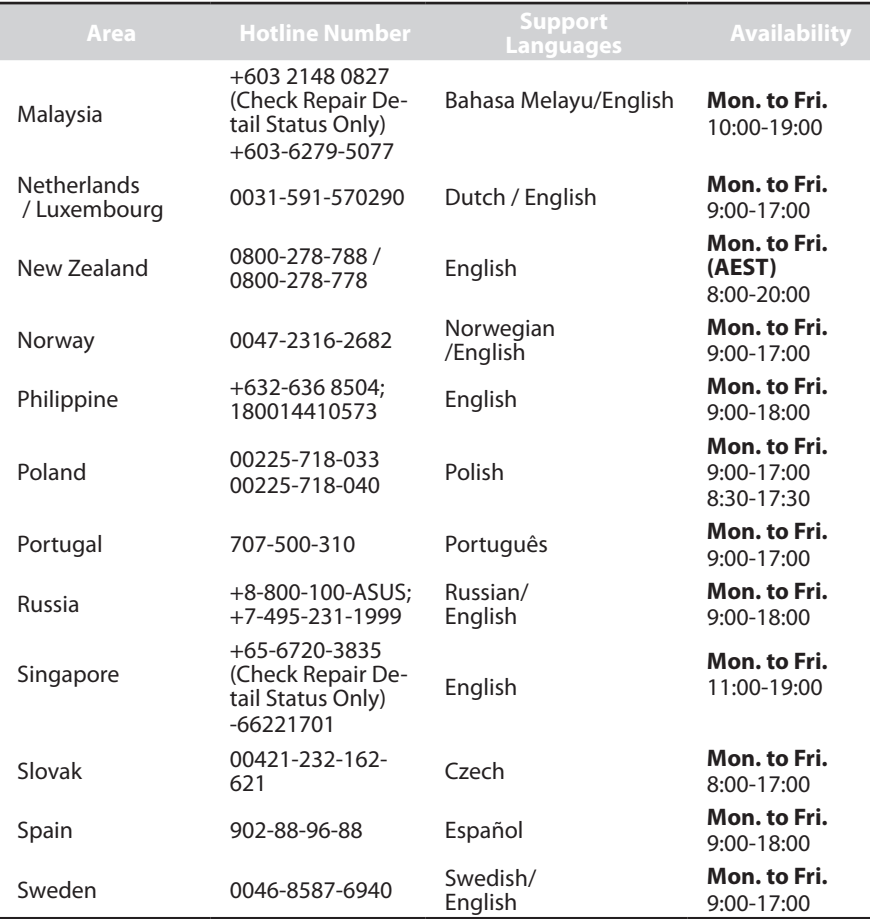

 $\bigoplus$ 

# **Networks Global Hotline Information**

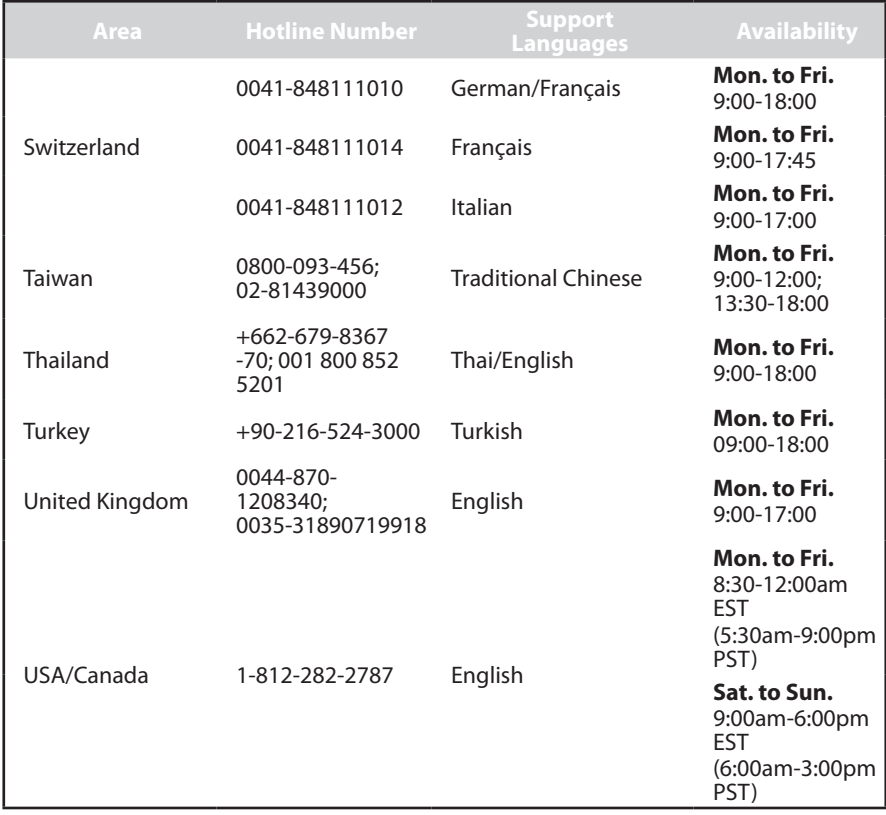

 $\bigoplus$ 

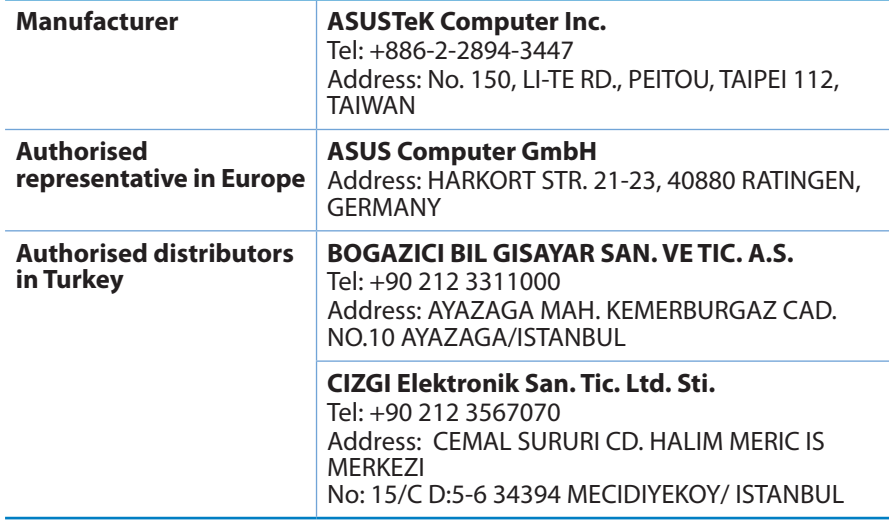

 $\bigoplus$ 

EEE Yönetmeliğine Uygundur.

 $\bigoplus$